# <span id="page-0-0"></span>**UNIVERSIDAD DE SAN CARLOS DE GUATEMALA ESCUELA DE CIENCIAS LINGÜÍSTICAS**

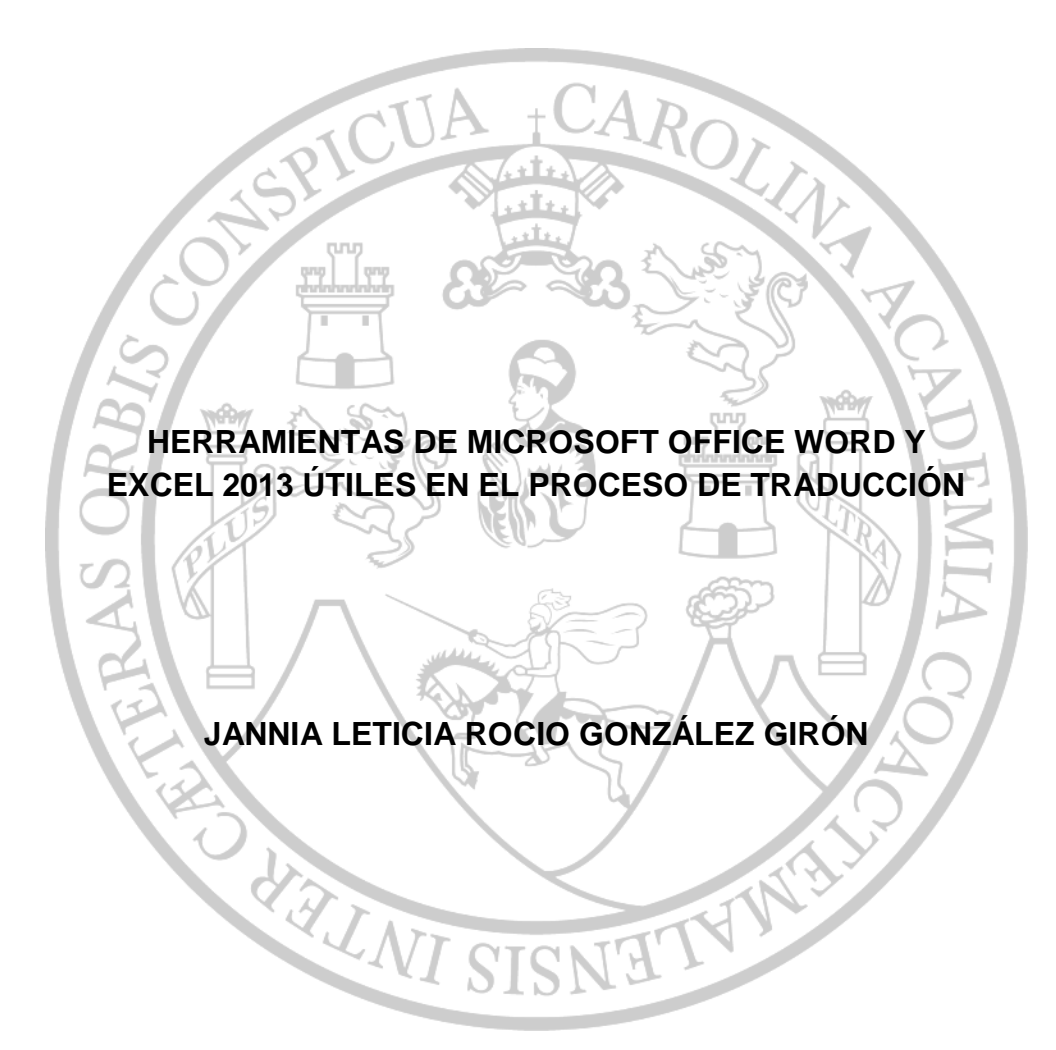

**TÉCNICO EN TRADUCCIÓN Y CORRESPONDENCIA INTERNACIONAL** 

**GUATEMALA, NOVIEMBRE DE 2017**

# **UNIVERSIDAD DE SAN CARLOS DE GUATEMALA**

# **ESCUELA DE CIENCIAS LINGÜÍSTICAS**

# **HERRAMIENTAS DE MICROSOFT OFFICE WORD Y EXCEL 2013 ÚTILES EN EL PROCESO DE TRADUCCIÓN**

Presentado por:

# **JANNIA LETICIA ROCIO GONZÁLEZ GIRÓN**

Asesorada por:

SISNE

WALNI

Ing. Raúl Estuardo Ovalle González

Al conferírsele el Título de:

# **TÉCNICO EN TRADUCCIÓN Y CORRESPONDENCIA INTERNACIONAL**

Guatemala, noviembre de 2017

# UNIVERSIDAD DE SAN CARLOS DE GUATEMALA ESCUELA DE CIENCIAS LINGÜÍSTICAS

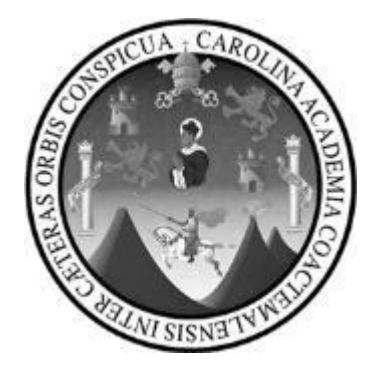

# **Rector**

Dr. Carlos Guillermo Alvarado Cerezo

# **Consejo Directivo**

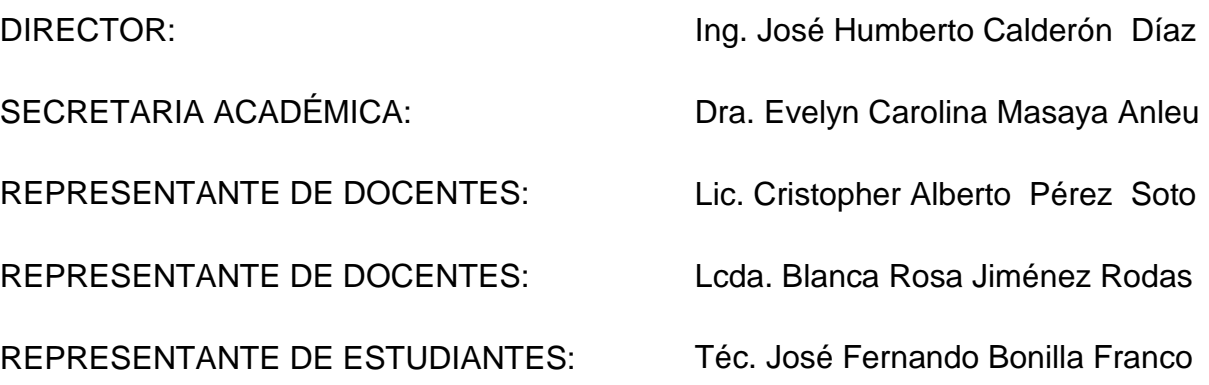

**Universidad de San Carlos** de Guatemala

Ref. Sec. Académica **TEC/ECCLL No. 003-2018** 

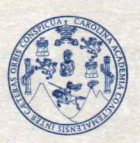

Guatemala, 14 de febrero de 2018

**Escuela de Ciencias** Lingüísticas **SECRETARÍA ACADÉMICA** 

TESINA TITULADA :

"HERRAMIENTAS DE MICROSOFT OFFICE WORD Y EXCEL 2013 ÚTILES EN EL PROCESO DE TRADUCCIÓN"

#### DESARROLLADO POR LA ESTUDIANTE:

JANNIA LETICIA ROCIO GONZÁLEZ **GIRÓN** Carné: 201403306

EVALUADO POR LOS PROFESIONALES:

Lc. Raúl Estuardo Ovalle González (Asesor) Lcda. Andrea Alejandra López **Barrientos** Lcda. Vaglia Lisseth Linares Dominguez

Las Autoridades y los examinadores de la Carrera de Técnico en Traducción y Correspondencia Internacional de la Escuela de Ciencias Lingüísticas, hacen constar que ha cumplido con las Normas y Reglamentos de la Escuela No Facultativa de Ciencias Lingüísticas de la Universidad de San Carlos de Guatemala.

Lc. Raul Estuardo Ovalle González **ASESOR/EXAMINADOR** Lumin ndrea Alejandra López Barnientos Lcda. Vaglia Lisseth Linares Dominguez cda. SECRETARIA ACADÉMICA **EXAMINADORA EXAMINADORA** DE SAN CA UNIVERSIDER CIENC OP Ing. Agr. José Humberto Calderón Diaz **DIRECTOR** OIRECCIÓN c.c. Departamento de Control Académico JHCD/\*Nader

# **DEDICATORIA**

# "Honra a Jehová con tus bienes, y con las primicias de todos tus frutos." Proverbios 3:9

A Dios porque en los momentos de satisfacción, como este, aunque también en los de dificultad Dios merece siempre la honra y el honor. Dios es quien nos da la vida y sin el conocimiento y personas que él me dio, no podría haber llevado a cabo nada y menos aún este trabajo de investigación.

A mi familia por su apoyo en los momentos difíciles, mis padres y hermanos que siempre me dan sus palabras de ánimo, a mi tía y abuela que me dieron épocas de descanso muy agradables junto a ellas, y se lo dedico a todos ellos por el simple hecho de ser mi familia y estar siempre ahí.

A mis amigos porque me apoyaron con su cariño y ánimo. A todos ellos dedico este trabajo de investigación.

### **AGRADECIMIENTOS**

A Dios porque me proporcionó todo el conocimiento, los medios, las personas e instituciones que hicieron esto posible

A la Universidad de San Carlos de Guatemala que por medio de la Escuela de Ciencias Lingüísticas me dio una oportunidad de realizar el sueño de querer superarme en esta rama del conocimiento.

A mis padres y hermanos que me apoyaron económica y emocionalmente, y que con sus estrictos pero muy acertados consejos me enseñaron a no darme por vencida.

- A mis amigos por las ideas y conocimiento que me hicieron adquirir durante toda la investigación.
- A mis catedráticos por haber sido una fuente de conocimiento y promotores de esta investigación, ya que este trabajo nace por muchas de las habilidades de las cuales el estudiante carece y necesita poner en práctica en cada uno de los cursos.
- Y a mi asesor de tesina que me apoyó con su conocimiento a través de su muy amable y agradable supervisión durante todo el proceso de investigación.

# ÍNDICE

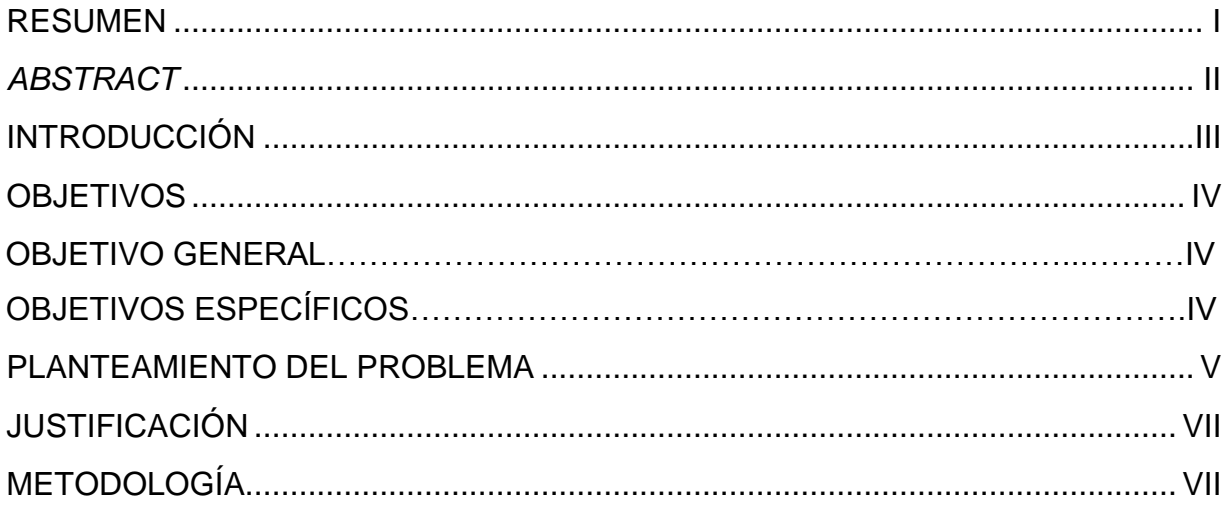

# **CAPÍTULO I**

# 1. Traducción

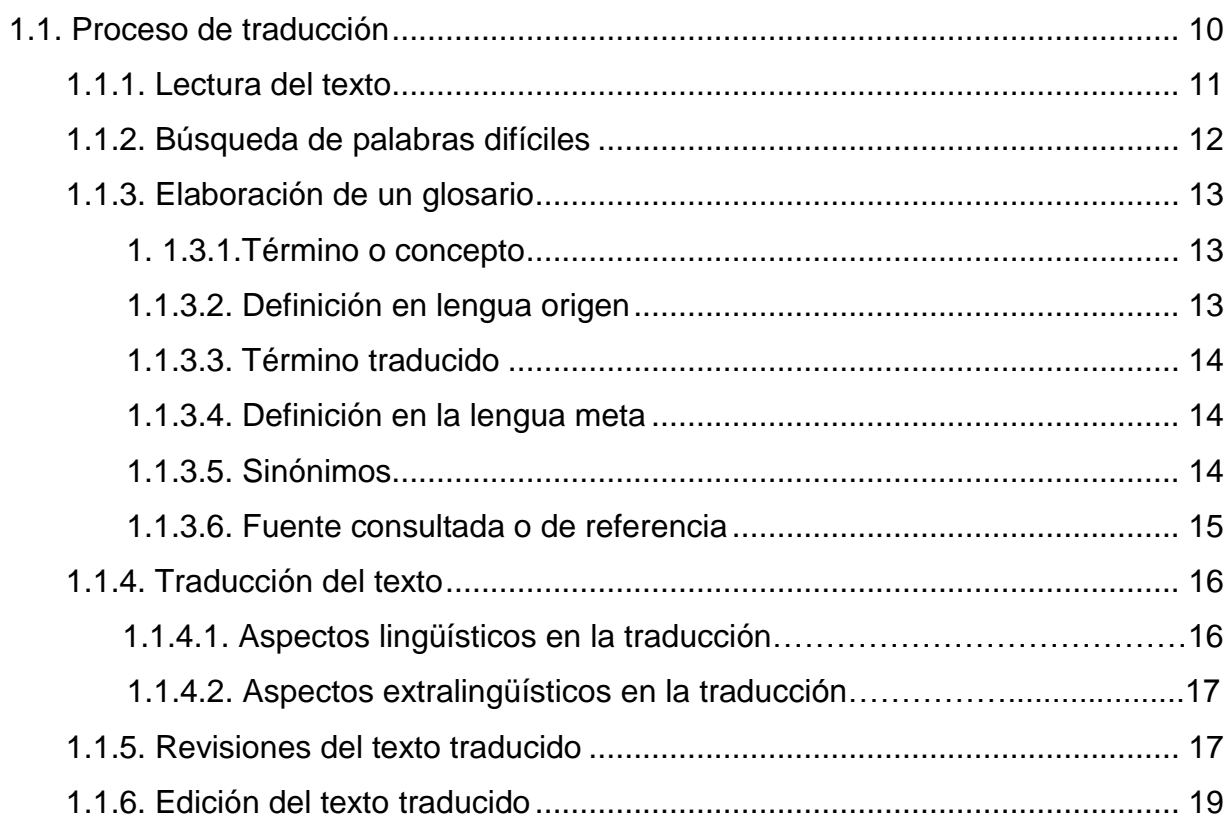

# **CAPÍTULO II**

# 2. Conceptos de informática

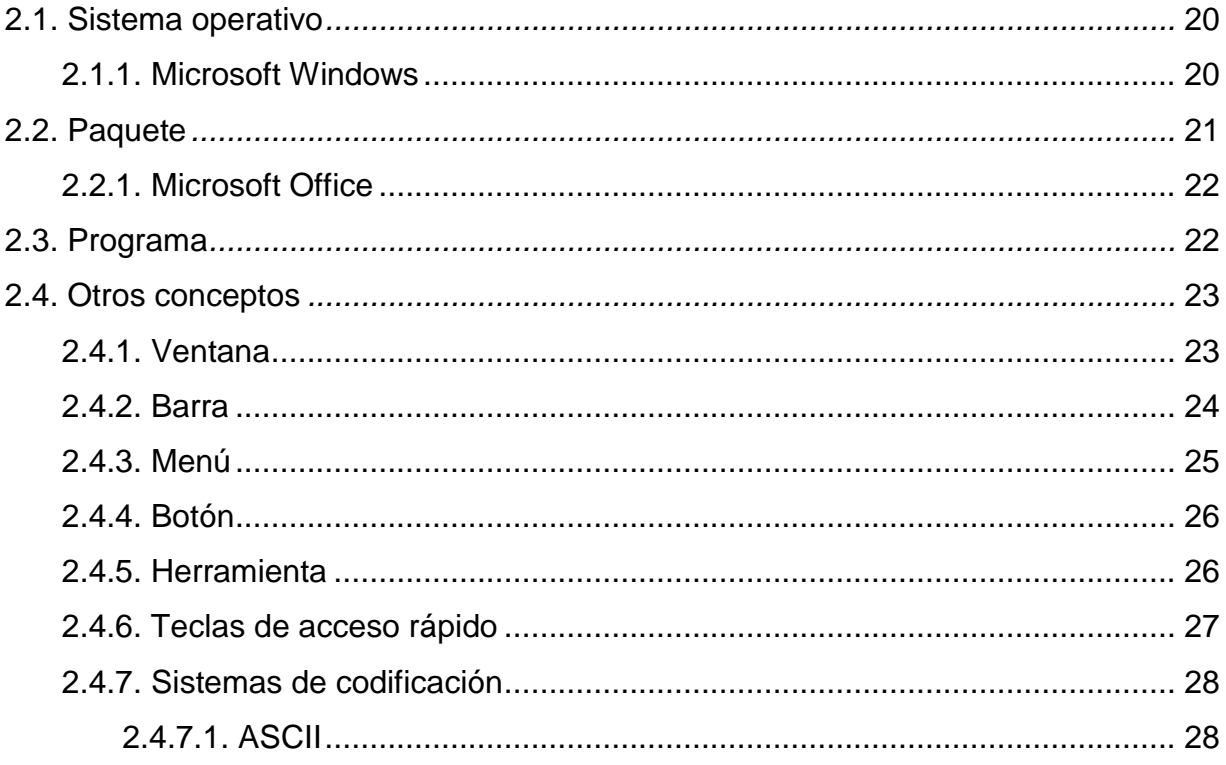

# **CAPÍTULO III**

# 3. Microsoft Office Word

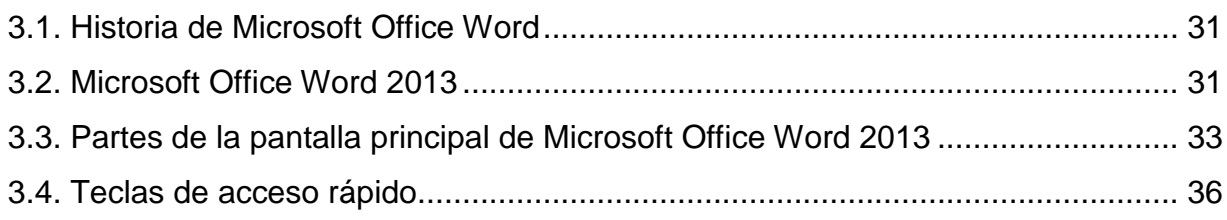

# **CAPÍTULO IV**

# 4. Microsoft Office Excel

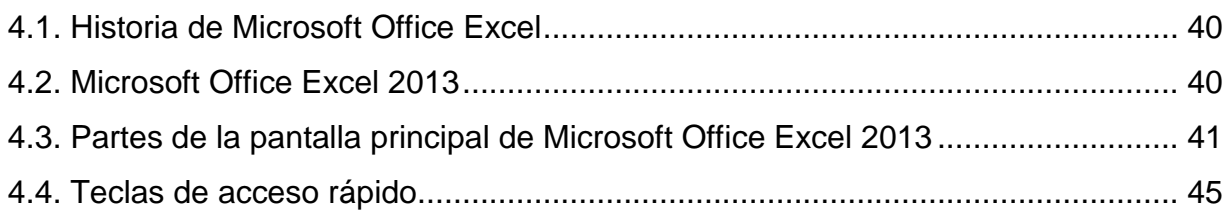

# **[CAPÍTULO V](#page-59-0)**

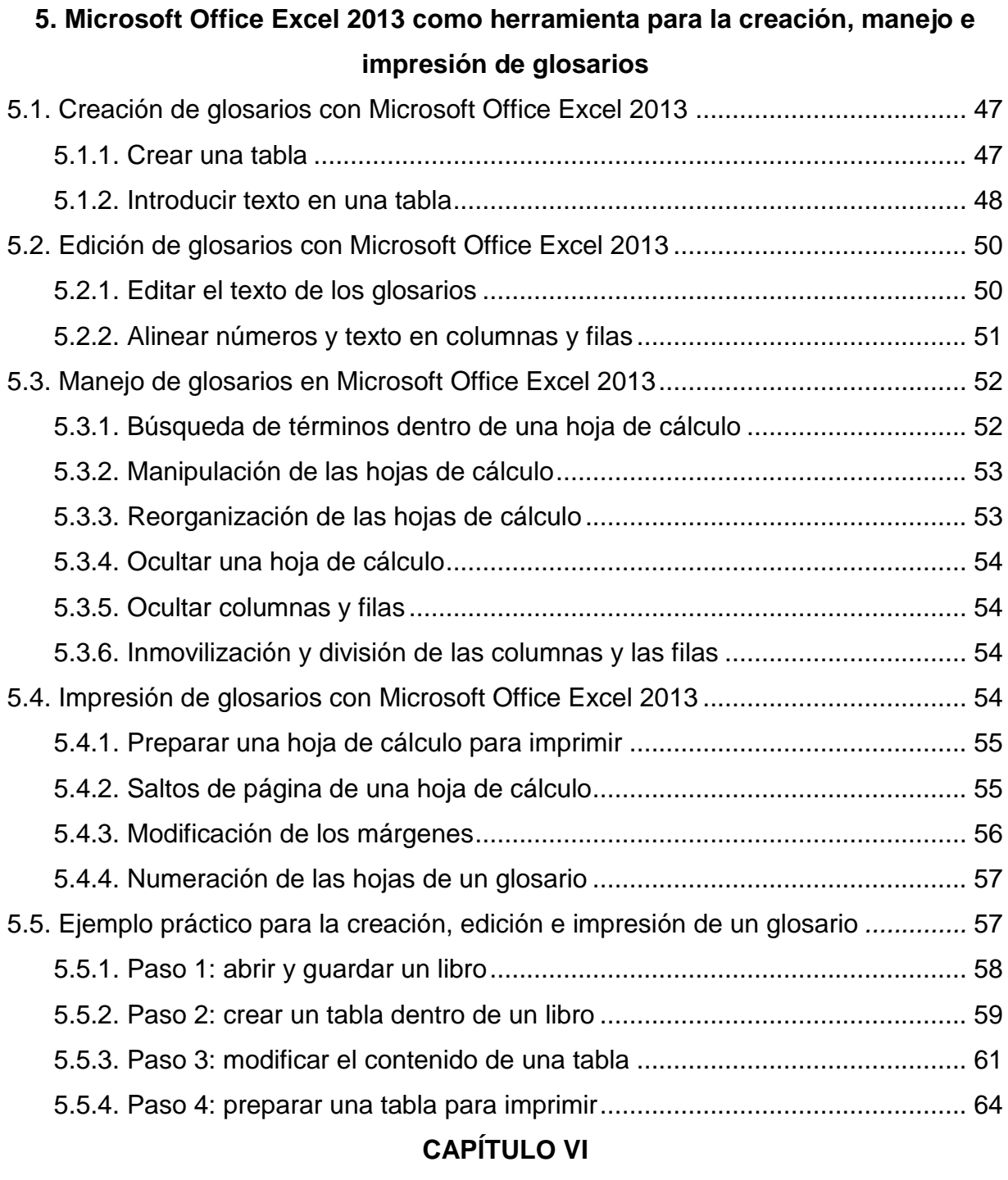

# **6. [Microsoft Office Word 2013 como herramienta para la traducción](#page-79-1)**

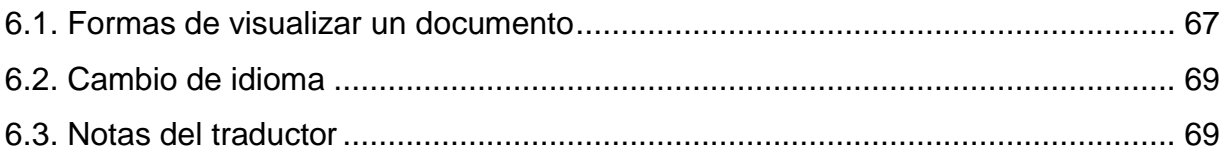

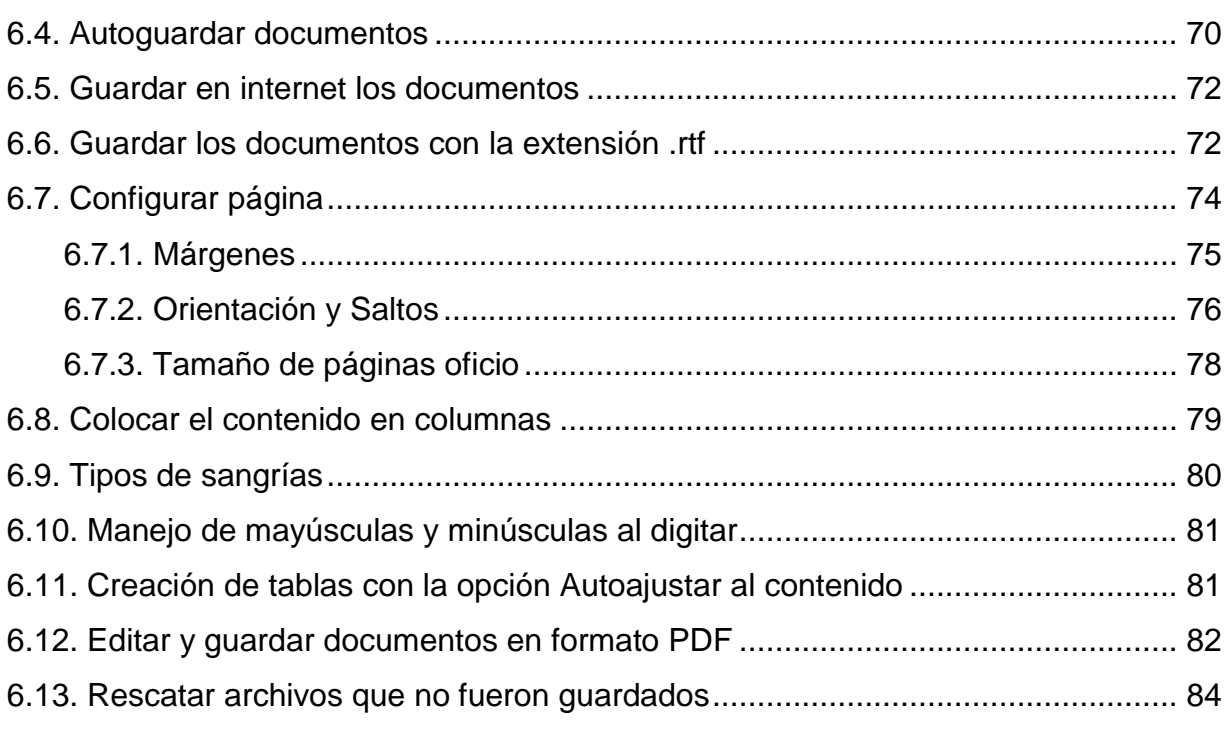

# **[CAPÍTULO VII](#page-97-0)**

# **7. [Microsoft Office Word 2013 como herramienta para la revisión e impresión de](#page-98-0)  [documentos traducidos](#page-98-0)**

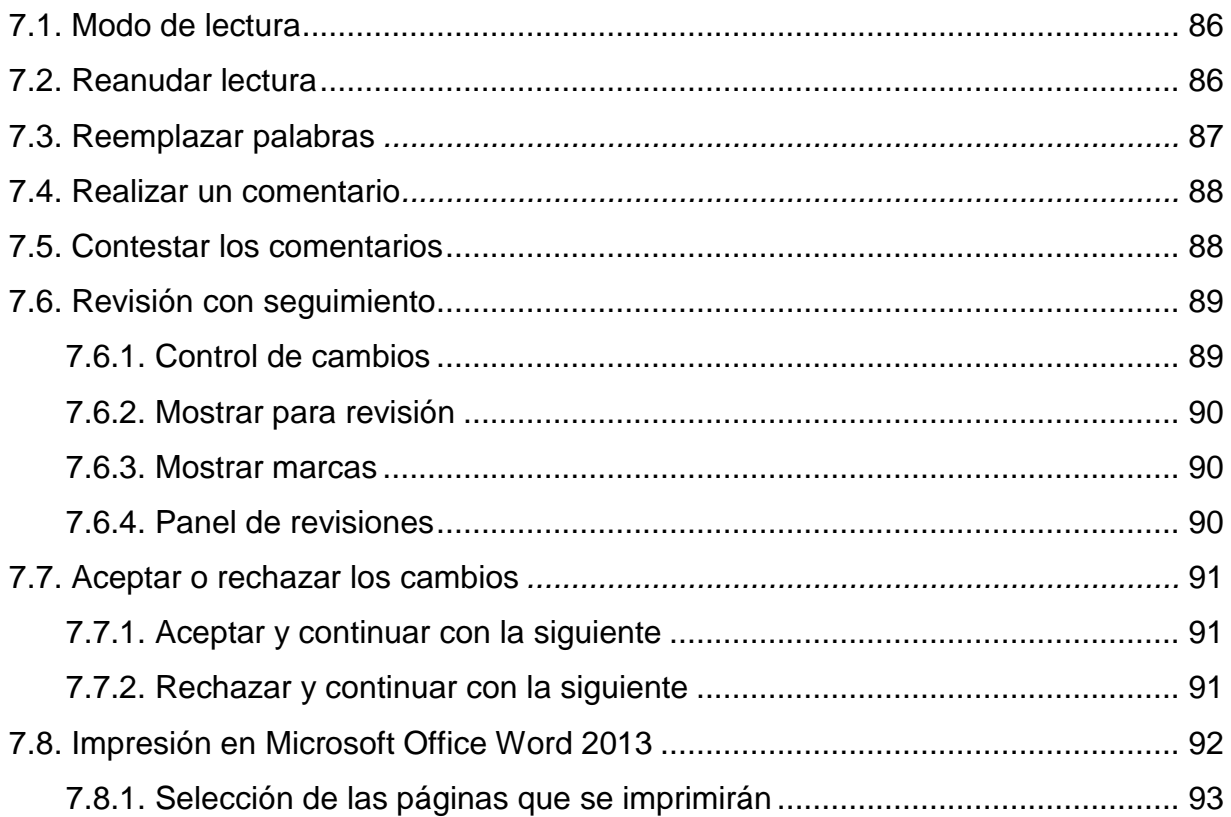

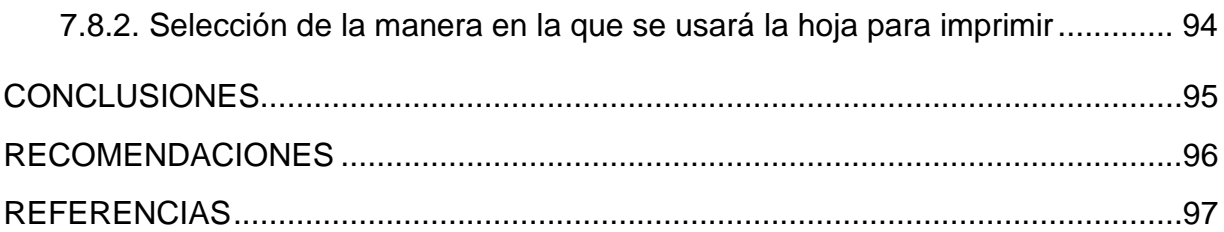

# **ÍNDICE DE FIGURAS**

# **[CAPÍTULO](#page-21-0)** I

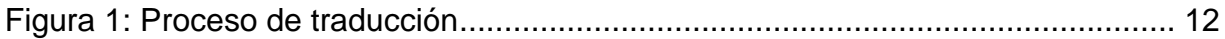

# **[CAPÍTULO II](#page-31-2)**

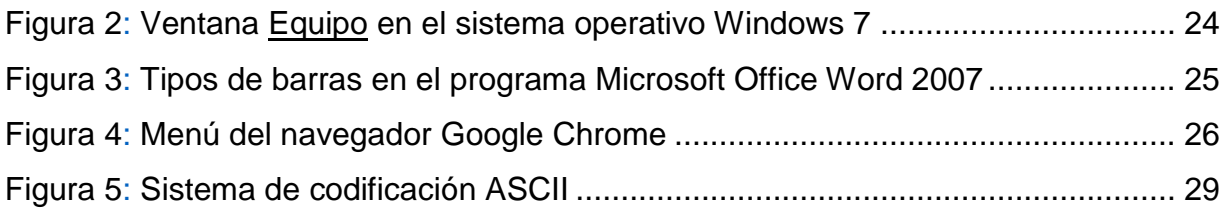

# **[CAPÍTULO III](#page-42-0)**

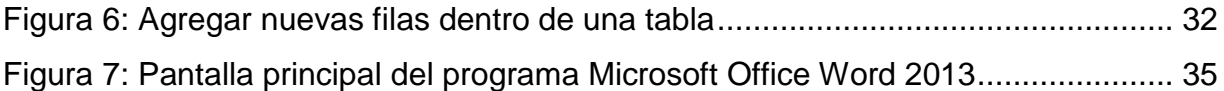

# **[CAPÍTULO IV](#page-50-0)**

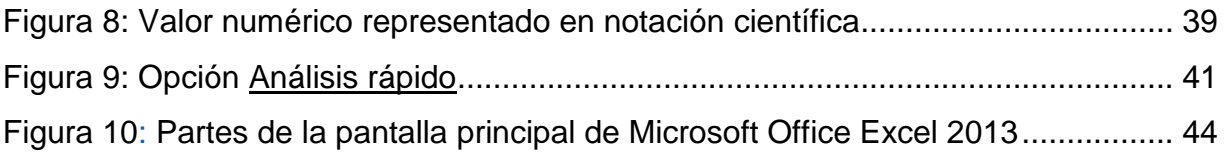

# **[CAPÍTULO V](#page-59-0)**

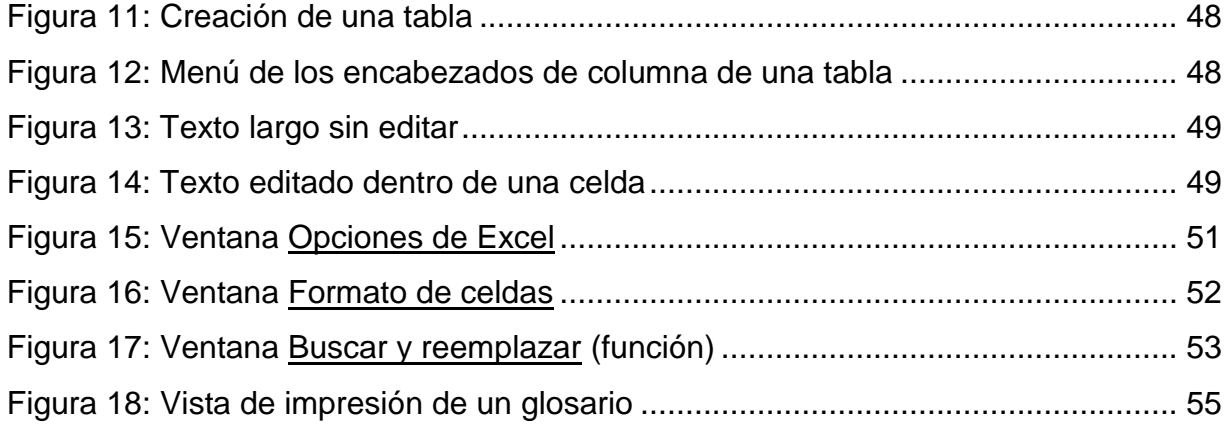

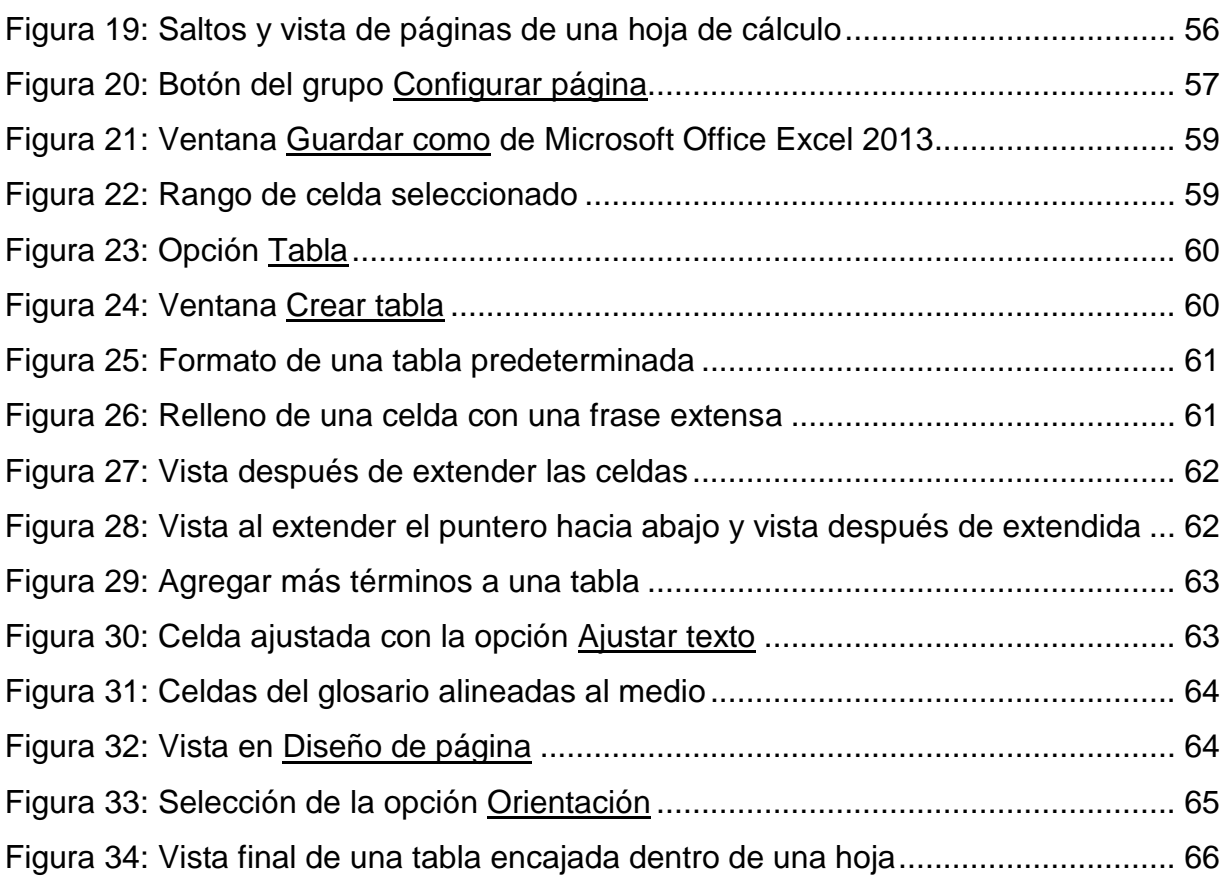

# **[CAPÍTULO VI](#page-79-0)**

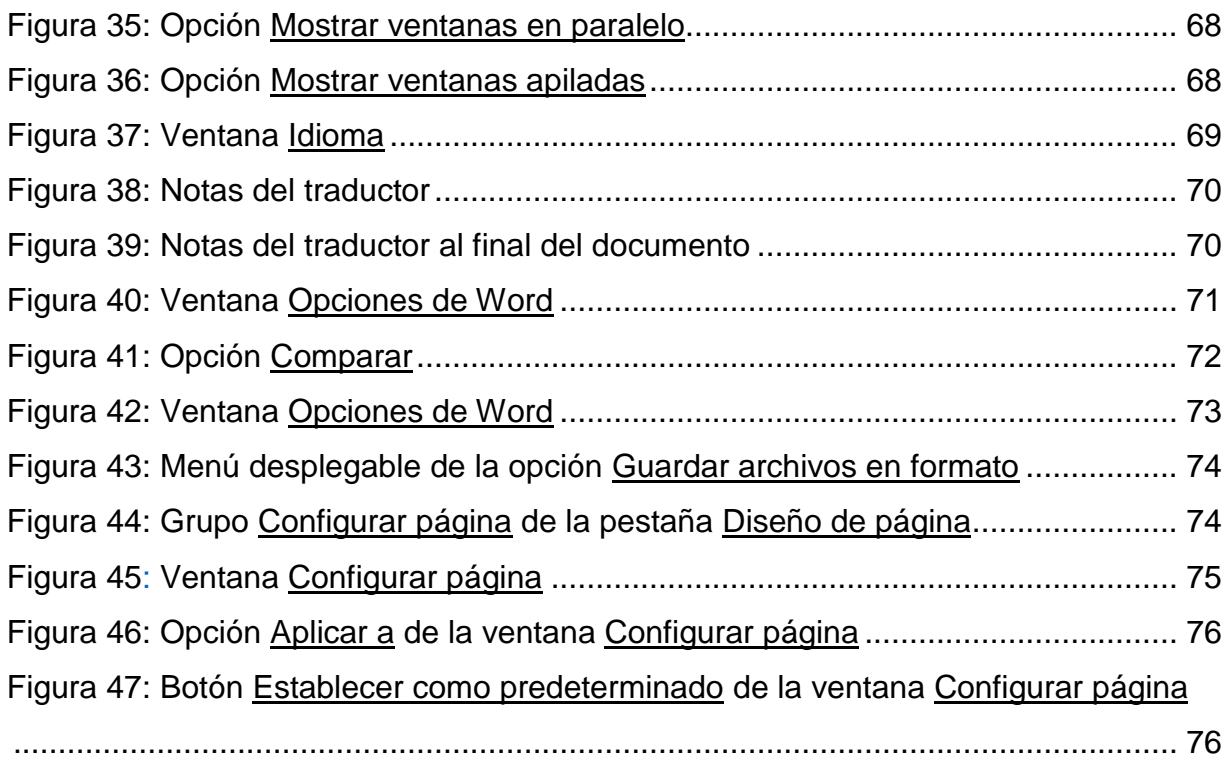

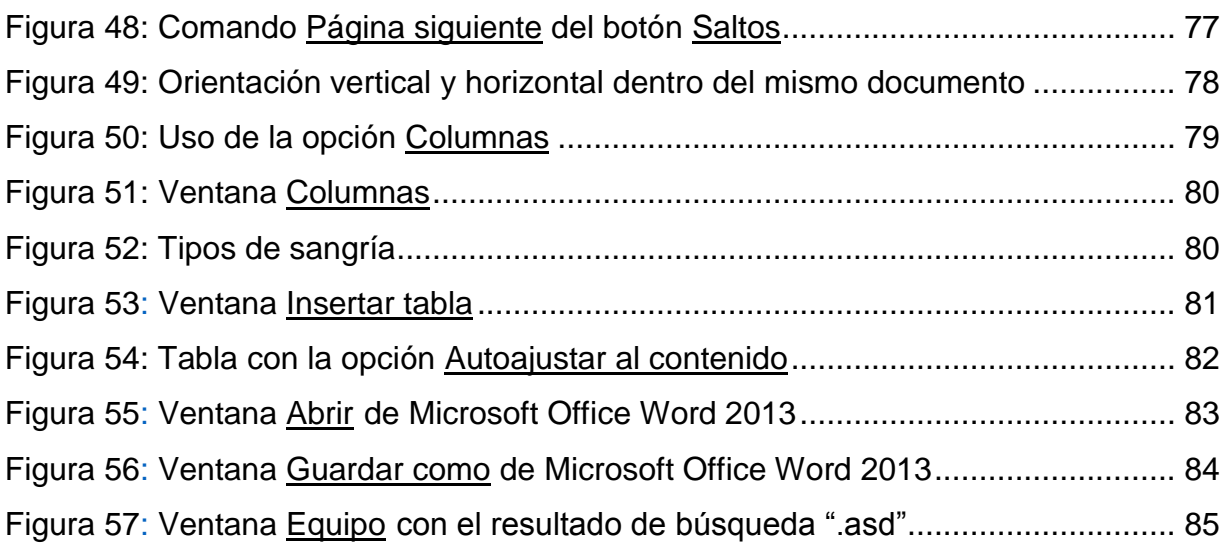

# **[CAPÍTULO VII](#page-98-3)**

<span id="page-12-0"></span>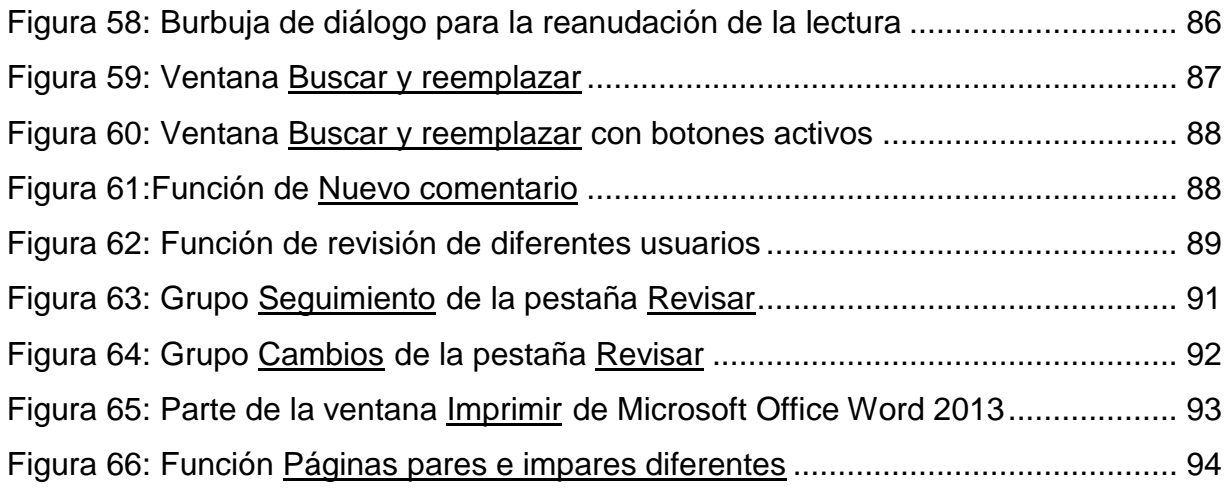

#### **RESUMEN**

En el siguiente trabajo de investigación se presenta una recopilación de herramientas de dos programas útiles en el proceso de traducción, a los cuales el estudiante de la Escuela de Ciencias Lingüísticas tiene acceso fácilmente; dichos programas son Microsoft Office Word y Excel en su versión 2013 que, sin ser herramientas especializadas, son de utilidad y fácil manejo durante todo el proceso de traducción y que además no tienen una licencia de pago tan elevada como los programas especializados de traducción, que por dicho motivo no logran tener un fácil acceso en el estudiante universitario promedio, además de ser poco familiares para un estudiante que se inicia en la traducción. Con el propósito de hacer más natural el manejo de ambos programas, se presentan una serie de guías que facilitan el manejo de la computadora para el estudiante de traducción; dichas guías responden a diferentes dudas y problemas a los que el estudiante se puede enfrente al traducir un texto dentro de ambos programas, iniciando con la lectura del documento hasta la edición e impresión del mismo. La metodología utilizada como base de la investigación, es la documental o bibliográfica que consiste en la extracción de información en fuentes confiables que provengan de cualquier medio que brinde los procedimientos para utilizar los programas Microsoft Office Word y Excel.

**Palabras clave:** proceso de traducción, Microsoft Office Word, Microsoft Office Excel, función, comando, glosario, edición.

### *ABSTRACT*

<span id="page-14-0"></span>*On the following research work is presented a tools' collection of two useful programs for the translation process, these are easily accessible for the students of Escuela de Ciencias Lingüísticas; such programs are Microsoft Office Word and Excel on 2013 version which, are not specialized tools, but are suitable and have an easy usage in translation process and besides these have not a high payment license as the specialized tools for translating, for that reason these specialized tools are not accessible to the average university student, moreover are not familiar for a beginner translator student. The purpose of this work is to create a natural use of both programs and present a set of guides that help the translation student in the usage of a computer; such guides solve different doubts and problems which the students could face at the moment of translating a text on both programs, starting with reading of the document since edition and printing of it. The documentary or bibliographic methodology was used as basis of the research, which consist in the extraction of information from reliable resources that come from any source that provide procedures used in Microsoft Office Word and Excel programs.* 

*Key words: translation process, Microsoft Office Word, Microsoft Office Excel, function, command, glossary, edition.* 

### **INTRODUCCIÓN**

<span id="page-15-0"></span>La siguiente investigación presenta una guía de las herramientas de Microsoft Office Word y Excel 2013 útiles en el proceso de traducción. Conduce paso a paso por cada una de las funciones, comandos y operaciones que ambos programas poseen para llevar a cabo el proceso de traducción. Los temas se presentan de forma clara, por medio de imágenes y pruebas de los procesos, lo que producirá una mejor compresión de los temas y contenidos desarrollados.

En el capítulo I se hace una explicación de qué es traducción y definiciones de autores, así como la explicación detallada de qué es el proceso de traducción.

En el capítulo II se amplían los términos relacionados con definiciones del sistema operativo, programa, paquete entre otros, que son útiles para comprender la terminología empleada en toda la investigación.

En el capítulo III se lleva a cabo un breve recorrido sobre el programa Microsoft Office Word, desde la historia de Word, pasando por las nuevas opciones de la versión 2013, hasta las herramientas que forman parte del programa.

En el capítulo IV se hace una breve explicación de las partes que conforman al programa y una pequeña referencia de los antecedentes históricos de Microsoft Office Excel.

En el capítulo V se inicia con el motivo de esta investigación iniciando con la creación de glosarios explicando el uso de Excel para la elaboración, manejo e impresión de glosarios.

En el capítulo VI el propósito principal es la explicación de todas herramientas útiles para el traductor al momento de iniciar su trabajo, como por ejemplo el uso de las notas del traductor, cambio de idioma, sangrías, entre otros.

Y por último en el capítulo VII se mencionan todas las operaciones funcionales al revisar una traducción como el uso de comentarios y revisión con seguimiento.

III

# **OBJETIVOS**

# <span id="page-16-0"></span>**Objetivo general**

Presentar el manejo de las herramientas de los programas Microsoft Office Word y Excel 2013 útiles en el proceso de traducción.

# **Objetivos específicos**

- Definir conceptos básicos del proceso de traducción.
- Dar a conocer los conceptos básicos de informática.
- Especificar las generalidades del programa Microsoft Office Word 2013.
- Conocer los aspectos generales del programa Microsoft Office Excel 2013.
- Proponer una serie de pasos para crear un glosario en Microsoft Office Excel 2013.
- Explicar el uso de las herramientas de Microsoft Office Word 2013 en el proceso de traducción de un texto.
- Plantear un modelo para la revisión e impresión de un texto traducido por medio de Microsoft Office Word 2013.

### **PLANTEAMIENTO DEL PROBLEMA**

<span id="page-17-0"></span>La dificultad principal al abordar lo referente a las herramientas que facilitan la traducción es el costo elevado de las mismas, como por ejemplo los programas Trados y Omega T; las cuales son lo suficientemente eficaces para mejorar y facilitar el proceso de traducción pero que un estudiante promedio de la Escuela de Ciencias Lingüísticas no puede obtener con facilidad por su alto costo. Es por esto que en la investigación se explican y desarrollan las herramientas de los programas Microsoft Office Word y Excel 2013, las cuales son fáciles de manejar con la ayuda de una guía práctica para comprender cada uno de los temas, y que además son de bajo costo con relación a los programas especializados para traductores.

Existen herramientas especializadas para traducción que se pueden utilizar de forma gratuita, como Wordfast, que trabaja en conjunto con Microsoft Office Word; pero no es tan amplia como la versión completa que tiene una licencia con pago. Una de las ventajas de Microsoft Office Word y Excel es que son más conocidas que Wordfast, en cuestión de familiaridad de uso, el estudiante de traducción tiene más cercanía a estos programas que a los programas especializados, y esto facilita la asimilación de conocimiento ya que muchas de las herramientas de ambos programas se conocen pero muchas veces no se sabe cómo aplicarlas a la traducción.

Los estudiantes de la Escuela de Ciencias Lingüísticas al momento de traducir, tienen la necesidad de que exista una fuente de conocimiento que les de a conocer las herramientas de los programas del paquete de Microsoft Office que les faciliten el proceso de traducción, donde se recopilen y analicen las herramientas de los programas, enfocándolas a las diferentes necesidades del estudiante de traducción. Pero el proceso para desarrollar y dar a conocer dichas herramientas es muy amplio, es por eso que la investigación se condujo a través de los programas Microsoft Office Word y Excel donde se abarcaron la mayoría de los conflictos que el estudiante de traducción puede encontrar al momento de traducir, todo esto fue explicado a través del proceso de traducción conocido por los estudiantes.

V

Para un estudiante de traducción es indispensable conocer estas herramientas para poder desarrollarse plenamente en las distintas situaciones donde se necesita utilizar estos programas, las cuales son: creación, manejo e impresión de glosarios, traducción, revisión e impresión del texto traducido. Estos son los aspectos del proceso de traducción que se pueden facilitar conociendo los programas de Microsoft Office Word y Excel 2013 a través de esta investigación.

Existen algunos medios por los cuales se puede obtener información un poco precisa que los estudiantes necesitan para resolver problemas al momento de traducir, como por ejemplo, algunas páginas web o libros que explican por medio de un paso a paso la resolución de problemas dentro de un programa, pero éstos a veces no están explicados adecuadamente o no están actualizados. Es por eso que el estudiante a través de la investigación podrá conocer cada una de las herramientas que hacen el proceso de traducción más fácil.

La creación de un lineamiento para poder utilizar estas herramientas es lo que impulsó a plantear la pregunta de investigación ¿Cómo hacer uso de las herramientas de los programas Microsoft Office Word y Excel 2013 en el proceso de traducción?

### **JUSTIFICACIÓN**

<span id="page-19-1"></span><span id="page-19-0"></span>Los diferentes campos donde el estudiante de traducción puede llegar a desenvolverse, sin aún haberse desempeñado profesionalmente, son muchos. En la mayoría de los casos siempre existe la necesidad de aprender a manejar los programas de computadora que le ayudan al estudiante a desarrollar un buen trabajo de traducción en cualquier lugar o situación que se le presente, pero este conocimiento no siempre lo tienen los estudiantes; es por esto que es necesario un discernimiento sobre las diferentes herramientas de los programas para que el estudiante las pueda utilizar con un alto grado de facilidad.

Es muy importante darse cuenta que en el proceso de traducción existen otras formas mucho más eficaces que ayudan al traductor a obtener un mejor resultado; pero muchas de las herramientas son de alto costo, y es por eso, que por medio de la investigación sobre los programas Microsoft Office Word y Excel 2013, se demostró la facilidad que éstos brindan al realizar una traducción, además del bajo costo que pueden tener en comparación a herramientas específicas de traducción.

Esta investigación da solución a diferentes tipos de problemas que se pueden encontrar al momento de traducir. Estos procesos están descritos en libros y páginas web dedicados a la propagación de información para el manejo de los *software*, pero no toda está actualizada y en algunas ocasiones la información no está expresada adecuadamente; esto no permite tener la plena confianza que siguiendo el procedimiento descrito se puede resolver la duda que se tiene sobre algún funcionamiento de los programas. Al mismo tiempo, se puede decir que no se está creando un nuevo conocimiento o un nuevo método porque, como ya se mencionó, éste simplemente está aplicado al proceso de traducción a través de procedimientos explicados correctamente y puestos a prueba para asegurar el correcto funcionamiento de los pasos expuestos.

Los estudiantes de la Escuela de Ciencias Lingüísticas son los que harán uso de este conocimiento que los ayudará a comprender más a fondo ambos programas. Y aunque los estudiantes no tengan acceso a la versión 2013 de Microsoft Office Word y Excel, la mayoría de las herramientas de ambos pueden ser utilizadas en otras versiones, ya que los cambios de versión en versión son mínimos.

VII

### **METODOLOGÍA**

Este trabajo de investigación se llevó a cabo utilizando el método documental, ya que todas las fuentes de información fueron obtenidas por medio de la indagación en fuentes confiables ya publicadas donde se explican los procesos para utilizar los programas Microsoft Office Word y Excel.

El método documental o bibliográfico está basado en fuentes documentales o bibliográficas, es decir utilizan las fuentes secundarias, como textos o documentos como base para la creación de un nuevo conocimiento. La investigación está fundamentada en argumentos previos ya publicados o plenamente conocidos; además de realizar una investigación activa que permita resolver un problema con una finalidad práctica de un hecho en específico en el tiempo, siendo los de carácter tecnológico los más comunes. A consideración de la investigadora el primer método se utilizó en los primeros capítulos donde la explicación de términos de traducción y computación son necesarios para ampliar el conocimiento; y por otro lado la investigación activa se aplica a los últimos tres capítulos donde era necesario el conocimiento y resolución de problemas dentro de las dos herramientas aplicadas al proceso de traducción.

Los procesos para utilizar ambos programas fueron comprobados previamente y fueron las pruebas realizadas las que están plasmadas en la investigación, y no únicamente el proceso creado en los libros o páginas web.

VIII

# **CAPÍTULO I 1. Traducción**

<span id="page-21-1"></span><span id="page-21-0"></span>La traducción no siempre consiste en trasladar literalmente un texto en un idioma fuente a un idioma meta; hay que tener en cuenta el significado del texto origen para transmitir el mismo significado a un texto meta. A partir de este planteamiento se parte hacia una definición que logra abarcar todo el significado de traducción. Newmark (2010) plantea y hace una aclaración de la definición del concepto traducción "–aunque no siempre–, es verter a otra lengua el significado de un texto en el sentido pretendido por el autor" (p. 19).

Son muchos los autores que intentar definir la traducción en un sentido más amplio, García (s.f.), citado por Gómez (2016) indica que:

La traducción consiste en reproducir en la lengua receptora o lengua terminal el mensaje de la lengua fuente u original, mediante el equivalente más próximo y más natural primero lo que se refiere al sentido y después lo que se refiere al estilo.

Cada autor tiene una teoría o punto de vista propio apreciado desde una perspectiva distinta que les permite ver a la traducción de la forma en que lo hacen. Newmark (2010) explica que el significado del texto, no siempre es lo más importante al traducir, él en su libro Manual de traducción menciona que existen diferentes tipos de traducción (pp. 70-72), al hacer está simple separación de los tipos de traducción está queriendo decir que no todos los textos pueden ser observados desde el enfoque del significado de sus palabras de acuerdo a lo que el autor quiere transmitir, por ejemplo, la traducción semántica de Newmark trata de realizar una transmisión del mensaje más general y más allá de lo que está exactamente descrito en el texto desde la percepción del autor.

Por otro lado García tiene una perspectiva de la traducción más global que Newmark, por que no busca una diferencia entre textos. Para él la traducción, de acuerdo a la definición que proporciona, siempre busca el sentido por medio de equivalentes que se transformarán de acuerdo al estilo sin cambiar el significado.

Teniendo un análisis más preciso de lo que algunos autores definen se puede decir que la traducción en su sentido más estricto es el acto de transmitir el mensaje de una lengua origen a una lengua meta, buscando que el texto meta o texto traducido transmita, ya sea, lo que se requiere o el sentido exacto del original.

En los dos siguientes apartados se realiza una explicación de dos términos utilizados durante el capítulo que ayudan a comprender el proceso de traducción.

- a) Lengua origen: también llamada lengua fuente, lengua de partida y comúnmente utilizada con el acrónimo LO. Es la primera lengua que aprende una persona y es el instrumento natural de pensamiento de quien la adquiere. La lengua origen es el idioma objeto de la traducción.
- b) Lengua meta: también considerada lengua de llegada o terminal con su acrónimo LM o LT. La lengua meta tiene las mismas características de la lengua origen, pero es la segunda lengua de quien ya posee una primera. Es el idioma al cual se traduce.

### <span id="page-22-0"></span>**1.1. Proceso de traducción**

Muchos autores y teóricos de la traducción han tratado de describir a qué se le llama proceso de traducción. En primer lugar se aclara que entre traductores nunca ha existido un consenso de acuerdo a qué se le denomina proceso de traducción, partiendo que la forma de llamar a dicho proceso es diferente entre todos los que lo mencionan. Vinay & Darbelnet (1958), citado por Gil (s.f.) lo llaman "Proceso técnico de traducción" (pp. 36-37) y para ellos son los procesos tomados en cuenta al pasar de una lengua a otra, es decir los procesos de transferencia lingüística, dividiéndolo en tres grandes aspectos, el léxico, el morfo-sintáctico y el semántico.

Así también Kiraly (1995), citado por Gil (s.f.) lo llama "Proceso de traducción que consisten en un conjunto de actividades cognitivas que intervienen al traducir" (p. 44). Existen otros autores que abarca una definición distinta de qué es el proceso de traducción; la autora Gil (s.f.) lo llama "Conocimiento operativo del traductor" (p. 29) donde además de lo dicho por los demás autores, ella agrega la recolección de terminología para hacer una separación de significados de la misma palabra o término.

Vásquez (1997), citado por Gil (s.f.) lo denomina "Procedimiento general de la traducción" (pp. 39-40) en donde considera al proceso de traducción desde la preparación del proyecto de traducción hasta la revisión del mismo. Así también Faerch & Kasper (1983), Tarone (1983), citado por Gil (s.f.) tienen un proceso de traducción parecido al de Vásquez que consiste en la búsqueda en el diccionario, elaboración de la primer versión de la traducción, entre otros, a lo cual ellos le dan el nombre de "Estrategias de comunicación" (p. 50); pero Lobato (s.f.) comprende un proceso mucho más amplio que todos los anteriores, él abarca al proceso desde el contacto con el cliente, lectura del texto, la documentación e investigación, ubicar el texto dentro de un registro, identificación de problemas y aplicación de técnicas de traducción, la revisión en un proceso de post-traducción y la entrega final junto con el cobro de la traducción. (pp. 3-4 y 7)

En relación a lo mencionado anteriormente en este apartado, el proceso de traducción, en este caso, es la guía para poder llevar a cabo una traducción comprendiendo, la lectura del texto en la lengua origen hasta la edición de la traducción, algunos de los pasos no se mencionan, porque simplemente se da el formato más general para el proceso. El proceso de traducción es flexible, ya que depende de la necesidad de realizar cierto proceso o la capacidad que se tiene para unir un proceso con otro.

<span id="page-23-1"></span><span id="page-23-0"></span>En la siguiente figura se muestra un esquema para aclarar el orden y aspectos que se explican y utilizan durante la investigación.

#### Figura 1

### Proceso de traducción

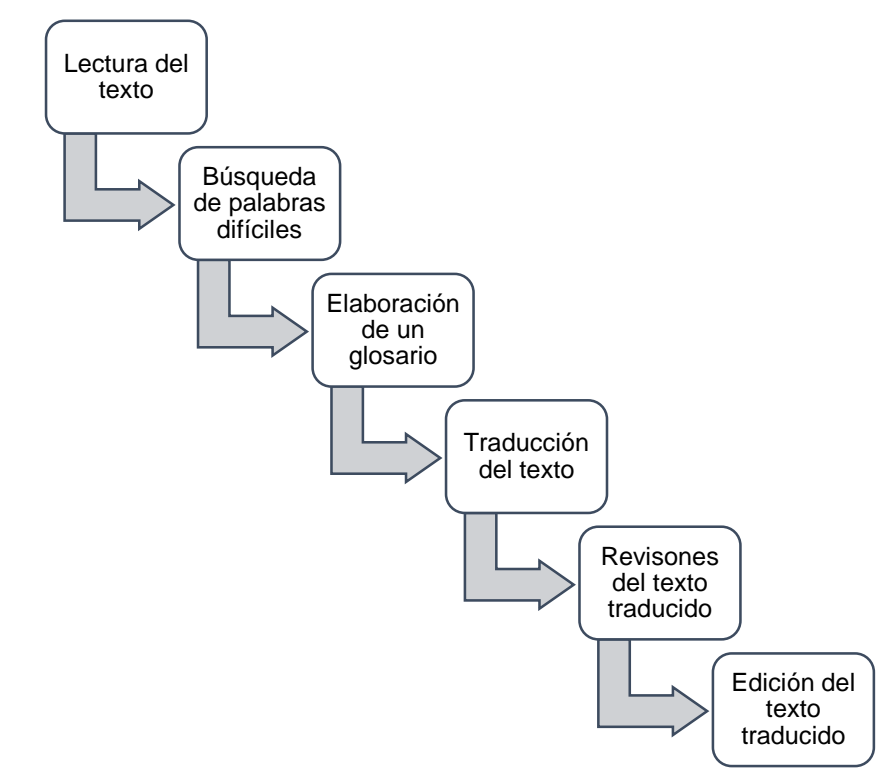

Fuente: González, J.L. (2017). Proceso de traducción

#### **1.1.1. Lectura del texto**

En todo proceso de traducción se recomienda, a consideración de la investigadora, que el primer paso consista en leer el texto antes de la respectiva investigación sobre el tema y la traducción del mismo, la lectura previa puede ser en el formato digital o físico del documento. El objetivo del primer paso es relacionarse con el contenido; ya sea que se realice una lectura profunda o superficial sobre él para tener una idea breve del significado del texto. Esto permite tener facilidad con los siguientes pasos en el proceso de traducción.

### **1.1.2. Búsqueda de palabras difíciles**

<span id="page-24-0"></span>La búsqueda de palabras difíciles es una de las partes que puede unirse a otros apartados de este proceso, por ejemplo a la lectura del documento, se puede leer mientras se subrayan o escriben en un lugar aparte las palabras de difícil comprensión. Por otro lado, ambas etapas del proceso, la lectura y búsqueda de

palabras difíciles, se puede realizar mientras se está elaborando el glosario, todo depende de cada traductor.

#### **1.1.3. Elaboración de un glosario**

<span id="page-25-0"></span>El glosario tiene un propósito y es apoyar durante el proceso de traducción, por medio de una estructura adecuada; y además reconocer la importancia de cada una de sus partes, o al menos reconocer cada uno de los componentes que son útiles de acuerdo al texto que se va a traducir; a continuación se brinda un modelo de estructura de glosario; no es un orden estricto o rígido para realizarlo, por medio de un criterio propio se ordena el glosario que es utilizado como apoyo para traducir. Muchas veces, éstos son de más utilidad en traducciones con terminología técnica, por el gran contenido de palabras que se desconocen, en el caso de no ser especialista en la rama que se está traduciendo.

#### **1.1.3.1. Término o concepto**

<span id="page-25-1"></span>El término de acuerdo al Diccionario de la Real Academia Española - RAE (2014) se define como una "unidad lingüística" haciendo referencia a la palabra (párr. 8). Por otro lado la definición de concepto de acuerdo al Diccionario Enciclopédico Ilustrado Tutor (1974) es "la idea que concibe el entendimiento o el pensamiento expresado con palabras" (p. 239). En relación a las definiciones descritas, el término o concepto en su sentido más general es una palabra o una unidad de sentido, y en este caso se refiere a la palabra que se conoce pero no se sabe la traducción a otro idioma. El término o concepto siempre va al inicio de cada una de las partes del glosario, para más facilidad y manejo del mismo.

### **1.1.3.2. Definición en la lengua origen**

<span id="page-25-2"></span>La definición de acuerdo a la RAE (2014) es la "declaración de cada uno de los vocablos, locuciones y frases que contiene un diccionario" (párr. 4). En un enfoque traductológico y haciendo referencia específicamente a la definición en la lengua origen, ésta es útil para comprender el contexto en el que está aplicado el término; en caso de no saber su significado es muy importante ya que abre el panorama para comprender mucho más el contenido del texto original. La definición en la lengua origen se extrae de fuentes fiables de información, ya sea diccionarios físicos o en

línea, y dependiendo de la terminología, se buscan en fuentes especializadas de acuerdo al tipo de texto que se está traduciendo.

#### **1.1.3.3. Término traducido**

<span id="page-26-0"></span>Dentro del apartado se coloca la traducción del término o concepto de la lengua meta, además el término especifica el contexto en el que será utilizado colocando la explicación entre corchetes, tomando en cuenta que existen palabras con polisemia que, de acuerdo a La Gran Enciclopedia Ilustrada del Proyecto Salón Hogar (s.f.) "es el fenómeno por el que una misma palabra, con un solo origen, puede tener diferentes significados" (párr. 1), además se tiene que especificar el sentido sintáctico en el que se está utilizando el concepto. Así también, es posible colocar sinónimos de la palabra para que la traducción no sea tan repetitiva. Los sinónimos así como las palabras polisémicas y especificación sintáctica se pueden separar de esta sección colocándolos en otra columna como parte del glosario.

### **1.1.3.4. Definición en la lengua meta**

<span id="page-26-1"></span>La definición en la lengua meta tiene el mismo objetivo que la definición en lengua origen, declarar un término para comprender su contexto. La definición como se citó anteriormente de la RAE (2014) es una "declaración", es decir una "manifestación o explicación de lo que otro u otros duda o ignoran" (párr. 2), además la definición en la LM es la que proporciona una idea de la connotación o declaración entre significados, ya que al conocer la definición en la LM se puede hacer una comparación si es la misma declaración en ambos idiomas.

#### **1.1.3.5. Sinónimos**

<span id="page-26-2"></span>En algunos casos es un apartado distinto del término traducido o está dentro del apartado de la palabra traducida. Como se aclara en Definición.DE (2017), "el sinónimo se utiliza para expresar que un vocablo tiene una misma o muy parecida significación que otro" (párr. 1), esto quiero decir que no siempre tendrá un significado exacto al término traducido. En algunos glosarios se agrega una sección para los antónimos dependiendo de la necesidad que dicho apartado tenga con relación al apoyo que aporta a la traducción.

### **1.1.3.6. Fuente consultada o de referencia**

<span id="page-27-0"></span>Si el glosario se va a compartir o le pertenece a un grupo de traductores, la fuente de donde se consultó la traducción del término es importante, para que los demás traductores verifiquen por qué se decidió colocar esa traducción para determinada palabra.

Como se puede observar, los glosarios contienen diferentes apartados que se acoplan a cada una de las necesidades del traductor. Otra posibilidad es agregar una sección para un ejemplo en contexto del término o concepto o también una imagen ejemplo, esto sucede en los equipos de traducción o cuando alguien tenga la necesidad de verificar el verdadero significado de las palabras por medio de la imagen.

A continuación se muestra un ejemplo de todos los aspectos tomados en cuenta para realizar un glosario. Las palabras que se utilizan son elegidas al azar.

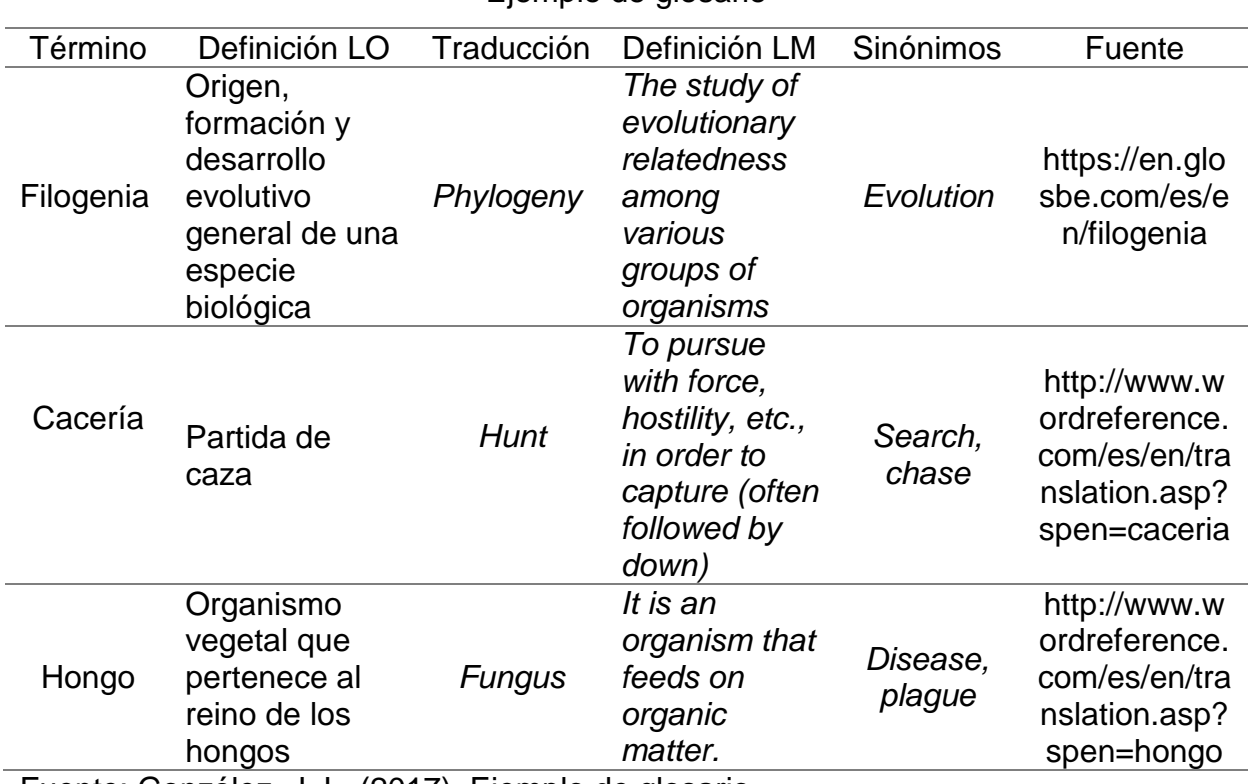

### Tabla 1

Ejemplo de glosario

Fuente: González, J. L. (2017). Ejemplo de glosario.

### **1.1.4. Traducción del texto**

<span id="page-28-0"></span>En la investigación el proceso de traducción inicia desde la lectura que se mencionó anteriormente y el acto de traducir por sí solo se coloca como un apartado más en el proceso. A consideración de la investigadora se mencionarán aspectos importantes y generales a tomar en cuenta al traducir un texto.

- a) Tener todo el material disponible a la vista para consultar rápidamente lo investigado como artículos que hablen sobre el mismo tema, glosarios, diccionarios, y otros.
- b) Mantener una comunicación directa con el autor del texto original o en su defecto por la persona que proporciona el material; a veces, esto no es posible, y es por eso que la lectura previa del texto tiene mucha importancia porque da una idea lo más cercana posible a la intención del autor.
- c) De acuerdo a la investigadora no es recomendable traducir en un solo día el texto, ya que la mente se presiona demasiado al querer comprender el texto en un solo momento, lo más aconsejable es que cada día se realice una parte de la traducción y se revise conforme el pasar de los días.
- d) Traducir el texto por partes, sin revisarla hasta que el trabajo esté terminado. La traducción de frase en frase, en los textos técnicos, es mucho más viable porque la sustancia de significado no es tan profunda como un texto literario donde existen significados ocultos detrás del texto.
- e) Determinar la técnica o técnicas que se utilizarán para traducir el mismo.

Además de las generalidades ya mencionadas existen algunas consideraciones más profundas relacionadas a los aspectos lingüísticos y extralingüísticos que, deben ser incluidos en la traducción, a continuación se menciona algunos de ellos.

### **1.1.4.1. Aspectos lingüísticos en la traducción**

Los elementos o aspectos lingüísticos de acuerdo a El-Madkouri & Soto (2012) son los signos de las lenguas naturales, cuando la persona se comunica utiliza un código lingüístico, en la traducción es un código lingüístico escrito.

a) Código: es imprescindible el conocimiento de la lengua común y oral de autor, en cuanto a los usos generales utilizados en el documento, además poseer el mismo conocimiento en la lengua meta.

### **1.1.4.2. Aspectos extralingüísticos en la traducción**

Además El-Madkouri & Soto (2012) explican que los elementos extralingüísticos son los que se encuentran fuera de la lengua y no son el resultado de un acto literal, dichos elementos enfatizan lo que, en este caso, está escrito.

- a) Contexto social: Conocer o determinar la función o utilidad que cumple el texto en la LO y determinar si será la misma función a utilizar en la LM.
- b) Contexto cultural: Lograr abarcar un conocimiento cultural, enciclopédico y temático para manejar la mejor terminología y comprender en su totalidad el texto en LO y trasmitir, según la función, al texto de la LM.
- f) Comunicación no verbal: comunicación que el lector de la LM utiliza en sociedad para adaptar la traducción a su cultura.
- g) Contexto histórico: saber en qué época se redactó el texto y a que época está dirigida.
- h) Audiencia: reconocer la cultura y religión del lector de la LM.
- i) Registro: conocer y saber qué registro se utiliza en la LO o el registro que utilizan los lectores de la traducción, por ejemplo, no utilizar un lenguaje tan especializado si los lectores a los que va dirigido no comprenderán el contenido. Los registros en rasgos generales se pueden dividir en culto, estándar y vulgar (pp. 114-127).

Existen más aspectos que puede ser agregados a los últimos dos apartados mencionados anteriormente pero dependerá del tipo de texto. Cada traductor tiene un criterio propio que le hace tomar una decisión en la traducción de un término, frase, párrafo o título; la traducción no es exacta, ya que un mismo texto, dependiendo de quién la realice, tiene una infinidad de traducciones donde se mantiene el mismo significado pero expresado de distintas formas.

## **1.1.5. Revisiones del texto traducido**

<span id="page-29-0"></span>El subtítulo hace referencia a más de una revisión del texto traducido, ya que es importante tener como objetivo realizar más de una revisión al texto, puesto que cada una de las revisiones que se hagan en el texto serán de utilidad para darse cuenta de los errores que se cometieron al traducir. Tener un sentido de autocrítica pero no de total desaprobación de la traducción realizada hace que ésta se realice lo mejor posible. El hecho de ser revisor de lo que se tradujo de acuerdo a Parra (2001) recibe el nombre de "autorrevisión o relectura" (p. 6); en caso de realizar este tipo de revisión se dispondrá un tiempo prudencial para que el propio traductor revise el texto, pero como se mencionó anteriormente, tiene que ser una revisión crítica del trabajo.

También, de acuerdo a conocimiento de la investigadora, debe existir una persona fuera del trabajo traducido para que haga una de las revisiones de la traducción, también llamada revisión recíproca o interrevisión. Además Parra (2001) menciona que se puede utilizar la técnica llamada "revisión colectiva donde intervienen terminólogos, especialistas en un campo, cliente, traductor, entre otros" (p. 6).

Horguelin (1959), citado por Parra (2001) llama a la revisión del texto traducido "revisión bilingüe" (p. 5) en la cual, él busca dentro del texto traducido el cumplimiento de los equivalentes necesarios de la LO a la LM. Cuando se revisa la traducción se buscan errores comunes (ortográficos, gramaticales, mala digitación u omisión de palabras) y errores más profundos en el contenido (registro, terminología, función, equivalentes, entre otros). Es por eso que la revisión tiene que realizarse minuciosamente en cada una de las partes del texto traducido.

Ya sea en la traducción o en la revisión del texto traducido, si no se es especialista en el tema, se consulta a un experto en el campo sobre la terminología utilizada en la traducción, el experto puede o no ser un traductor. Y por último se realiza una lectura final y general al texto para asegurarse que esté traducido correctamente; la última lectura se realiza al final de las revisiones o al final de la edición del texto traducido.

Para realizar una revisión, de preferencia, se imprime la traducción para tener el texto desde una vista diferente, pero en caso de ser el revisor de una traducción se ensamblan de forma digital los comentarios sobre las correcciones que se le podrían realizar al texto. Se tiene que ser capaz de revisar la traducción de cualquier manera en la que se presente.

#### **1.1.6. Edición del texto traducido**

<span id="page-31-0"></span>La edición del texto, dejando de lado la entrega de la traducción, es la parte final en el proceso posterior a la revisión. Algunas veces, de acuerdo a las consideraciones de la investigadora, este paso se realiza junto con la revisión de la traducción, ya que se modifica o edita el texto mientras se está revisando, esto depende del traductor, ya que si se prefiere es posible separar ambos pasos para que no exista confusión.

La edición del texto varía en su proceso, ya sea, simplemente pasando en limpio el texto traducido y corrigiendo los errores cometidos, o en algunas otras ocasiones, realizar el formato original del texto sin traducir. El proceso de edición puede ser algo simple o, por el contrario, algo que resulte casi imposible de realizar, ya que se necesita manejar un programa especial para copiar el formato del texto original.

El formato de impresión también es de suma importancia, ya que al entregar el trabajo se tiene que conocer el formato que el cliente necesite o que tenga el texto original, tomando en cuenta las formas de impresión, como por ejemplo: doble cara, escala de grises, páginas impares o pares, en formato de folleto, doble en cada página, entre otros. Todos estos aspectos son esenciales para la entrega y el uso que se le da al material traducido.

<span id="page-31-2"></span><span id="page-31-1"></span>Cada una de las etapas son importantes dependiendo del punto de vista del traductor; de acuerdo al criterio, se realizan distintas soluciones, ya sea, el omitir o añadir otras etapas a la guía anterior. Independientemente de los distintos puntos de vista, lo mencionado anteriormente en el capítulo ayuda a comprender la secuencia que la investigadora utilizó para la explicación de los temas posteriores.

# **CAPÍTULO II**

### **2. Conceptos de informática**

<span id="page-32-0"></span>En este capítulo así como en los siguientes, todos los nombres de comandos, botones, íconos y pestañas de los programas están subrayados para una mejor comprensión del contenido. Y a continuación se dan a conocer y ampliar los temas de informática que ayudan a comprender los conceptos utilizados durante la investigación.

### <span id="page-32-1"></span>**2.1. Sistema operativo**

El sistema operativo es un *software* o programa por medio del cual se manejan otros programas. El sistema operativo tiene como conceptos equivalentes, programa del sistema, programas utilitarios y/o *software* de base; no necesita ser manejado por el usuario ya que se controla por sí solo (Paredes & Poul, 2014, p. 19).

Los objetivos que el sistema operativo cumple son: manejo del sistema por medio de menús, administración de cada una de las partes de la computadora, control de todas las acciones que se llevan a cabo en los archivos y los programas, inspección de cualquier ejecución que se esté realizando en la computadora, actualización, optimización de la seguridad, control de nuevas entradas y corrección de errores en el *software* (Paredes & Poul, 2014, p. 19).

Los primeros sistemas operativos fueron CP/M y Apple, pero CP/M fue remplazado por MS-DOS y posteriormente por Windows. Las computadoras personales IBM se manejaban con el sistema OS/2 donde se llevaban a cabo distintas tareas pero de una forma muy rústica (Levine, 2001, p. 63).

Los sistemas operativos hacen un acercamiento entre la computadora y los usuarios, es aquí donde el usuario opera los otros programas que necesitan de la maniobra humana. En el siguiente apartado se da una explicación general sobre el sistema operativo Windows, el cual es de utilidad para la investigación.

#### **2.1.1. Microsoft Windows**

<span id="page-32-2"></span>Microsoft Windows fue creado por la compañía Microsoft fundada por William H. Gates III y Paul Allen. Al inicio la empresa IBM contrató a Microsoft para que creara un sistema operativo para IBM PC, por dicho motivo se creó el sistema operativo

QDOS**,** al cual se le cambió el nombre por MS-DOS (*Microsoft Disk Operative System,* Sistema Operativo de Disco de Microsoft), contenía un intérprete de comandos y reconocía los archivos con extensión .doc y .exe. MS-DOS fue utilizado por 19 años y fue empleado por última vez en la versión de Microsoft Windows Millenium Edition en el 2000. MS-DOS después de cuatro años de estar funcionando se adjunta a la nueva creación de Microsoft, Windows, ya que MS-DOS operaba la computadora por medio de comandos complicados de manipular, y Windows facilitó esto por medio del uso de ventanas y la selección de las mismas por medio del ratón (Universidad Politécnica de Valencia, 2011, párrs. 1, 3-4).

Windows acepta otros paquetes de aplicación además del creado por la misma empresa al que pertenece (Microsoft Office); a continuación se mencionan algunos de los paquetes de aplicación que pueden ser instalados en Windows, como: Apache OpenOffice, LibreOffice, EasyOffice. La mayoría de estos paquetes tienen los mismos programas que Microsoft Office (Sistema de Gestión de la Correspondencia VDO UPE et al., 2013, párr. 4).

#### <span id="page-33-0"></span>**2.2. Paquete**

De acuerdo al Diccionario de la RAE (2014) paquete se define como un conjunto de programas o de datos (párr. 9). El paquete de programas ayuda al usuario a cumplir diferentes tareas, la diferencia con los sistemas operativos, es que los paquetes necesitan del manejo de un ser humano para ser utilizados. De acuerdo a Alegsa (2014) también recibe el nombre de paquete de programación, *suite* ofimática o programas de aplicación; el paquete le es útil a empresas para efectuar diferentes tipos de labores y de ese modo necesita desarrollar o programar un paquete para cada una de las necesidades de la empresa, y a usuarios individuales para desempeñar distintas tareas que hacen más eficiente un trabajo en la computadora (párr. 1).

Uno de los paquetes de programas más sencillo para utilizar es el paquete Apache OpenOffice, el cual incluye: un procesador de texto, un programa de presentaciones, una hoja de cálculo, un administrador de base de datos, una aplicación para crear y editar fórmulas matemáticas y un editor de gráficos vectoriales. A continuación, se da una breve explicación de otro paquete de

programas muy conocido y utilizado en las computadoras personales (Sistema de Gestión de la Correspondencia VDO UPE et al., 2013, párr. 4).

#### **2.2.1. Microsoft Office**

<span id="page-34-0"></span>Microsoft Office fue creado en 1989 por Charles Simonyi y Richard Brodie; la primera versión de Microsoft Office contaba únicamente con un procesador de texto, una hoja de cálculo y un creador de presentaciones (Alegsa, 2013, párr. 6).

El paquete Microsoft Office es compatible con los sistemas operativos Windows y Mac, incluye: un procesador de texto (Microsoft Office Word), una hoja de cálculo (Microsoft Office Excel), un administrador de base de datos (Microsoft Office Access), un creador de presentaciones (Microsoft Office PowerPoint), creación de publicidad y otros (Microsoft Office Publisher); el paquete Microsoft Office de acuerdo a la versión se le agregan algunos otros programas como: Outlook, FrontPage, Photo Manager, Infopath, SharePoint Workspace, Communicator, Lync, Project, OneNote, entre otros (Delgado, 2013, párrs. 1-3).

Existen diferentes versiones del paquete Microsoft Office que no solamente son de acuerdo al año, sino que también en cada versión existen otras versiones con distintos programas, por ejemplo: Microsoft Office Hogar y Estudiantes 2013, Microsoft Office Hogar y Empresas 2013 y Microsoft Office Professional 2013 son de la misma versión en cuanto al año (2013) pero posee menos o más programas de acuerdo a la necesidad del usuario.

### <span id="page-34-1"></span>**2.3. Programa**

Un programa de computadora es un conjunto de instrucciones secuenciales que reciben el nombre de código. El sistema operativo cumple una función esencial porque lee o interpreta el código del programa. El código con el que está hecho el programa no se encuentra a la vista, el usuario solamente ve la versión terminada del mismo. La peculiaridad de los programas de computadora a diferencia del sistema operativo, es que el programa no es necesario para el funcionamiento del sistema de la computadora, por ejemplo: los paquetes de programas y los juegos (Informática hoy, 2016, párrs. 2, 6 y 9).

Existe una definición mucho más específica para los programas que facilitan al usuario la ejecución de diferentes tareas, estos programas son llamados programas de productividad, los cuales son: los creadores de presentaciones, navegadores de internet, administradores de base de datos, entre otros. Estos programas, según sea el paquete, cambian de nombre, tienen diferentes herramientas, y demás, pero el objetivo para el cual fueron hechos, es casi el mismo sin tomar en cuenta el paquete al que pertenezcan (Proyecto OVA, (s.f.), Sección de Programas de productividad, párr. 1).

### <span id="page-35-0"></span>**2.4. Otros conceptos**

Los conceptos que se mencionan a continuación están relacionados al tema de informática pero tienen poca o ninguna relación entre sí, es por eso que se ha decidido colocar en un apartado diferente de los demás subtemas.

## **2.4.1. Ventana**

<span id="page-35-1"></span>Por medio de una ventana se observa casi cualquier elemento dentro del sistema operativo, a través de ésta el usuario visualiza y maneja la información dentro de la computadora.

Las ventanas comprenden las barras y el área de trabajo. Por otro lado, las barras están conformadas por menús y botones (Curso de informática básica, 2013, Sección de Barras, párr. 1, Área de trabajo, párr. 1).

En la siguiente página en la Figura 2 se muestra un ejemplo de la ventana Equipo del sistema operativo Windows 7.
#### Figura 2

Ventana Equipo en el sistema operativo Windows 7

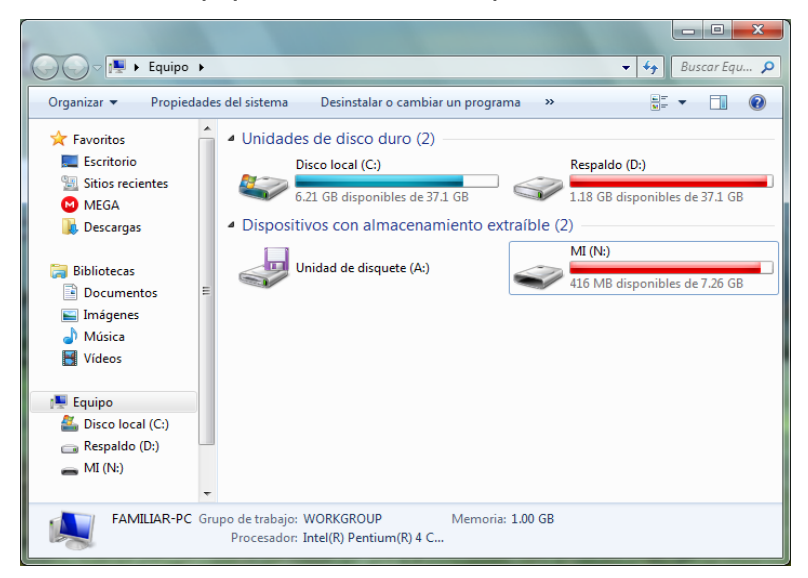

Fuente: plantilla de Windows 7 (2009)

#### **2.4.2. Barra**

Las barras incluyen los menús desplegables y los botones; ayudan a manejar la información o elementos dentro de la ventana, programa, sistema operativo o navegador que se esté manipulando. Cada tipo de barra tiene una función específica de acuerdo a los menús y botones que posee (Alegsa, 2010, párr. 1).

- a) Barra de título: es la que incluye el nombre del archivo (si es un programa), las pestañas (en el caso de los navegadores) y los botones de minimizar, maximizar y cerrar (en programas, navegadores y ventanas).
- b) Barra de menú: es la barra donde se encuentran distintas opciones que despliegan más información, no sólo en las ventanas sino también en los programas.
- c) Barra de herramientas: incluyen distintas funciones que llevan a cabo una acción dentro de un programa, como por ejemplo, la barra de insertar en el programa Microsoft Office Word.
- d) Barra de desplazamiento: tiene como función manejar de arriba hacia abajo y de izquierda a derecha la ventana, programa o navegador (Curso de informática básica, 2013, párr. 3).

Existen otros tipos de barras que son mucho más personalizadas o son específicas de una ventana, programa o navegador y que por consiguiente, poseen funciones más extensas de describir.

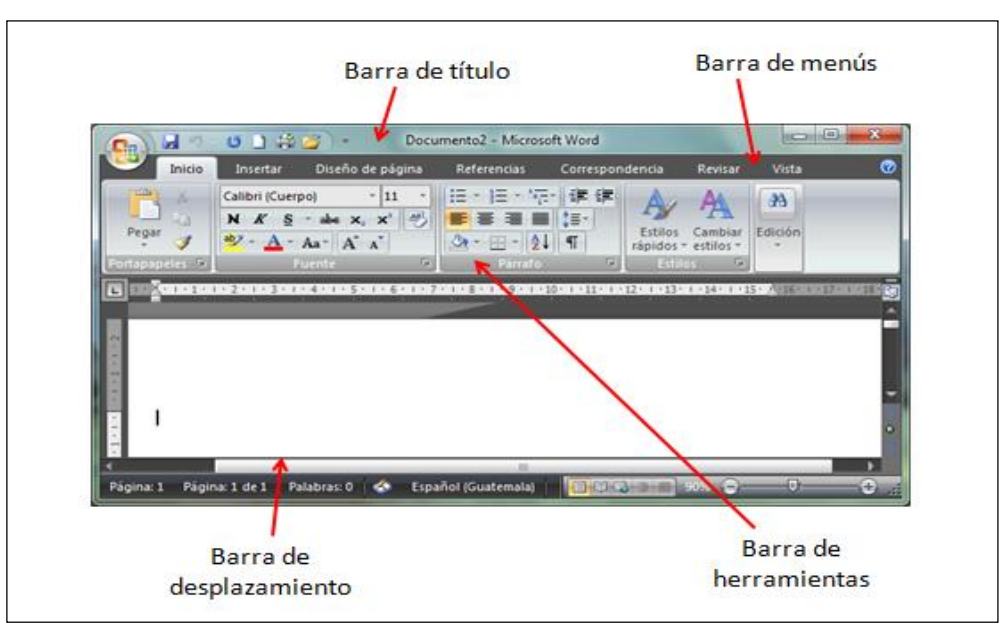

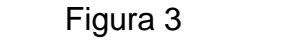

Tipos de barras en el programa Microsoft Office Word 2007

### **2.4.3. Menú**

El menú presenta una lista de funciones que un usuario necesita utilizar, dependiendo del tipo, despliega distintas herramientas. Los menús pueden estar dentro de una ventana, programa, navegador o sistema operativo; éstos se expanden por medio de botones.

En la siguiente página se puede observar la Figura 4 que hace referencia a un tipo de menú desplegado desde un botón.

Fuente: plantilla de Microsoft Office Word (2007)

## Figura 4 Menú del navegador Google Chrome

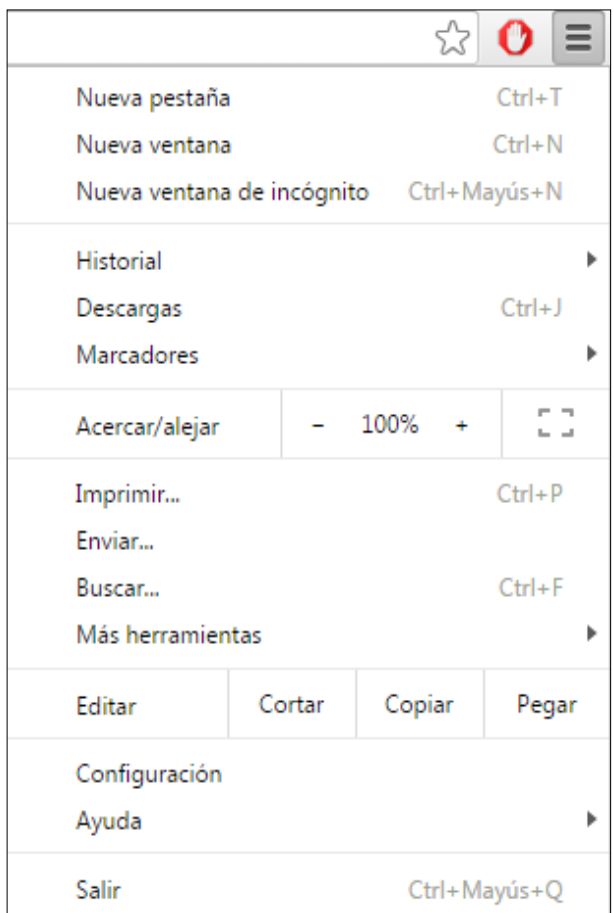

Fuente: plantilla Google Chrome (2016)

#### **2.4.4. Botón**

Los botones son los que inician una acción de cualquier tipo, éstos se encuentran dentro de cualquier *software* o programa de la computadora. Los botones son representados por una imagen o palabra que indica la acción que realizan; los botones despliegan menús, cierran o guardan un archivo, imprimen, abren archivos, y por medio de ellos se accede a cualquier parte del *software* de la computadora, entre otras muchas funciones.

#### **2.4.5. Herramienta**

La herramienta es una instrucción, aplicación o programa creado para realizar una tarea de manera rápida (Mastermagazine, 2016, párr. 2). En la investigación se le llama herramienta al paquete, programas y funciones de los programas, que para el caso, pertenecen a Microsoft Office Word, Microsoft Office Excel y sus respectivas aplicaciones, los cuales, por medio del uso adecuado harán más sencillo el trabajo de traducción.

#### **2.4.6. Teclas de acceso rápido**

Las teclas de acceso rápido son combinaciones de teclado, y también son llamadas atajos. Su función es ejecutar distintas funciones por medio de comandos del teclado, por ejemplo: Ctrl, Alt, Windows, Mayús, y otros; el comando se pulsa junto a una letra del teclado o por si sola cumple una función, como por ejemplo Impr Pant. Estos atajos son útiles para realizar las tareas más fácilmente dentro del sistema operativo o un programa (Microsoft, 2016, Sección de Atajos de Windows y Métodos Abreviados Windows 10). Más adelante se proporcionan los atajos de teclado para los programas usados en la investigación, pero a continuación se muestran algunos que son de utilidad para manejar rápidamente las operaciones dentro del sistema operativo Windows.

- $\bullet$  Alt + F4 = cierra la ventana activa.
- $\bullet$  Windows + M = minimiza todas las ventanas y muestra el Escritorio.
- Windows + Mayús + M = expande todas las ventanas activas.
- $\bullet$  Windows + R = muestra el comando Ejecutar.
- $\bullet$  Alt + Tab = cambia la ventana activa.
- $\bullet$  Impr Pant = hace una copia de toda la pantalla.
- Alt + Mayús + Impr Pant = hace una copia de la ventana activa en la pantalla.
- Ctrl deslizando un elemento al mismo tiempo = copia el elemento seleccionado.
- Mayús deslizando un elemento al mismo tiempo = mueve el elemento seleccionado.
- Windows + Flecha Izquierda = maximiza la ventana de la aplicación o del Escritorio en el lado izquierdo de la pantalla.
- Windows + Flecha Derecha = maximiza la ventana de la aplicación o del Escritorio en el lado derecho de la pantalla.
- Windows + Flecha Arriba = maximiza la ventana.
- Windows + Flecha Abajo = quita la aplicación actual de la pantalla o minimiza la ventana del Escritorio (Universia, 2016, Sección de Atajos de teclados comunes, párr. 1).

#### **2.4.7. Sistemas de codificación**

Los sistemas de codificación cumplen la función de encontrar y escribir caracteres que no se encuentran en el teclado de la computadora. A continuación se da una breve explicación de uno de los sistemas de codificación más utilizado.

#### **2.4.7.1. ASCII**

ASCII (*American Standard Code for Information Interchange*, Código Estándar Estadounidense para Intercambio de Información), generalmente es pronunciado como "Áski". Existen otros tipos de códigos como por ejemplo, Unicode, pero la mayoría de sistemas operativos utilizan el código ASCII. Inicialmente este código solamente incluía el abecedario en mayúsculas y los números, pero paulatinamente se fueron incluyendo símbolos y letras raras o que no se encuentran en el abecedario en inglés, como por ejemplo la letra Ñ (Tecnolsexto, 2012, Sección de Alt, párrs. 1-3). Para utilizar dicho código se debe presionar la tecla Alt simultáneamente con la clave numérica para obtener un carácter, por ejemplo: Alt + 129 = ü. A veces se producen errores en la codificación de ASCII por las distintas versiones que posee. Es importante mencionar que los números deben ser agregados desde el teclado numérico y no desde la numeración que se encuentra arriba de las letras del teclado.

En la página que viene a continuación se muestra la Figura 5 donde se pueden visualizar todas las opciones de caracteres que tiene el sistema de codificación ASCII.

28

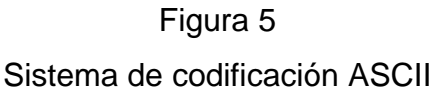

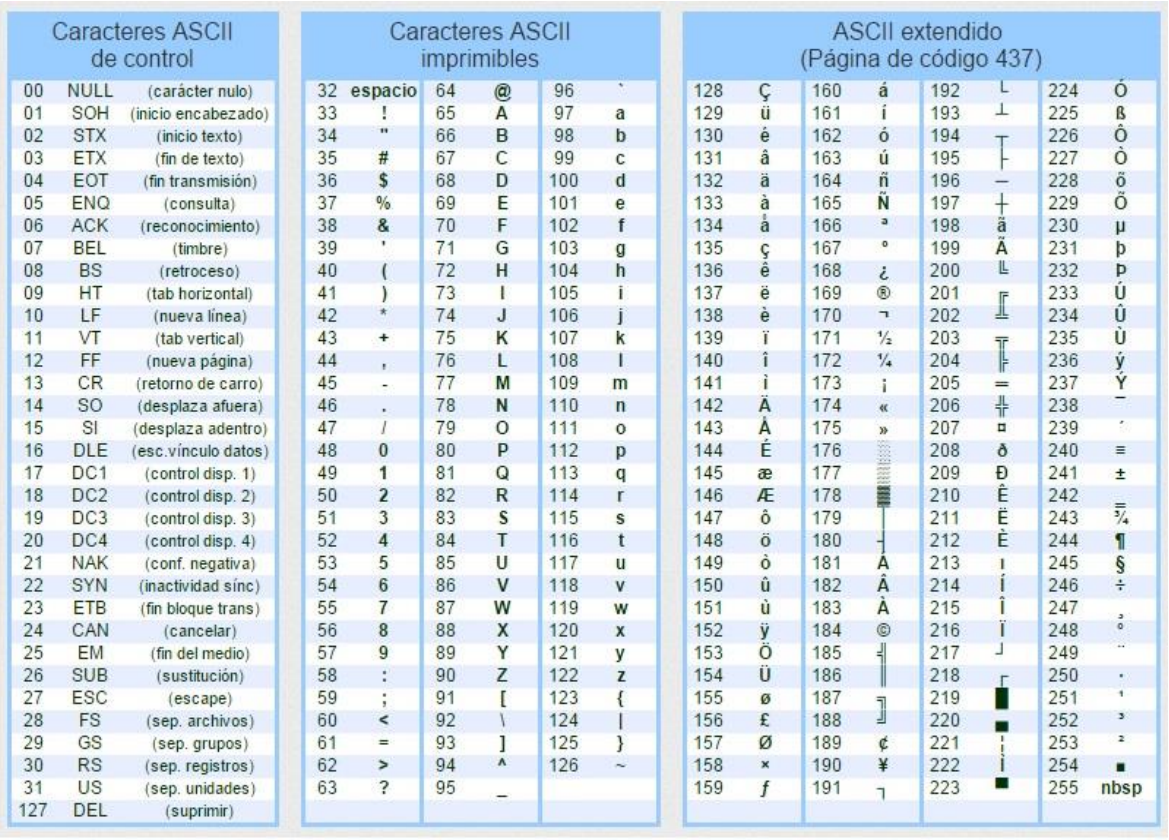

Fuente: Noguez, M. (2014). *Tabla código ascii.* Recuperado de http://informatica1prep110.blogspot.com/p/codigo-ascii.html

En el capítulo anterior se dieron a conocer muchas herramientas y terminología que es de utilidad para tener un manejo básico de la computadora. Por medio de lo expuesto, el conocimiento que se posee se amplía a aspectos más generales de la computación; los atajos de computadora y el código ASCII son un gran ejemplo de lo importante que es conocer los aspectos más estrictos sobre la informática y que además una persona que está constantemente utilizando una computadora debe saber.

### **CAPÍTULO III 3. Microsoft Office Word**

Microsoft Office Word es un procesador de texto que pertenece al paquete de programas Microsoft Office. Los procesadores de texto son los que crean, editan, modifican, corrigen e imprimen un texto. Las máquinas de escribir fueron las primeras utilizadas como procesador de información, pero la desventaja era que al escribir se imprimía simultáneamente en el papel; por consiguiente, al transferir los procesadores de texto a la informática, facilitaron mucho el trabajo, ya que es posible borrar, editar, guardar, copiar, entre otros, mientras se escribe. Con el pasar del tiempo los procesadores realizan tareas más complejas como la creación de tablas, insertar imágenes, hipervínculos, encabezados y pies de páginas, aplicación de correctores ortográficos y uso de diccionario de sinónimos entre otras opciones (Herramientas Teleinformáticas, (s.f.), párr. 4).

Algunos de los procesadores de texto más simples en cuanto a herramientas y uso son Notepad (Bloc de Notas) y Wordpad. Los procesadores por más simples que sean, como los mencionados anteriormente, siempre contienen aplicaciones como, el uso del cursor, editar, copiar, pegar, cortar, borrar, reemplazar, buscar, insertar y seleccionar. Una de las características que la mayoría de procesadores de texto poseen es el formato WYSIWYG (*What You See Is What You Get*, "lo que ves es lo que obtienes"), hace referencia a que se ve de manera digital cómo queda al momento de imprimir (Escribe sin problemas, (s.f.), párrs. 8-10).

Existen distintas extensiones al final de cada uno de los nombres de los archivos creados en los procesadores texto así como en otros programas, los cuales regulan el tamaño del documento y permiten saber si el archivo se abre en otros programas que sean igualmente procesadores de texto, las extensiones son: RTF (*Rich Text Format,* Formato de Texto Enriquecido) creado para que fuera una extensión general ejecutable en otros programas de distintos sistemas operativos; *Enriched Text* (Texto enriquecido), extensión utilizada en los correos electrónicos; .doc y .docx fueron creados por Microsoft, el segundo comprime más la información que el primero; y .txt es el utilizado para los procesadores de texto más simples, desde esta extensión no es posible abrir un archivo que tenga extensión, por ejemplo, .doc, ya que la

30

extensión .txt es la extensión más liviana en cuanto a contenido (Alegsa, 2010, párrs. 1-2).

#### **3.1. Historia de Microsoft Office Word**

La primera versión de Microsoft Word fue Word 1, creada por Richard Brodie en 1983 para MS-DOS, donde el programa era manejado por comandos para poder modificar el texto del documento, posteriormente surgieron otras versiones como Word 2, 3, 4, 5, entre otras. En 1984 se crearon versiones utilizables en las computadoras Apple Macintosh. En 1989 sale la primera versión de Word para Windows, Word para Windows 1.0 y 2.x, la cual era mucho más fácil de manejar, porque no se utilizaban comandos para manipular el programa. Las versiones Word 95 y Word 97 salieron al mismo tiempo que sus respectivas versiones de Windows, ambas versiones fueron las primeras que iniciaron a salir conforme a una versión del sistema operativo; la versión Word 95 fue la que hizo que este procesador de texto se hiciera reconocido y uno de los más utilizados. En el 2003 con Word 2003 el procesador de texto toma el nombre de Microsoft Office Word (Paredes & Poul, 2014, p. 109).

Las versiones más recientes, Word 2010 y Word 2013, las cuales cambian en su aspecto y donde algunas herramientas fueron eliminadas, pero la apariencia en cuanto a la posición es casi la misma. Actualmente es parte del paquete de programas Microsoft Office, uno de los paquetes más utilizados. La extensión .doc, con la que eran guardados los archivos de Word, fue creado por Microsoft, pero no permitía abrir los archivos en otros procesadores texto, después Microsoft crea la extensión RTF para que los archivos de Microsoft y Apple pudieran abrirse mutuamente, la extensión derivada de RTF es .docx (Herramientas Teleinformáticas, (s.f.), párrs. 6-7).

#### **3.2. Microsoft Office Word 2013**

Conforme a las distintas versiones, Word ha tenido diferentes cambios. A continuación se explican las herramientas que el programa Microsoft Office Word 2013 tiene y que otras versiones del mismo Word, no poseen.

31

- a) Cinta de opciones: la cinta de opciones contiene más espacio entre cada opción. El cambio se realizó con el objetivo de ser utilizado con el teclado, ratón o con pantalla táctil.
- b) Inicio de sesión: el botón está ubicado en la esquina superior derecha y permite conectarse a internet (Paredes & Poul, 2014, p. 120).
- c) Edición de documentos PDF: permite editar un documento PDF en Word sin la necesidad de utilizar un programa adicional o interfaz para convertir un documento que sea editable.
- d) Insertar video: admite insertar un video en línea, los videos pueden ser extraídos de YouTube y Bing. El código HTML del video se inserta y así se reproduce el video por medio de una conexión a Internet (Paredes & Poul, 2014, p. 121).
- e) Tablas: para agregar columnas y filas a una tabla ya existente, solamente se necesita señalar con el puntero fuera de tabla, así como se muestra en la Figura 6, luego se da clic sobre la señal y se agrega la columna o fila (Paredes & Poul, 2014, p. 122).

Figura 6 Agregar nuevas filas dentro de una tabla

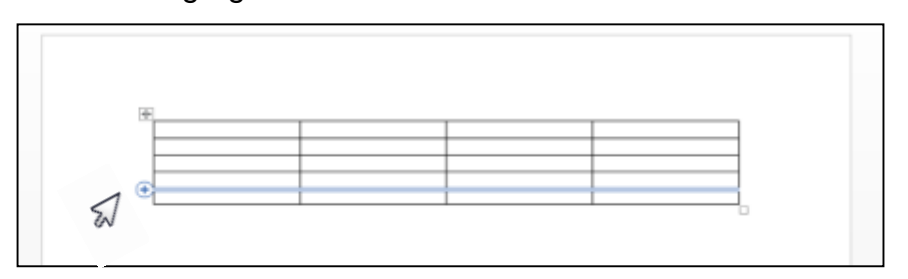

Fuente: plantilla de Microsoft Office Word (2013)

- f) Guía dinámica para alineación y diseño: brinda una vista previa de la imagen antes de ser modificada o movida de lugar (Paredes & Poul, 2014, p. 123).
- g) Nuevo modo de lectura: permite que la información se distribuya en columnas para facilitar la lectura (Paredes & Poul, 2014, p. 124).
- h) Expandir y contraer: se expanden o contraen las partes de un documento con un clic. Es posible insertar resúmenes en los encabezados y guardarlos para que otros usuarios los visualicen.
- i) Zoom en los objetos: es útil para acercar la vista de un objeto que se desea ver más específicamente, dando doble clic sobre el objeto, el documento debe estar en modo de lectura (Paredes & Poul, 2014, p. 126).
- j) Regleta: no aparece automáticamente como en las otras versiones de Word, hay que activarla desde la pestaña o ficha Vista (Paredes & Poul, 2014, p. 127).
- k) Guardar un archivo en línea: funciona con SkyDrive, y de esa forma se abre un archivo desde cualquier dispositivo y se tiene la oportunidad de ver siempre la última versión del mismo (Paredes & Poul, 2014, p. 128).

Existen otras opciones nuevas del programa, pero anteriormente se explicaron las más generales e importantes de Microsoft Office Word 2013.

#### **3.3. Partes de la pantalla principal de Microsoft Office Word 2013**

A continuación se explican las partes más importantes y generales de la pantalla principal del programa Microsoft Office Word 2013. Las opciones que aparecen a continuación están clasificadas de la letra "a" a la letra "m", haciendo referencia a las letras señaladas en la Figura 7.

- a) Botón Archivo: al dar clic sobre la ficha se despliegan las opciones Reciente, Imprimir, Guardar, y otras.
- b) Barra de herramientas de acceso rápido: contiene las opciones de Guardar, Deshacer, Rehacer, entre otras; la barra se puede personalizar y agregar muchas más opciones además de las predeterminadas.
- c) Barra de título: es la que muestra el nombre del archivo o Documento 1, en caso que éste no tenga nombre.
- d) Menú principal, cinta de opciones y fichas: el menú principal está conformado por Inicio, Insertar, Diseño, entre otras.
- e) Botones clásicos: son los botones de minimizar, restaurar y cerrar el programa.
- f) Opciones de presentación de la cinta de opciones: aquí se escoge el tipo de visualización de la cinta de opciones como por ejemplo Ocultar automáticamente y Mostar pestañas.
- g) Iniciar sesión: es una nueva opción para entrar a Internet por medio de una cuenta y guardar los archivos en línea.
- h) Contenido de fichas: es el grupo de herramientas empleadas dentro del programa, constituido por tareas y subtareas. La tarea, por ejemplo, es Portapapeles y las subtareas son Pegar, Cortar y Copiar.
- i) Reglas: permite configurar las páginas, modificar tabulaciones, columnas, entre otras opciones.
- j) Barra y botones de desplazamiento: se utiliza para mover el documento de izquierda a derecha y de arriba hacia abajo, ya sea por secciones o de forma corrida.
- k) Zoom: maneja la cercanía y lejanía de la visualización del documento.
- l) Vistas del documento: muestra de diferentes formas el mismo documento: Modo de lectura, Diseño de impresión y Diseño web.
- m) Barra de estado: indica la cantidad de páginas, indica la página en la que se encuentra el cursor, cantidad de palabras, idioma predeterminado o elegido por el usuario y el acceso para grabar una macro.

En la página siguiente se muestra la pantalla principal de Microsoft Office Word 2013, indicando las letras de cada una de las partes mencionadas anteriormente, y de esa forma visualizar cada una de las partes del programa.

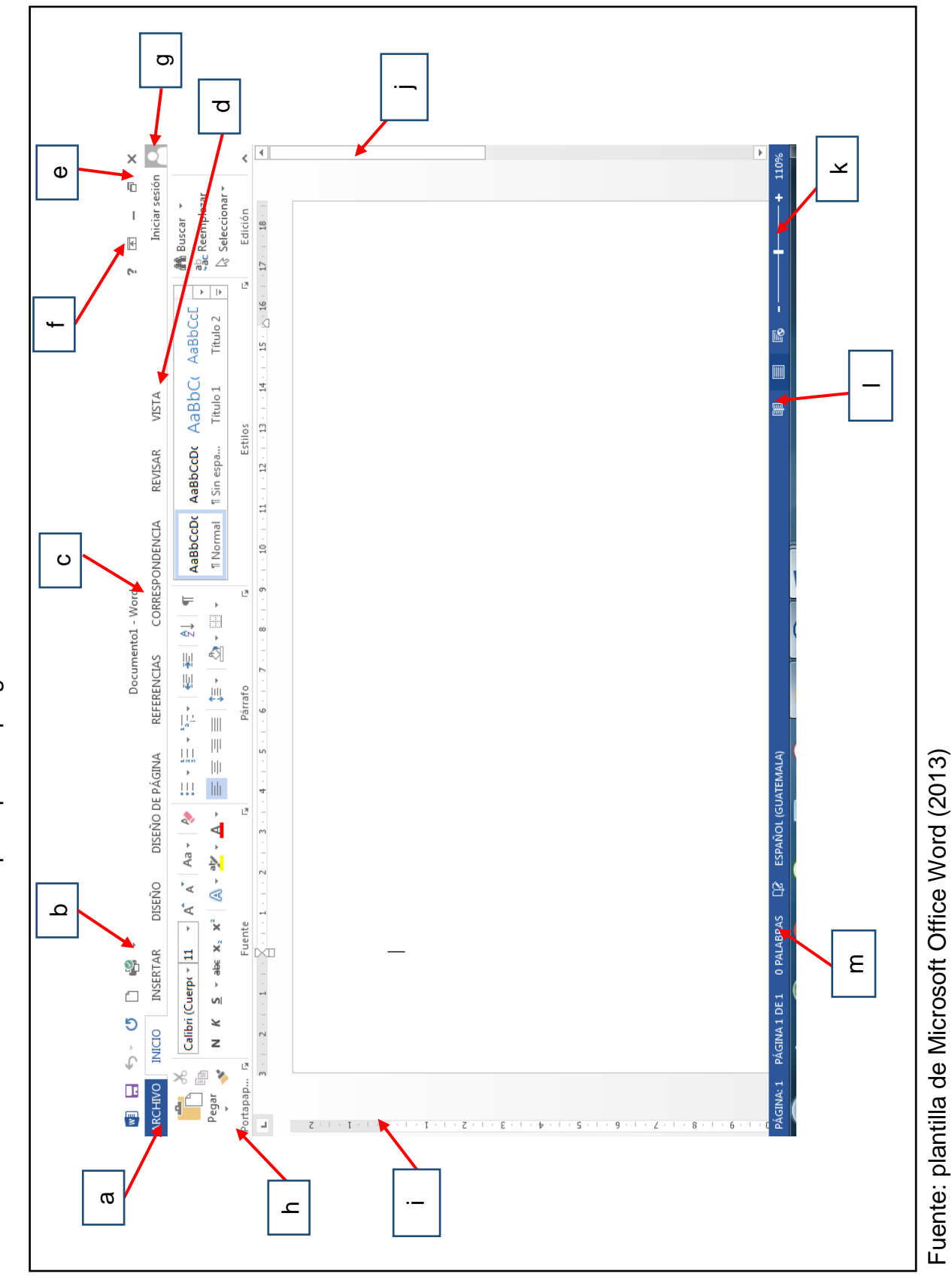

Pantalla principal del programa Microsoft Office Word 2013 Pantalla principal del programa Microsoft Office Word 2013 Figura 7

#### **3.4. Teclas de acceso rápido**

Las teclas de acceso rápido o atajos ayudan a tener un manejo más eficiente dentro del programa. Los siguientes comandos que se describen son específicos de Word, a pesar de que en otros programas de Microsoft también son funcionales.

- F10 = le asigna una letra a las herramientas o aplicaciones para ser seleccionadas con la combinación Alt + una letra, por ejemplo. Alt + O = entra a la pestaña Inicio
- $\bullet$  Ctrl + G = guarda el documento
- $\bullet$  Ctrl + U = crea un nuevo documento
- Ctrl + A = expande la ventana Abrir para buscar un archivo
- $\bullet$  Ctrl + P = imprime el documento sin entrar a la ventana Imprimir
- $\bullet$  Ctrl + Z = regresa a la modificación anterior
- $\bullet$  Ctrl + Y = vuelve a la modificación realizada
- $\bullet$  Ctrl + E = selecciona todo el documento
- $\bullet$  Ctrl + X = corta la sección seleccionada
- Ctrl + C = copia la sección seleccionada
- $\bullet$  Ctrl + V = pega la sección seleccionada
- Ctrl + B = busca palabras, oraciones y párrafos dentro del texto
- Ctrl +  $N =$  aplica negrita al texto
- Ctrl +  $K =$  aplica cursiva al texto
- Ctrl + S = subraya la sección seleccionada
- Ctrl +  $J =$  justifica el texto
- $\bullet$  Ctrl + T = centra el texto
- $\bullet$  Ctrl + D = alinea el texto a la derecha
- Ctrl +  $Q =$  alinea el texto a la izquierda
- Mayús + flecha direccional = selecciona en partes el texto, según donde se encuentre el cursor

Lo expuesto anteriormente proporciona un conocimiento básico pero preciso sobre lo que se debe conocer del programa como, partes y nuevas actualizaciones en la versión 2013, así como un listado de atajos de teclado para un manejo rápido de la computadora. También es importante comprender la terminología utilizada durante el capítulo porque será de utilidad en el capítulo VI y VII.

#### **CAPÍTULO IV**

#### **4. Microsoft Office Excel**

Excel es un programa de hojas de cálculo perteneciente a la *suite* ofimática Microsoft Office. Las hojas de cálculo son programas que llevan a cabo operaciones matemáticas, analizan, organizan, almacenan y visualizan la información insertada en las tablas u hojas de trabajo (Lasso, 2015, párr. 1) & (Pouquet, 2016, párr.1). Las hojas de cálculo surgen por la necesidad de hacer uso de la escritura y la matemática de forma ordenada ya que anteriormente si se cometía un error al llenar las tablas realizadas en papel se debía iniciar de nuevo la tabla; en el siglo XIX se implementan por primera ver las filas y columnas para manejar la contabilidad, sistema principal de las hojas de cálculo en la informática (Qué es Excel, (s.f.), párrs. 7-8). En 1960 las hojas de cálculo pasan a ser parte de las computadoras y fue hasta 1979 que VisiCalc (*Visible Calculator*, "calculadora visible") se convirtió en la primera hoja de cálculo funcional. En 1983, Lotus 1-2-3 se convierte en el nuevo programa de hojas de cálculo después de Multiplan, este programa fue el primero en implementar el nombre de celdas, A1, B1, C1 y demás, pero tiempo después fue sustituido por el programa Excel (Qué es excel, (s.f.), párrs. 7-8, 10, 13 y 15). Algunos de los programas manejados por medio de hojas de cálculo son: Microsoft Excel, Apache OppenOffice Calc, LibreOffice Calc, Kspreadsheet y Gnumeric (Lasso, 2015, párr. 1).

En el caso de Excel, al abrir un archivo se crea un libro el cual incluye una hoja de cálculo, aunque, si se desea, se agregan más hojas de cálculo dentro de un mismo libro. Las hojas de cálculo son conformadas por intersecciones entre filas y columnas llamadas celdas. En las hojas de cálculo se inserta la siguiente información: texto, valor numérico, fecha y hora, valor lógico o fórmula (Informática y Computación, 2016, párr. 3).

En cuanto a la información introducida en las celdas es posible encontrar los siguientes inconvenientes:

a) El texto insertado en una hoja de cálculo tiene el problema de no ajustarse al tamaño de la celda, pero esto se soluciona haciendo más ancha la

38

columna o ajustando el texto con las herramientas Ajustar texto o Combinar y centrar, ambas en la pestaña Inicio.

- b) En el caso de los valores numéricos cuando son demasiado extensas las cifras se colocan automáticamente en notación científica, como se observa en la Figura 8, esto se resuelve viendo el número completo en la barra de fórmulas o solamente expandiendo la celda para tener a la vista todo el número.
- c) Lo valores de fecha y hora deben ser escritos correctamente para que Excel los reconozca como tales, en el caso de la fecha se ingresa como d/m/yy, d-m-yyyy o d-mmm-yy; y para la hora como h:mm AM/PM o h:mm:ss AM/PM.
- d) Cuando se insertan fórmulas siempre deben iniciar con el signo igual y deben ser escritas con relación a la información que se encuentra dentro de la hoja de cálculo, estas ecuaciones ejecutan la acción de sumar, restar, Seno, Coseno, entre muchas otras (Paredes & Poul, 2014, pp. 362- 363).

#### Figura 8

#### Valor numérico representado en notación científica

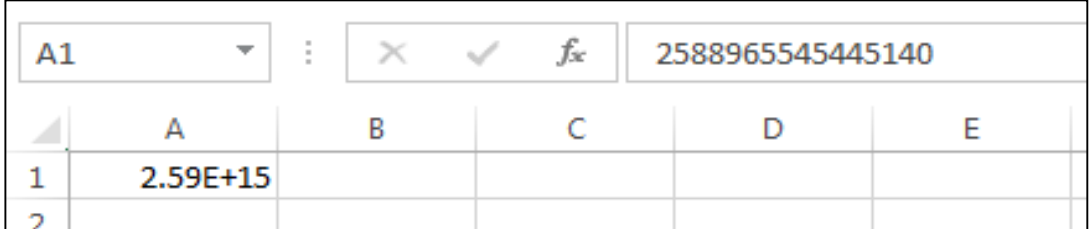

Fuente: plantilla de Microsoft Office Excel (2013)

Las funciones se encuentran en la pestaña **Fórmulas y son fórmulas agrupadas** por temas que facilitan una tarea dentro de la hoja de cálculo. Los tipos de funciones que se encuentran en Excel 2013 son: Financieras, Lógicas, Texto, Fecha y hora, Búsqueda y referencia, Matemáticas y trigonométricas, Estadísticas, Ingeniería, Cubo, Información, Compatibilidad y Web.

#### **4.1. Historia de Microsoft Office Excel**

El programa creado por la empresa Microsoft fue Multiplan, que se convierte en la base para la creación de Excel. Excel fue creado inicialmente para Apple Macintosh en 1985, la primera versión de Excel tenía la opción de menús desplegables y el uso del ratón; dos años después se crea Excel 2.0 para Windows, el cual sustituye a Lotus 1-2-3 por la lenta adaptación que tuvo al ambiente Windows. Poco después sale a la venta Excel 3.0 que incluía una barra de herramientas para elaborar gráficos. La versión 4.0 inició con el manejo de herramientas útiles en las finanzas, ingeniería y estadística. Los libros fueron utilizados por primera vez en la versión 5.0 de Excel; en 1995 con Excel 7.0 se establece el uso de la pantalla o interfaz utilizada como base para las versiones siguientes, y con la versión de Excel 2007 se inicia el uso de las herramientas del programa por medio de la Cinta de opciones (Paredes & Poul, 2014, pp. 298-299).

Las actuales versiones 2010, 2013 y 2016 manejan, en la mayoría, las mismas herramientas pero con una vista diferente de la pantalla. Le extensión con la que se guardan los archivos en Excel es .xlsx. La versión de Microsoft Office Excel 2013 fue ejecutada por primera vez el 25 de octubre de 2012 (Paredes & Poul, 2014, p. 300).

#### **4.2. Microsoft Office Excel 2013**

A continuación se da una breve explicación de las nuevas aplicaciones que la versión de Excel 2013 posee y que otras versiones no.

- a) Plantillas: dentro del inicio rápido se encuentra la opción de plantillas que ayudan a empezar una tarea en Excel desde un formato preestablecido, por ejemplo, para la creación de informes. Las plantillas ya existían dentro del programa pero la versión 2013 posee nuevos tipos (Paredes & Poul, 2014, p. 307).
- b) Gráficos recomendados: sugiere un gráfico que se adapte al tipo de información que está dentro de un gráfico ya existente. Dicha herramienta se encuentra en la ficha *Insertar* (Paredes & Poul, 2014, p. 312).
- c) Iniciar sesión: se encuentra en la parte superior derecha, aquí se comparten y guardan en línea los archivos creados por el usuario (Paredes & Poul, 2014, p. 309).
- d) Biblioteca de Funciones: siempre han sido parte de Excel pero en la versión 2013 se agregaron nuevas como por ejemplo la función Web (Paredes & Poul, 2014, p. 322).
- e) Análisis rápido: permite modificar el aspecto de la información seleccionada por medio de las aplicaciones de Formato, Gráficos, Totales, Tablas y Minigráficos que aparecen dando clic en el ícono que se activa cuando se selecciona determinada información (Paredes & Poul, 2014, p. 319).

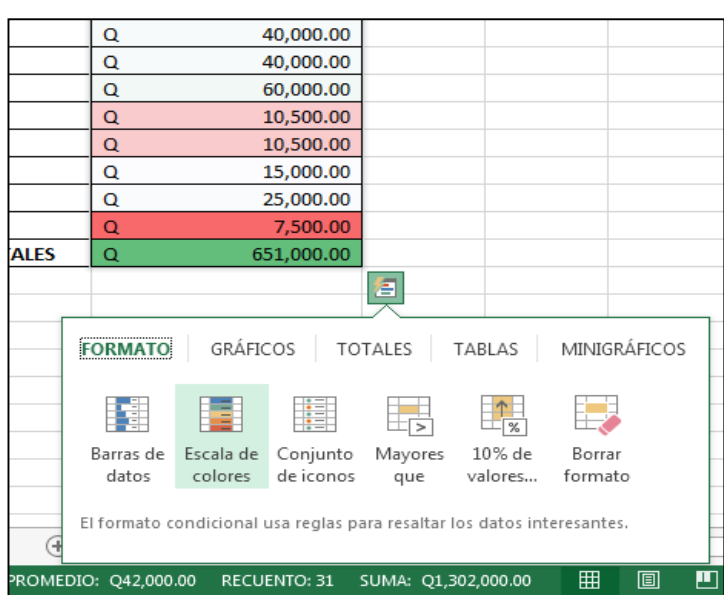

# Opción Análisis rápido

Figura 9

Fuente: plantilla de Microsoft Office Excel (2013)

### **4.3. Partes de la pantalla principal de Microsoft Office Excel 2013**

A continuación se explican las partes más importantes y generales de la pantalla principal del programa Microsoft Office Word 2013. Las opciones que aparecen están clasificadas de la letra "a" a la letra "u" que hacen referencia a las letras señaladas en la Figura 10.

a) Barra de herramientas de acceso rápido: contiene tres botones predeterminados, Guardar, Deshacer y Rehacer pero es posible agregar otros accesos rápidos que se utilicen con frecuencia.

- b) Barra de título: aquí se visualiza el nombre del libro o Libro 1, en caso que no tenga nombre.
- c) Botones clásicos: son los botones de Minimizar, Restaurar y Cerrar el programa, son los mismos que en los demás programas del paquete Microsoft Office.
- d) Botón Archivo: muestra las opciones de Información, Nuevo, Abrir, Guardar, Guardar como, Imprimir, Compartir, Exportar, Cerrar, Cuenta y Opciones.
- e) Menú principal y cinta de opciones: son todas las opciones para trabajar en Excel; Inicio, Insertar, Diseño de página, Fórmulas, Datos, Revisar y Vista.
- f) Contenido de fichas: son las herramientas utilizadas dentro de la hoja de cálculo; tareas y subtareas.
- g) Barra de fórmulas: se utiliza para escribir, visualizar y modificar una fórmula.
- h) Hoja de cálculo: aquí se trabaja la información almacenada en la misma.
- i) Barra y botones de desplazamiento: movilizan la hoja de cálculo de forma vertical u horizontal por secciones o de forma corrida.
- j) Barra de etiquetas: aquí se presentan todas las hojas de cálculo dentro de un libro.
- k) Barra de estado: se muestra el modo de celda.
- l) Vistas del libro: son las formas de visualizar la información dentro de las hojas de cálculo; Normal, Diseño de página y Vista previa de salto de página.
- m) Zoom: acerca o aleja la vista de las hojas de cálculo.
- n) Opciones de presentación de la cinta de opciones: despliega las formas de presentación de la cinta de opciones; Ocultar automáticamente la cinta de opciones, Mostrar pestañas y Mostrar pestañas y comandos.
- o) Iniciar sesión: por medio del botón de Iniciar sesión se puede entrar a una cuenta de correo para compartir o simplemente guardar la información en línea.
- p) Ayuda de Microsoft Office Excel: asiste al usuario en la resolución de problemas que se tengan con el programa.
- q) Cuadro de nombres: muestra el nombre de la celda seleccionada.
- r) Filas: se reconocen por estar enumeradas desde la 1 hasta la 1,048, 576.
- s) Columnas: se reconocen por estar enlistadas desde la A hasta la XFD.
- t) Celda: intersección entre una columna y una fila.
- u) Rango: es un grupo de celdas seleccionadas.

En la siguiente página aparece la Figura 10 donde se ilustran las partes de la pantalla principal de Excel 2013.

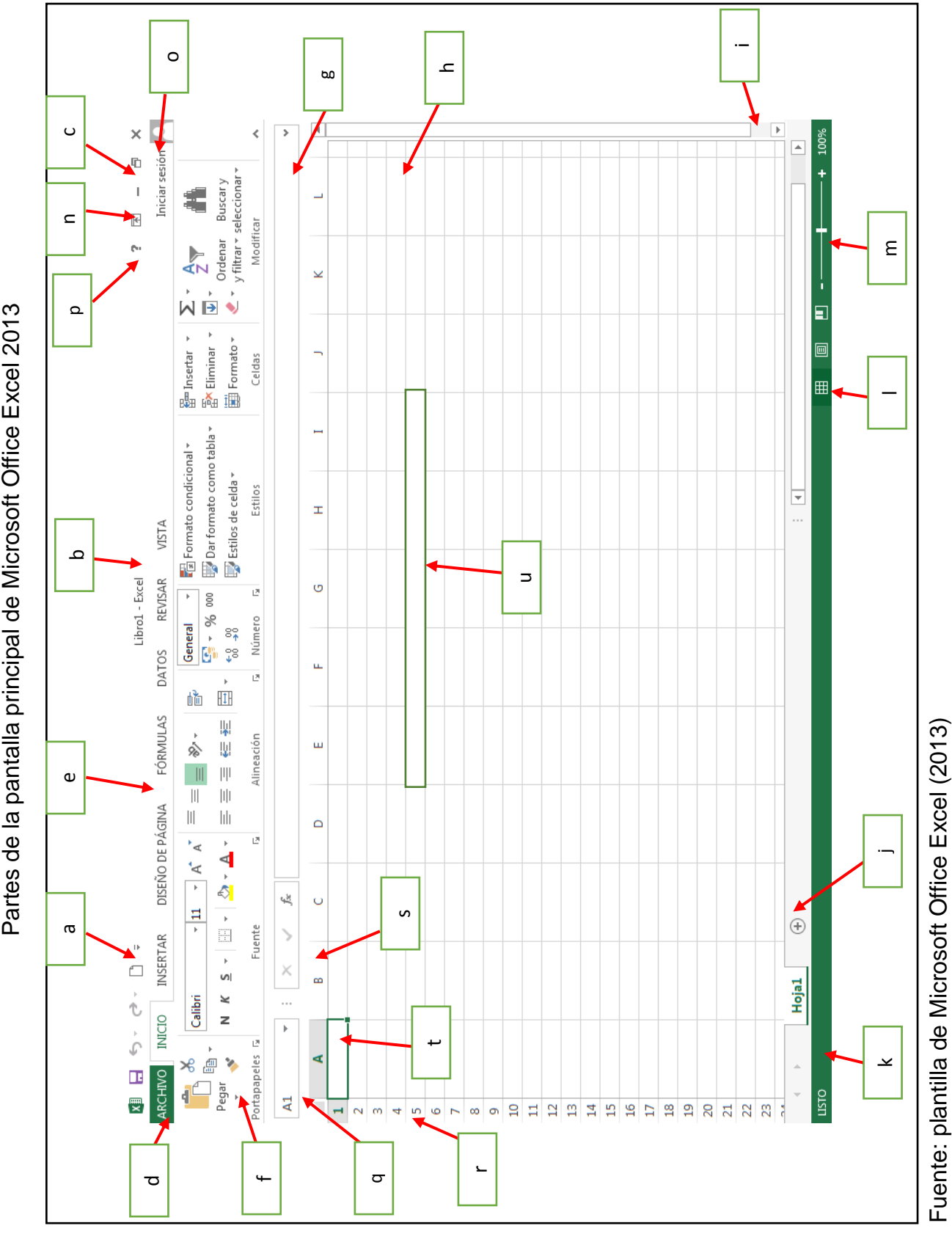

Partes de la pantalla principal de Microsoft Office Excel 2013 Figura 10

#### **4.4. Teclas de acceso rápido**

Las teclas de acceso rápido ayudan a manejar eficientemente el programa de Excel, así como cualquier otro programa de Microsoft Office, pero a continuación se explican algunos accesos rápidos de Excel.

- Alt o F10 = le asigna una letra a las herramientas o aplicaciones para ser seleccionadas con la combinación Alt + una letra, por ejemplo, Alt + O = entra a la pestaña Inicio
- Ctrl +  $G =$  guarda el libro activo
- $\bullet$  Ctrl + U = crea un nuevo libro
- Ctrl +  $A =$  expande la ventana Abrir para buscar un libro
- Ctrl +  $P =$  imprime el libro
- $\bullet$  Ctrl + Z = regresa a la modificación anterior
- Ctrl + E = rellena las celdas vacías con la información de las celdas rellenadas, seleccionando las celdas vacías junto a la celda que tiene el contenido
- $\bullet$  Ctrl + X = corta el texto de la celda seleccionada
- $\bullet$  Ctrl + C = copia el texto de la celda seleccionada
- $\bullet$  Ctrl + V = pega el texto de la celda seleccionada
- Ctrl + B = busca palabras, oraciones y párrafos dentro de un libro
- $\bullet$  Ctrl + N = aplica negrita al texto de la celda seleccionada
- $\bullet$  Ctrl + K = aplica cursiva al texto de la celda seleccionada
- $\bullet$  Ctrl + S = subraya el texto de la celda seleccionada
- $\bullet$  Ctrl + Q = selecciona toda la información existente dentro de un libro
- Ctrl + flecha direccional derecha = va a la última columna de la hoja de cálculo
- Ctrl + flecha direccional para abajo = va a la última fila de la hoja de cálculo
- Mayús + Tab = para moverse entre las celdas
- Flechas direccionales = para moverse hacia arriba, abajo, izquierda y derecha en las celdas
- Ctrl + Av Pág (Avanzar página) = moverse hacia adelante en las hojas de un mismo libro
- Ctrl + Re Pág (Retroceder Página) = moverse hacia atrás en las hojas de un mismo libro
- Mayús + flecha direccional = selecciona celdas desde la celda activa
- $\bullet$  Ctrl + 0 = esconde las columnas seleccionadas
- $\bullet$  Ctrl + 9 = esconde las filas seleccionadas
- F2 = coloca el cursor al final del contenido para editarlo

En este capítulo se explican los aspectos generales sobre Microsoft Office Excel 2013, dando un conocimiento general sobre el uso de este programa además de aspectos que ayudan a la compresión del siguiente capítulo y de esa forma poder utilizar fácilmente el programa.

#### **CAPÍTULO V**

### **5. Microsoft Office Excel 2013 como herramienta para la creación, manejo e impresión de glosarios**

Los dos primeros pasos en el proceso de traducción mencionados en el primer capítulo; lectura del texto y búsqueda de palabras difíciles, dependen de muchos factores para llevarse a cabo, ya sea que el documento esté en formato PDF, en físico o como un archivo escaneado. Estos tres factores y alguna otra excepción hacen que no exista un proceso específico a seguir dentro de los programas Excel o Word para realizar dichos pasos, pero más adelante se dan algunas soluciones para la edición de algunos de estos tipos de documentos.

El procedimiento posterior a la lectura del texto y la búsqueda de palabras difíciles, es el glosario, que es útil como referencia durante todo el proceso de traducción, no solamente para el trabajo que se esté realizando en ese momento, sino también para futuras traducciones que se lleven a cabo. A continuación se proporciona una guía de cómo formar un glosario ordenado dentro de Microsoft Office Excel 2013, una de las herramientas utilizadas para la creación, edición, manejo e impresión de los mismos.

#### **5.1. Creación de glosarios con Microsoft Office Excel 2013**

A continuación se explica la creación de glosarios dentro de Excel 2013 con las herramientas útiles dentro del programa Microsoft Office Excel 2013.

#### **5.1.1. Crear una tabla**

Para crear un glosario en Excel se crea una tabla dentro de la hoja de cálculo, para tener un fácil acceso y mejor manejo de los datos dentro de la hoja de cálculo. El primer paso es seleccionar el rango de celdas que abarcan la tabla, esto se realiza dando clic sostenido sobre las celdas, y se da clic en el botón Tabla, de la pestaña Insertar, donde aparece un ventana llamada Crear tabla donde se da aceptar y se crea la tabla dentro del rango de celdas que se eligieron, así como se ve en la Figura 11.

47

### Figura 11

#### Creación de una tabla

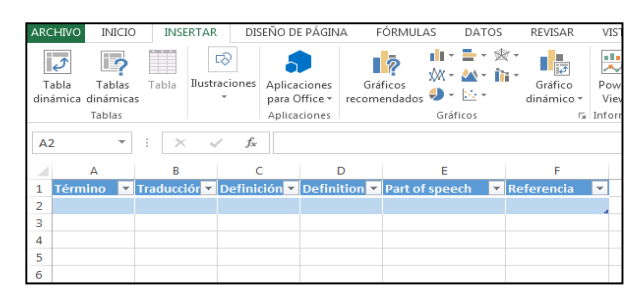

Fuente: plantilla de Microsoft Office Excel (2013)

Como se observa, se creó un diseño para la tabla y el encabezado de cada columna tiene un botón con menú desplegable con las opciones de Ordenar de A a Z, Ordenar de Z a A, Filtros, y otras. Es mucho mejor manejar los datos desde los menús o listas desplegables sin tener que ir a la pestaña Datos en el grupo Ordenar y filtrar.

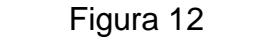

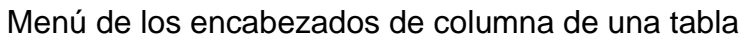

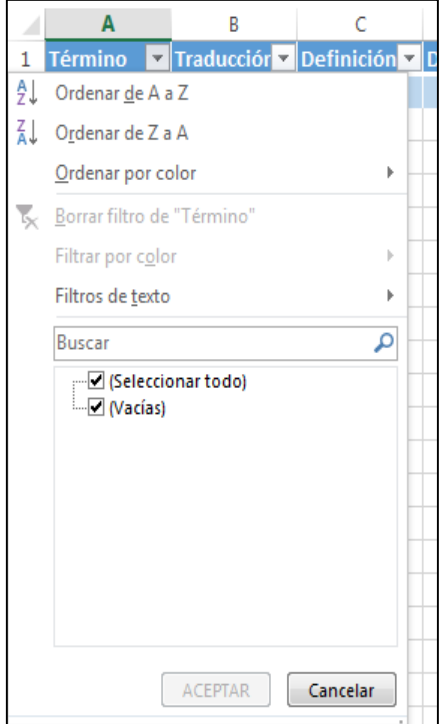

Fuente: plantilla de Microsoft Office Excel (2013)

#### **5.1.2. Introducir texto en una tabla**

Al introducir, por ejemplo, una definición, el programa visualiza todo el contenido, por más largo que sea, pero al seleccionar otra celda o la celda de un costado, el contenido desaparece, aunque se vea en la barra de fórmulas, como lo muestra la Figura 13. En el caso que la celda de un costado no esté, llena el texto se seguirá visualizando pero ocupando demasiado espacio.

### Figura 13

#### Texto largo sin editar

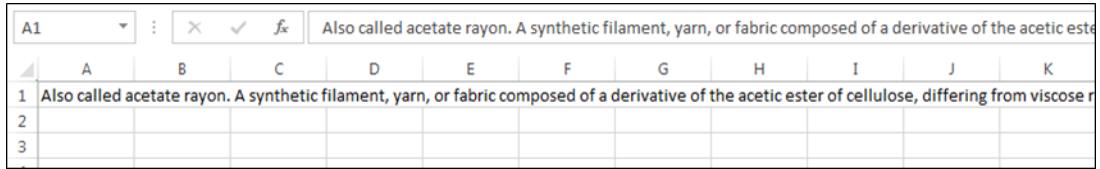

Fuente: plantilla de Microsoft Office Excel (2013)

Para solucionar el problema se utiliza la herramienta Ajustar texto del grupo Alineación en la pestaña de *Inicio*. Primero se selecciona la celda que se quiere acomodar y luego se da clic sobre la opción Ajustar texto. Si la celda queda muy larga hacia abajo, se expande colocando el cursor en el borde izquierdo del inicio de la columna hasta que aparezca una cruz con dos flechas en el área de encabezado y así expandir la celda. Si al expandir el texto queda mucho espacio vacío dentro de la celda se selecciona, en *Inicio* dentro del grupo Alineación, la opción Alinear en la parte superior.

### Figura 14 Texto editado dentro de una celda

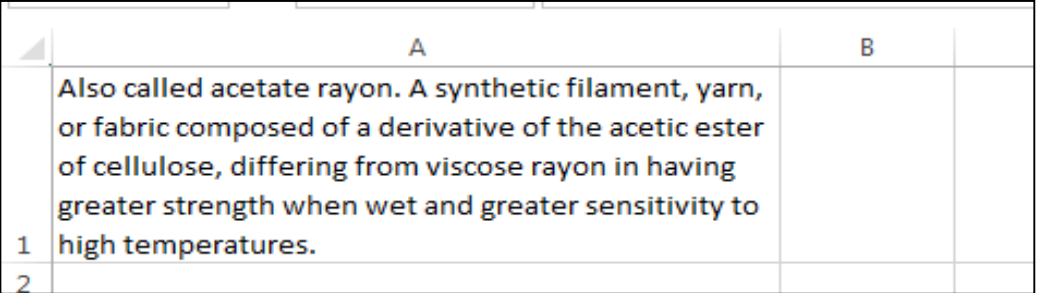

Fuente: plantilla de Microsoft Office Excel (2013)

#### **5.2. Edición de glosarios con Microsoft Office Excel 2013**

Las herramientas que se mencionan a continuación ayudan a mejorar un glosario de acuerdo a la necesidad que se presente.

#### **5.2.1. Editar el texto de los glosarios**

Para modificar el texto dentro de un glosario existen tres formas que se explican a continuación:

- a) Hacer doble clic en la celda para hacer que aparezca el cursor dentro de la misma, es útil y fácil cuando se desea modificar la palabra dentro de la celda.
- b) Dar un clic sobre la celda y presionar F2 para que el cursor se sitúe dentro de la misma.
- c) Y, si solamente se quiere escribir una nueva palabra, se da clic sobre la celda y automáticamente se comienza a escribir en la barra de fórmulas así como dentro de la celda.

Cuando no se tenga el acceso a la modificación del texto o en el caso que se desee evitar modificar el texto por error; se siguen estos pasos: primero se da clic en el botón Archivo, se busca la herramienta Opciones luego aparece la ventana Opciones de Excel y se busca la opción Avanzadas y se da clic en el cuadro de selección de la opción Permitir editar directamente en las celdas, y según sea el caso, activar la opción para modificar o no modificar la información en la tabla, y por último se selecciona el botón Aceptar para guardar los cambios.

A continuación en la página siguiente se muestra la Figura 15 donde se visualiza la ventana Opciones de Excel útil para deshabilitar la modificación de la información en la hoja de cálculo.

| Opciones de Excel                                                                                                    | $\mathcal{P}$<br>X                                                                                                    |  |  |  |  |  |  |
|----------------------------------------------------------------------------------------------------|----------------------------------------------------------------------------------------------------|--|--|--|--|--|--|
| General<br><b>Fórmulas</b>                                                                                                    | ۸<br>Opciones avanzadas para trabajar con Excel.                                                                                                    |  |  |  |  |  |  |
| Revisión                                                                                                    | Opciones de edición                                                                                                    |  |  |  |  |  |  |
| Guardar<br>Idioma<br>Avanzadas<br>Personalizar cinta de opciones<br>Barra de herramientas de acceso rápido<br>Complementos<br>Centro de confianza | Después de presionar Entrar, mover selección<br>Hacia abajo v<br>Dirección:<br>Insertar automáticamente un punto decimal<br>$\frac{\Lambda}{\pi}$<br>$\overline{2}$<br>Ubicaciones:<br>Permitir arrastrar y colocar el controlador de relleno y las celdas<br>Mensaje de alerta antes de reemplazar celdas<br>Permitir editar directamente en las celdas<br>$\blacktriangledown$<br>Extender formatos de rangos de datos y fórmulas<br>V<br>Habilitar la inserción automática de porcentajes<br>Habilitar Autocompletar para valores de celda<br>Relleno rápido automático<br>Hacer zoom al usar la rueda de IntelliMouse<br>Avisar al usuario cuando haya una operación que requiera mucho tiempo<br>Cuando este número de celdas (en miles) se vean afectadas: 33,554<br>V Usar separadores del sistema<br>Separador decimal:<br>Separador de miles:<br>Movimiento del cursor: |  |  |  |  |  |  |
|                                                                                                    | <b>O</b> Lógico<br><b>Visual</b><br>No crear automáticamente ningún hipervínculo de la captura de pantalla<br>Cortar, copiar y pegar                                                                                                    |  |  |  |  |  |  |
|                                                                                                    | Cancelar<br>Aceptar<br>囲                                                                                                    |  |  |  |  |  |  |

Figura 15 Ventana Opciones de Excel

Fuente: plantilla de Microsoft Office Excel (2013)

### **5.2.2. Alinear números y texto en columnas y filas**

El texto ingresado a una celda dentro de las hojas de cálculo siempre es alineado instantáneamente a la derecha. Si se desea dar otra alineación, el primer paso es ir a la pestaña Inicio donde aparecen cuatro formas de alinear, ya sea a la izquierda, centrar, derecha o justificar; otra opción para alinear es dar clic al botón del grupo Alineación, siempre en la pestaña *Inicio*, donde se despliega una ventana llamada Formato de celdas y dentro, en la casilla desplegable debajo de la palabra Horizontal, se cambia la alineación de las celdas.

### Figura 16

Ventana Formato de celdas

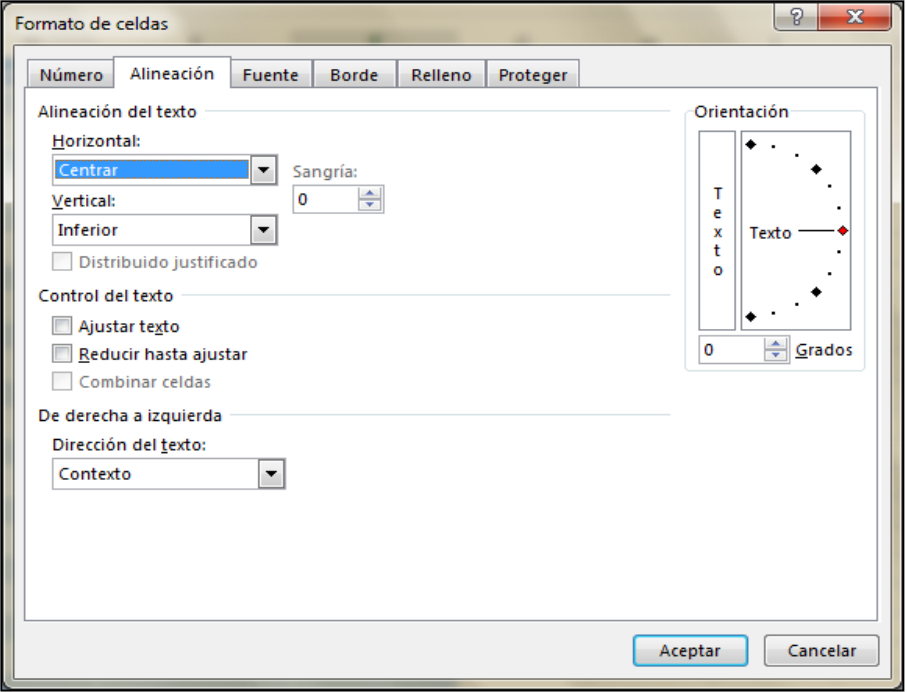

Fuente: plantilla de Microsoft Office Excel (2013)

### **5.3. Manejo de glosarios en Microsoft Office Excel 2013**

A continuación se dan a conocer muchas de las opciones de Excel útiles para manejar un glosario; las opciones vienen predeterminadas al crear una tabla y en otras ocasiones es necesario activarlas.

### **5.3.1. Búsqueda de términos dentro de una hoja de cálculo**

Para buscar algún término en específico y no tener que bajar o subir en la tabla simplemente se presionan las teclas Ctrl + B y se despliega un ventana llamada Buscar y reemplazar donde se escribe el término que se desea buscar, luego se da clic en Buscar todos o en la tecla aceptar del teclado e inmediatamente se subraya la celda donde está el término.

Figura 17

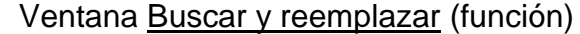

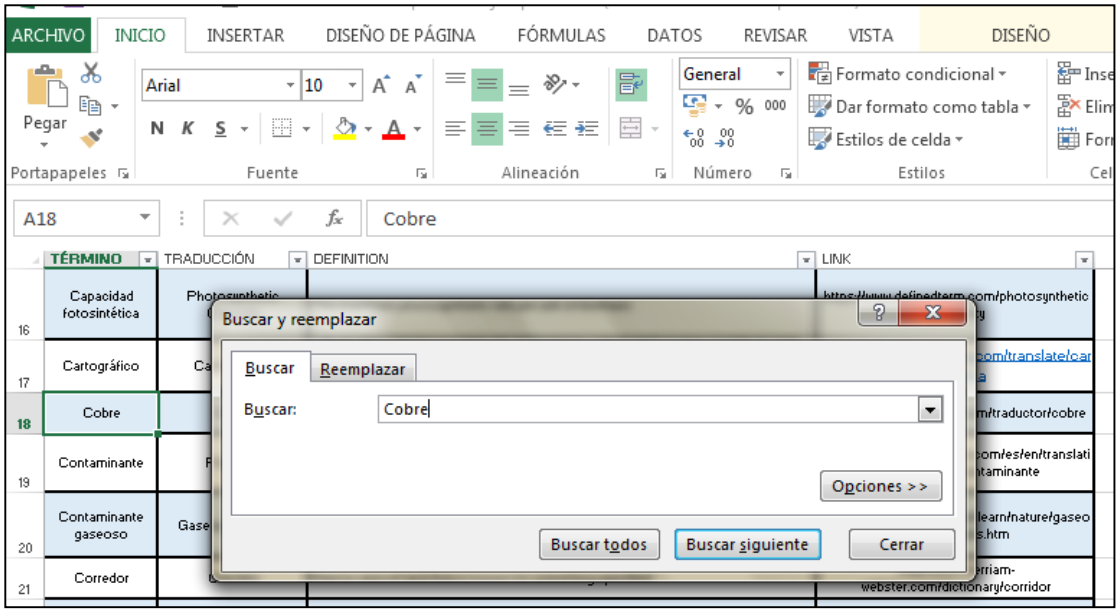

Fuente: plantilla de Microsoft Office Excel (2013)

#### **5.3.2. Manipulación de las hojas de cálculo**

La mayoría de las veces se debe cambiar el nombre a la hoja de cálculo para identificar qué tipo de términos contiene dicha hoja, se logra dando clic derecho sobre la ficha o pestaña de la hoja de cálculo y se despliega un menú donde se selecciona la opción Cambiar nombre, a continuación se escribe el nombre y se presiona aceptar en el teclado. Una de las maneras más fáciles es dar doble clic sobre la ficha o pestaña de la hoja de cálculo y luego se escribe el nombre que se desea colocar y se presiona aceptar en el teclado.

#### **5.3.3. Reorganización de las hojas de cálculo**

De acuerdo a la necesidad que se tenga de utilizar un glosario u otro es la importancia que se le da, y a veces es importante que cierta terminología esté cerca de otra o al inicio de todas las hojas de cálculo. Para crear un nuevo orden en los glosario se da clic sostenido sobre la ficha que se desea mover de lugar; al querer mover a la izquierda o derecha, a la ficha que tiene clic sostenido se le colocará una pequeña flecha negra en la dirección a la cual se está intentando mover la ficha, cuando se suelte, la misma queda donde señale la flecha negra.

#### **5.3.4. Ocultar una hoja de cálculo**

Cuando un glosario no es necesario se puede ocultar; esto se realiza dando clic derecho sobre la pestaña del glosario que se quiere ocultar y se despliega un menú donde se selecciona la opción Ocultar. Y si se desea regresar todas las fichas de cada uno de los glosarios ocultados, se da clic derecho sobre cualquier otra ficha visible y en el menú desplegable se selecciona la opción Mostrar…, al dar clic se abre un ventana donde están todos los nombres de los glosarios ocultos y se da clic en el nombre del glosario que se desea mostrar, y por último se da clic en aceptar y automáticamente aparece el glosario en la hilera de fichas.

#### **5.3.5. Ocultar columnas y filas**

Algunas veces se desea ocultar columnas que no son necesarias para lo que se está utilizando el glosario; para ocultarlas se selecciona la columna que se quiere ocultar y se busca en la pestaña Inicio en el botón desplegable la opción Formato y se selecciona la acción Ocultar y mostrar, después de esto se despliega otra lista donde se escoge Ocultar columnas.

#### **5.3.6. Inmovilización y división de las columnas y las filas**

Cuando se ha creado un glosario muy extenso y no fue creado con anterioridad dentro de una tabla, surge el problema de no ver el encabezado de las columnas que se están llenando, en este caso se inmovilizan las filas de los encabezados de cada columna para no tener que subir al inicio de la columna para saber qué es lo que se debe colocar en cada una de las columnas. Lo primero que se tiene que hacer es entrar a la pestaña Vista que está dentro del grupo Ventana, se da clic al botón desplegable *Inmovilizar* luego se selecciona la opción *Inmovilizar fila superior*.

#### **5.4. Impresión de glosarios con Microsoft Office Excel 2013**

En el proceso de impresión de un glosario existen distintos aspectos que tiene que ser tomados en cuenta como la preparación de la hoja cálculo, saltos de página de una hoja de cálculo, modificación de los márgenes y la numeración de las hojas de un glosario.

#### **5.4.1. Preparar una hoja de cálculo para imprimir**

Cuando se imprima un glosario se debe tomar en cuenta que la impresión en Excel es más complicada que en Word. Cada vez que se desee imprimir un glosario hay que tomar en cuenta los márgenes dentro de la página, porque si simplemente se da imprimir al glosario se fragmenta en pedazos para encajar por si solo dentro de las hojas; para resolver esto se entra a la pestaña Vista y, dentro del grupo Vistas del libro, se busca y selecciona la opción Diseño de página para ver cómo saldría el glosario si simplemente se da clic al botón imprimir.

#### Figura 18

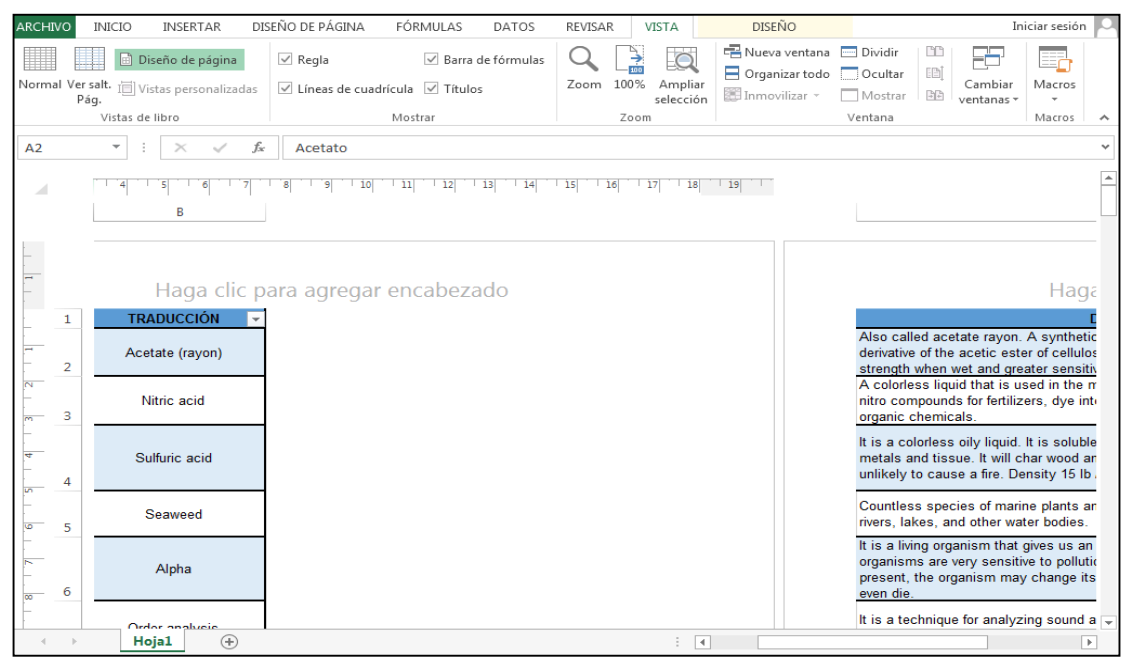

Vista de impresión de un glosario

Fuente: plantilla de Microsoft Office Excel (2013)

La forma más fácil de modificar un glosario para su impresión es colocándolo de manera horizontal, esto se realiza entrando a la pestaña Diseño de página dentro del grupo Configurar página en el botón Orientación y se elige la opción Horizontal.

#### **5.4.2. Saltos de página de una hoja de cálculo**

Para mejorar y personalizar aún más el diseño del glosario impreso se entra a la pestaña Vista dentro del grupo Vistas del libro se da clic a la opción Ver salt. Pág., aquí se resalta en azul las partes de la tabla que quedan en los bordes de las hojas

impresas, se pueden seleccionar las líneas azules y es posible arrastrarlas a otra celda para que la página abarque más o menos información.

Cuando se desee insertar un salto de página y sea más corta la información de una hoja se ingresa a la pestaña Diseño de página dentro del grupo Configurar página, se selecciona el botón desplegable Saltos y se elige la opción Insertar salto de página. Para quitar el salto de página se escoge la celda inmediata debajo de la línea azul y nuevamente se selecciona el botón desplegable Saltos y se elige la opción Quitar salto de página.

#### REVISA Iniciar sesión **INICIO**  $\lceil \frac{c}{2} \rceil$ Colores Ancho: Automát.  $\mathbb{P}$  $\begin{tabular}{|c|c|} \hline \quad \quad & \quad \quad & \quad \quad \\ \hline \quad \quad & \quad \quad & \quad \quad \\ \hline \quad \quad & \quad \quad & \quad \quad \\ \hline \end{tabular}$ Líneas división | Encabezados  $\Box$  $\overline{\Box}$  $\mathbb{R}^2$ 喜  $A^F_a$ ⊢  $\begin{array}{|c|c|c|c|}\n\hline\n\text{a} & \text{After the relation} \\
\hline\n\text{a} & \text{Automat.} \\
\hline\n\text{a} & \text{Setad:} \\
\hline\n\text{B} & \text{Escal:} \\
\hline\n\end{array}$  $\vee$  Ver A Fuentes - $\backslash\!\!\!\!\backslash$   $\forall$ er Márgei n Tamaño Área de<br>
– impresión<br>
– Configurar página mprimir<br>títulos  $\qquad \qquad \square$  Imprimir Efectos - $\Box$  Imprimir S Ajustar área de impresión S Opciones de la hoja  $B<sub>2</sub>$  $\sim$  $\boldsymbol{\times}$  $f_x$  Acetate (rayon) **Order and** Anhidrido<br>sulfuroso .<br>Arrista .<br>Border **Precipice Barrance** Bots Bots **Biodive** Hoja1

Figura 19 Saltos y vista de páginas de una hoja de cálculo

Fuente: plantilla de Microsoft Office Excel (2013)

#### **5.4.3. Modificación de los márgenes**

Otra opción para hacer encajar todas las columnas en una hoja para su impresión es modificando los márgenes; para llevar a cabo esto se entra nuevamente a la pestaña Diseño de página en el grupo Configurar página y se selecciona el botón desplegable Márgenes y, en este caso, se elige la opción Estrecho para que el espacio que quede en las hojas sea mínimo.

#### **5.4.4. Numeración de las hojas de un glosario**

Para numerar las páginas de todas las hojas del glosario se ingresa a la pestaña Diseño de página dando clic al botón del grupo Configurar página que abre una ventana donde se busca la pestaña Encabezado y pie de página y, ya sea en Encabezado o Pie de página, se elige la forma en la que aparecerá la numeración de las páginas.

> Figura 20 Botón del grupo Configurar página

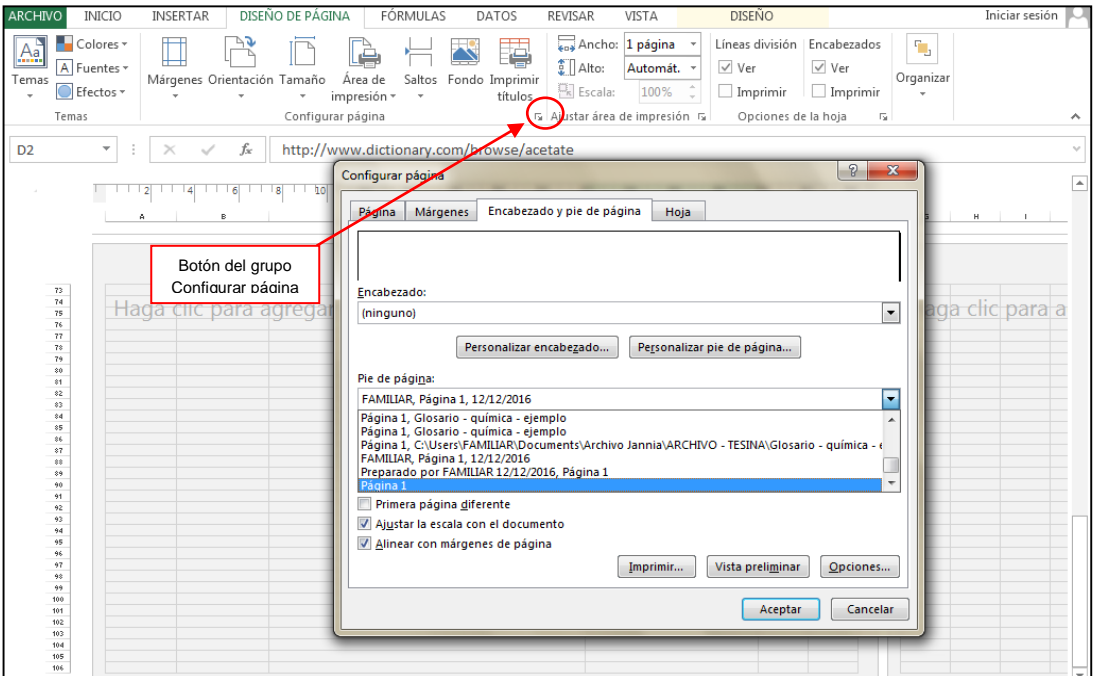

Fuente: plantilla de Microsoft Office Excel (2013)

### **5.5. Ejemplo práctico para la creación, edición e impresión de un glosario**

En este último apartado se llevó a cabo un ejemplo de glosario en Microsoft Office Excel 2013. En la siguiente página se encuentra un listado de términos utilizados para el ejemplo. Los términos fueron elegidos al azar como base para crear el glosario.

- *Creditor*
- *Current asset*
- *Fixed asset*
- *Amortization*
- *Amortize over*
- *Balance sheet*
- *Intangible asset*
- *Depreciation*
- *Depreciate*
- *Write off*
- *Payment terms*
- *Trade credit*
- *Account*
- *Amortize over*
- *Payment terms*
- *Amortize over*
- *Owe*
- *Accounts receivable*
- *Depreciate*
- *Accounts* 
	- *Payables*
- *Owe*
- *Discount*
- *Bad debt*
- *Debtor*
- *Going concern*
- *Dispatch*
- *Billing*
- *Invoicing*
- *Cash flow*
- *Charge*
- *Brand*
- *Order*
- *Long-term liability*
- *Current liability*
- *Goodwill*
- *Credit policy*
- *Receivable*
- *Payable*
- *Service*
- *Book value*

Como primer paso se entra al programa de Microsoft Office Excel 2013 donde se

**5.5.1. Paso 1: abrir y guardar un libro**

despliega una hoja de cálculo. Después se guarda el libro donde está el glosario dando clic en la pestaña *Inicio* y se elige la opción Guardar como y se busca el lugar donde se guardará, al elegir el destino se despliega una ventana llamada Guardar como donde automáticamente se resalta en azul el nombre predeterminado del libro y se cambia el nombre y al finalizar se da clic en el botón Guardar.

En la Figura 21 se muestra la ventana Guardar como, como parte del paso 1 en la elaboración de glosarios en Excel.

#### Figura 21

Ventana Guardar como de Microsoft Office Excel 2013

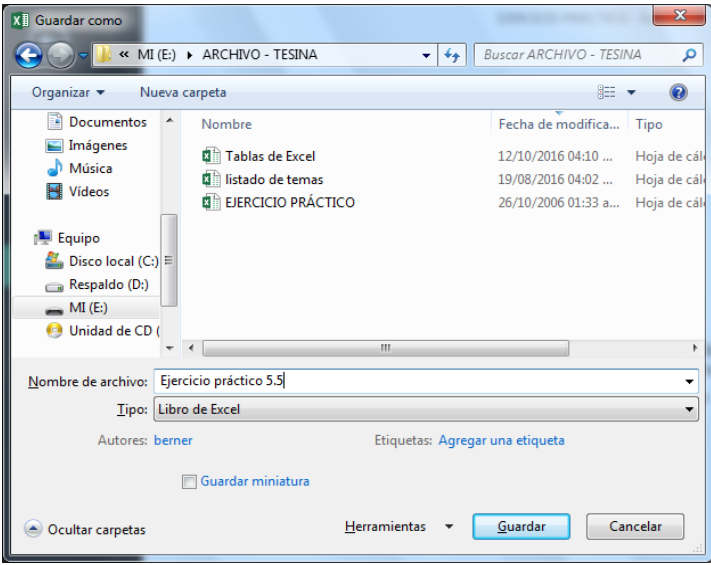

Fuente: plantilla de Microsoft Office Excel (2013)

#### **5.5.2. Paso 2: crear una tabla dentro de un libro**

Después de haber guardado el libro, con el puntero se selecciona el rango de celda que ocupará la tabla del glosario. En el ejemplo se ocupan cinco columnas, una para término, definición en inglés, traducción, definición en español y ejemplos. En el ejemplo, el rango seleccionado de celda es desde la letra A hasta la letra E.

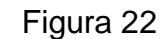

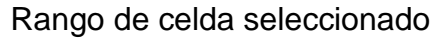

| X∄                                |                         | $=$             |                    |                               |                                                                         |              | EJERCICIO PRÁCTICO - Exc              |
|-----------------------------------|-------------------------|-----------------|--------------------|-------------------------------|-------------------------------------------------------------------------|--------------|---------------------------------------|
| <b>ARCHIVO</b>                    | <b>INICIO</b>           | <b>INSERTAR</b> |                    | DISEÑO DE PÁGINA              | FÓRMULAS                                                                | <b>DATOS</b> | <b>REVISAR</b>                        |
| ∣ئ<br>Tabla<br>dinámica dinámicas | Ŀ,<br>Tablas            | Tabla           | ಡ<br>Ilustraciones | Aplicaciones<br>para Office - | $\overline{P}$<br>Gráficos<br>recomendados $\sqrt{2}$ + $\frac{1}{2}$ + |              | $\mathbf{r}$<br>Gráfico<br>dinámico - |
|                                   | Tablas                  |                 |                    | Aplicaciones                  |                                                                         | Gráficos     | $\overline{u}$                        |
| Α1                                | $\overline{\mathbf{v}}$ | ÷<br>$\times$   | fx                 |                               |                                                                         |              |                                       |
|                                   | $\mathbf{A}$            | в               |                    | D                             | E                                                                       | F            | G                                     |
|                                   |                         |                 |                    |                               |                                                                         |              |                                       |
| $\overline{2}$                    |                         |                 |                    |                               |                                                                         |              |                                       |
| 3                                 |                         |                 |                    |                               |                                                                         |              |                                       |
| 4                                 |                         |                 |                    |                               |                                                                         |              |                                       |
|                                   |                         |                 |                    |                               |                                                                         |              |                                       |

Fuente: plantilla de Microsoft Office Excel (2013)
A continuación se ingresa a la ficha o pestaña Insertar y dentro del grupo Tablas se elige la opción Tabla.

Figura 23

Opción Tabla

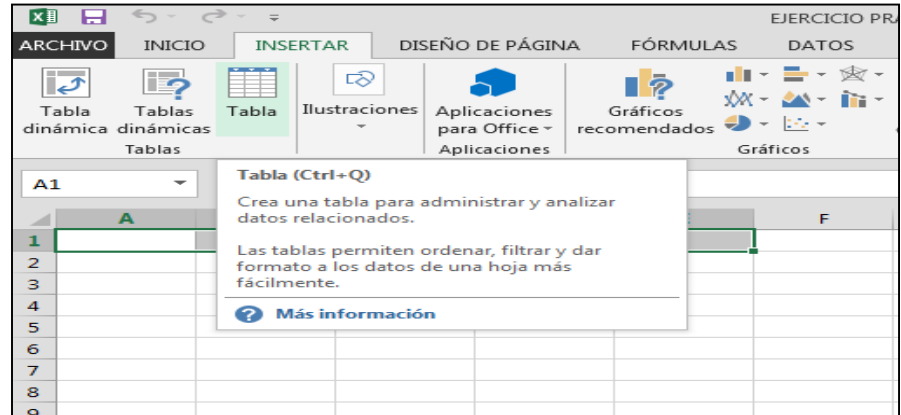

Fuente: plantilla de Microsoft Office Excel (2013)

Al dar clic en la opción Tabla se despliega una ventana llamada Crear tabla, donde se elige la opción Aceptar.

Figura 24

Ventana Crear tabla

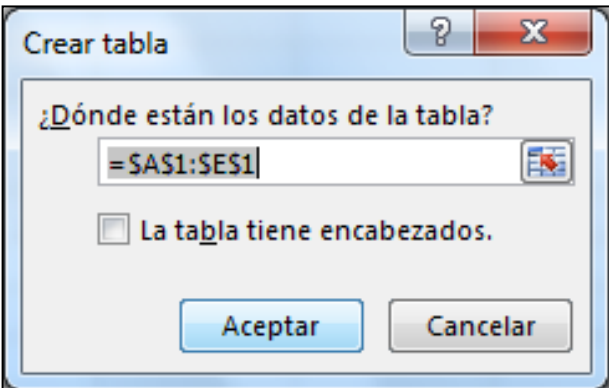

Fuente: plantilla de Microsoft Office Excel (2013)

Después de dar clic en Aceptar la tabla abarca el rango de celdas seleccionado al inicio de la explicación. Como se observa y como se ha mencionado en la instrucción del inciso 5.1. Crear tabla, el encabezado de las columnas tiene insertado un botón desplegable donde se pueden ordenar los términos de la A hasta la Z.

#### Formato de una tabla predeterminada

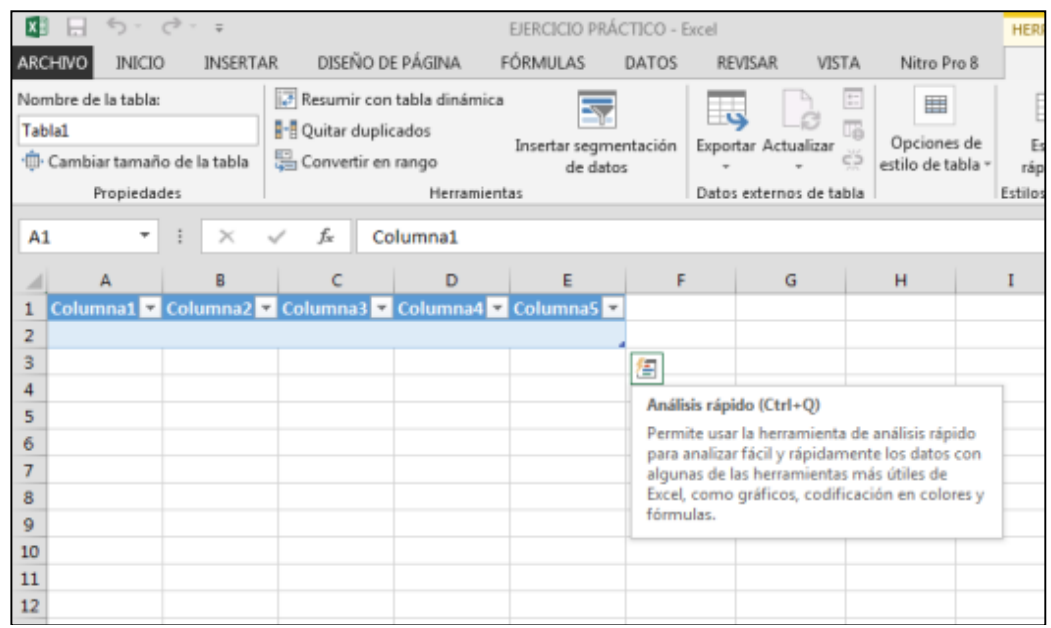

Fuente: plantilla de Microsoft Office Excel (2013)

#### **5.5.3. Paso 3: modificar el contenido de una tabla**

Se inicia cambiando el encabezado de las columnas. Como se observa en la Figura 26, la frase "Definición en inglés" se sale del límite de la celda.

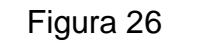

Relleno de una celda con una frase extensa

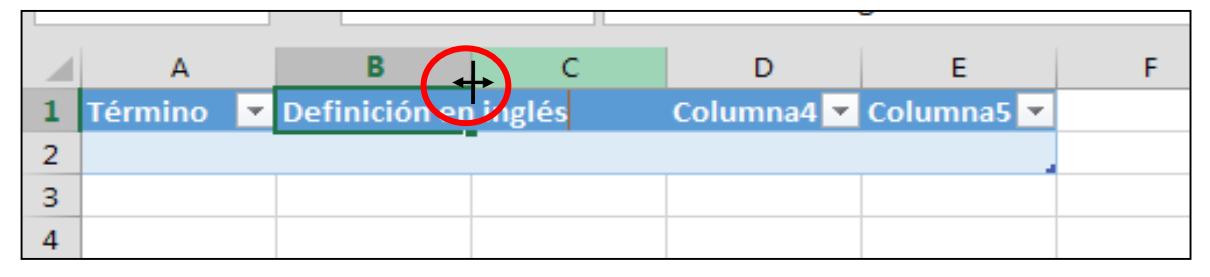

Fuente: plantilla de Microsoft Office Excel (2013)

Para ampliar la celda y sea posible que la frase abarque el espacio que le pertenece se sitúa el puntero entre la unión del encabezado, en este caso, de la letra B y C, y se expande hasta donde sea necesario para que se adecue a lo que ya está escrito. Incluso la operación se puede realizar antes de escribir, calculando el espacio que se utilizará.

Vista después de extender las celdas

| A <sub>2</sub> | $\sim$           | $>\,$<br>Jsc |                                                                                                    |                 |  |
|----------------|------------------|--------------|----------------------------------------------------------------------------------------------------|-----------------|--|
|                |                  |              |                                                                                                    |                 |  |
|                | Término <b>V</b> |              | Definición en inglés $\triangledown$ Traducción $\triangledown$ Definición en españo $\triangledown$ | <b>Ejemplos</b> |  |
|                |                  |              |                                                                                                    |                 |  |
| з              |                  |              |                                                                                                    |                 |  |
| 4              |                  |              |                                                                                                    |                 |  |
|                |                  |              |                                                                                                    |                 |  |

Fuente: plantilla de Microsoft Office Excel (2013)

Para hacer más grande la extensión de una tabla se da clic en una pequeña señal del lado inferior derecho de la tabla, se arrastra el puntero hacia abajo para ocupar la cantidad de filas necesarias.

#### Figura 28

Vista al extender el puntero hacia abajo y vista después de extendida

| ARCHIVO INCIO INSERTAR DISEÑO DE PÁGINA FÓRMULAS DATOS RENISAR VISTA Nitro-Pro-8 DISEÑO<br>ARCHWO INICIO INSERTAR DISEÑO DE PÁGINA FÓRMULAS DATOS REVISAR VISTA NING-Pro-8 DISEÑO<br>$\begin{picture}(180,10) \put(0,0){\line(1,0){10}} \put(10,0){\line(1,0){10}} \put(10,0){\line(1,0){10}} \put(10,0){\line(1,0){10}} \put(10,0){\line(1,0){10}} \put(10,0){\line(1,0){10}} \put(10,0){\line(1,0){10}} \put(10,0){\line(1,0){10}} \put(10,0){\line(1,0){10}} \put(10,0){\line(1,0){10}} \put(10,0){\line(1,0){10}} \put(10,0){\line($<br>Portspapeles is Fuente is Allneación is Número is Estilos Celdas Most Mood Portspapeles is Tuente is Allneación is Número is Estilos<br>Celdas<br>$R2$ $\rightarrow$ $\rightarrow$ $\times$ $\rightarrow$ $R$<br>$\begin{array}{ c c c c c } \hline \textbf{A} & \textbf{B} & \textbf{B} & \textbf{C} & \textbf{B} \\[1.5ex] \hline \textbf{A} & \textbf{B} & \textbf{B} & \textbf{C} & \textbf{D} \\[1.5ex] \hline \textbf{A} & \textbf{B} & \textbf{B} & \textbf{C} & \textbf{D} \\[1.5ex] \hline \textbf{A} & \textbf{B} & \textbf{B} & \textbf{C} & \textbf{D} \\[1.5ex] \hline \textbf{A} & \textbf{B} & \textbf{B} & \textbf$<br>Término v Definición en inglés v Traducción v Definición en españo v<br><b>Ejemplos</b><br><b>Elemplos</b><br>and the state of the state of the state of the state of the state of the state of the state of the state of th<br><b>Contract Contract Contract</b><br>$\mathbf{F}$ | HERRAMIENTAS DE TABLA 7 |
|----------------------------------------------------------------------------------------------------|-------------------------|
|                                                                                                    |                         |
|                                                                                                    |                         |
|                                                                                                    | Modi                    |
|                                                                                                    |                         |
|                                                                                                    |                         |
|                                                                                                    |                         |
|                                                                                                    |                         |
|                                                                                                    |                         |
|                                                                                                    |                         |
|                                                                                                    |                         |
|                                                                                                    |                         |
|                                                                                                    |                         |
| 10 <sub>10</sub>                                                                                                    |                         |
| $11\,$<br>$\overline{12}$                                                                                                    |                         |
| 13                                                                                                    |                         |
| 14                                                                                                    |                         |
| 15                                                                                                    |                         |
| 16<br>$\overline{17}$                                                                                                    |                         |
|                                                                                                    |                         |
| 19                                                                                                    |                         |
| $\overline{20}$                                                                                                    |                         |
| $\overline{21}$<br>$\overline{22}$                                                                                                    |                         |
| 23                                                                                                    |                         |
| $\oplus$<br>Hojal<br>$\pm$ $\overline{+}$<br>$1 - 4$                                                                                                    |                         |

Fuente: plantilla de Microsoft Office Excel (2013)

Después de llenar los encabezados se colocan los términos en la primera columna. En caso que los términos ocupen más filas que las predeterminadas en la tabla se agregan fuera de la tabla dentro de la hoja de cálculo en blanco; al escribir el término y dar aceptar en el teclado se extiende automáticamente el tamaño de la tabla y el formato de la fuente de la palabra agregada también cambia al del contenido de la tabla.

Figura 29

Agregar más términos a una tabla

| X₿<br>н                                                          | $\rightarrow$<br>$6 -$ |                                                 |                                      |                        |                                                         |                                                                                  | EJERCICIO PRÁCTICO [Reparad               | $x \equiv$ | Η.                                                                                           | $5 -$         | $\sigma$ + $\tau$ |                                 |                                                                    |                                         |                 |                 | EJERCICIO PRÁCTICO [Reparado] - E                                              |                           |                                                                    |
|------------------------------------------------------------------|------------------------|-------------------------------------------------|--------------------------------------|------------------------|---------------------------------------------------------|----------------------------------------------------------------------------------|-------------------------------------------|------------|----------------------------------------------------------------------------------------------|---------------|-------------------|---------------------------------|--------------------------------------------------------------------|-----------------------------------------|-----------------|-----------------|--------------------------------------------------------------------------------|---------------------------|--------------------------------------------------------------------|
| ARCHIVO                                                          | <b>INICIO</b>          | INSERTAR                                        | DISEÑO DE PÁGINA                     |                        | FÓRMULAS                                                | DATOS                                                                            | REVISAR                                   |            | ARCHIVO                                                                                      | <b>INICIO</b> |                   | INSERTAR                        | DISEÑO DE PÁGINA                                                   |                                         | FÓRMULAS        |                 | <b>DATOS</b>                                                                   | <b>REVISAR</b>            | VI:                                                                |
| $\chi$<br>Ċ<br>G <sub>B</sub><br>Pegar<br>$\mathcal{S}^{\prime}$ | Calibri                | $\frac{11}{11}$<br>N $K$ $\underline{S}$ $\sim$ | $\overline{A} \overline{A}$<br>$-$ A | $\equiv\ \equiv \ \gg$ | $\equiv \equiv \equiv \in \in \mathbb{R}$   $\boxdot$ - | $\mathbb{\overline{E}}^{\nu}$<br>$\begin{array}{cc} -0 & 0 \\ 0 & 0 \end{array}$ | General<br>$\frac{75}{200}$ $\div$ 96 000 |            | $\chi$<br>a,<br>$\overline{\mathbb{P}}$<br>$\mathbb{F}_{\square}$ .<br>Pegar<br>$\mathbf{v}$ |               | Calibri           | $\boxplus$<br>N $K \leq$ $\sim$ | $\mathbf{A}$ 11 $\mathbf{A}$ $\mathbf{A}$<br>$\Delta$ - $\Delta$ - | $\epsilon \equiv \pm 1$<br>$=$<br>目目目転転 | $\frac{1}{2}$ + | 导<br>目          | General<br>$\frac{1}{2}$ + $\frac{9}{6}$ 000<br>$\frac{1}{60}$ $\frac{90}{90}$ |                           | $\frac{1}{2}$ Forr<br>$\overline{\phantom{a}}$ Dar<br>$\Box$ Estil |
| Portapapeles 5                                                   |                        | Fuente                                          | $\sqrt{2}$                           |                        | Alineación                                              | 反                                                                                | Número<br>$\overline{\mathcal{M}}$        |            | Portapapeles 5                                                                               |               |                   | Fuente                          | $\mathbb{F}_2$ .                                                   |                                         | Alineación      | $\overline{12}$ | Número                                                                         | $\overline{\mathbb{F}_2}$ |                                                                    |
| A43                                                              | $\mathbf{v}$           | ÷<br>$\times$<br>$\checkmark$                   | fx                                   | current assets         |                                                         |                                                                                  |                                           |            | A44                                                                                          | $\mathbf{v}$  | ÷                 | fx<br>$\times$<br>$\checkmark$  |                                                                    |                                         |                 |                 |                                                                                |                           |                                                                    |
|                                                                  | $\mathbf{A}$           | B                                               |                                      | c                      |                                                         | D                                                                                |                                           |            | $\mathsf{A}$                                                                                 |               |                   | B                               |                                                                    | C                                       |                 | D               |                                                                                |                           |                                                                    |
| 37 Written off                                                   |                        |                                                 |                                      |                        |                                                         |                                                                                  |                                           |            | 37 Written off                                                                               |               |                   |                                 |                                                                    |                                         |                 |                 |                                                                                |                           |                                                                    |
| Written                                                          |                        |                                                 |                                      |                        |                                                         |                                                                                  |                                           |            | Written                                                                                      |               |                   |                                 |                                                                    |                                         |                 |                 |                                                                                |                           |                                                                    |
| 38 down                                                          |                        |                                                 |                                      |                        |                                                         |                                                                                  |                                           |            | 38 down                                                                                      |               |                   |                                 |                                                                    |                                         |                 |                 |                                                                                |                           |                                                                    |
| 39 invoicing                                                     |                        |                                                 |                                      |                        |                                                         |                                                                                  |                                           |            | 39 invoicing                                                                                 |               |                   |                                 |                                                                    |                                         |                 |                 |                                                                                |                           |                                                                    |
| 40 billing                                                       |                        |                                                 |                                      |                        |                                                         |                                                                                  |                                           |            | 40 billing                                                                                   |               |                   |                                 |                                                                    |                                         |                 |                 |                                                                                |                           |                                                                    |
| 41 accounts                                                      |                        |                                                 |                                      |                        |                                                         |                                                                                  |                                           |            | 41 accounts                                                                                  |               |                   |                                 |                                                                    |                                         |                 |                 |                                                                                |                           |                                                                    |
| 42 payable                                                       |                        |                                                 |                                      |                        |                                                         |                                                                                  |                                           |            | 42 payable                                                                                   |               |                   |                                 |                                                                    |                                         |                 |                 |                                                                                |                           |                                                                    |
| 43 current assets                                                |                        |                                                 |                                      |                        |                                                         |                                                                                  |                                           |            | current                                                                                      |               |                   |                                 |                                                                    |                                         |                 |                 |                                                                                |                           |                                                                    |
| 44                                                               |                        |                                                 |                                      |                        |                                                         |                                                                                  |                                           |            | 43 assets                                                                                    |               |                   |                                 |                                                                    |                                         |                 |                 |                                                                                |                           |                                                                    |

Fuente: plantilla de Microsoft Office Excel (2013)

Cuando se agrega la definición a la celda que ya está extendida, por ser muy grande no cabe en el espacio asignado, para reducir el espacio a lo ancho del glosario se selecciona la celda que se desea acomodar y se entra a la pestaña *Inicio* y se busca y da clic dentro del grupo Alineación a la opción Ajustar texto, y la celda se hace más larga en el espacio vertical de la tabla.

#### Figura 30

Celda ajustada con la opción Ajustar texto

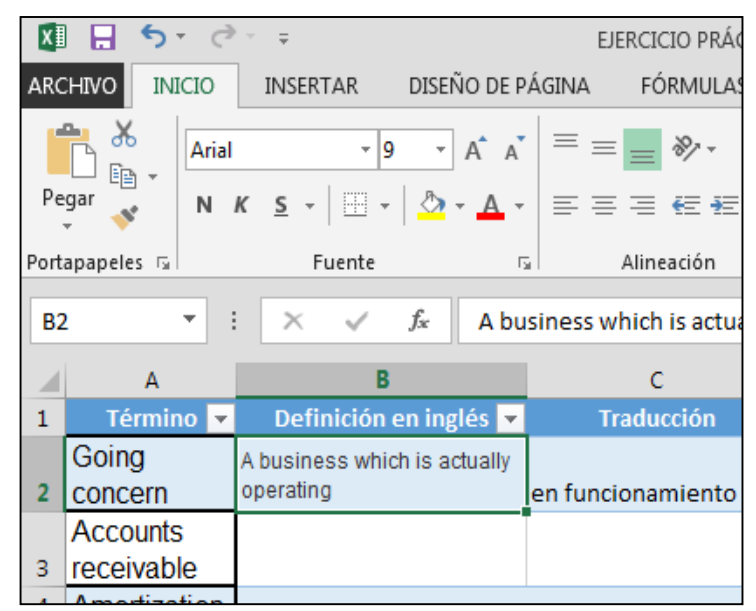

Fuente: plantilla de Microsoft Office Excel (2013)

Para alinear toda la información en un solo lado se selecciona toda la tabla y se entra a la ficha Inicio dentro del grupo Alineación y se elige, por ejemplo, la opción Alinear en el medio, así como se ve en la Figura 31.

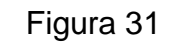

Celdas del glosario alineadas al medio

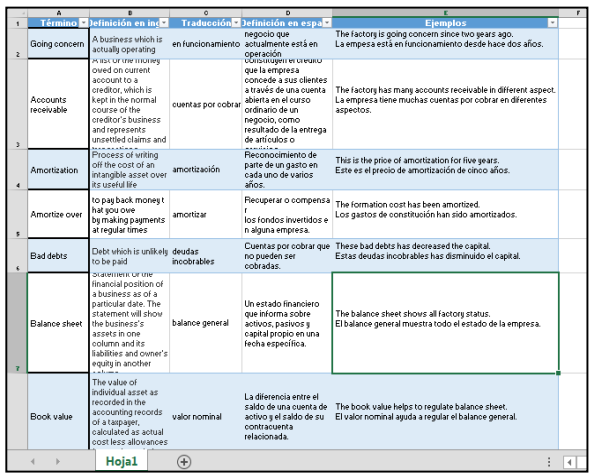

Fuente: plantilla de Microsoft Office Excel (2013)

# **5.5.4. Paso 4: preparar una tabla para imprimir**

Primero se coloca la hoja de cálculo en el diseño de página, esta opción se selecciona dando clic a la opción de Diseño de página que se encuentra en la parte inferior de la ventana principal del programa.

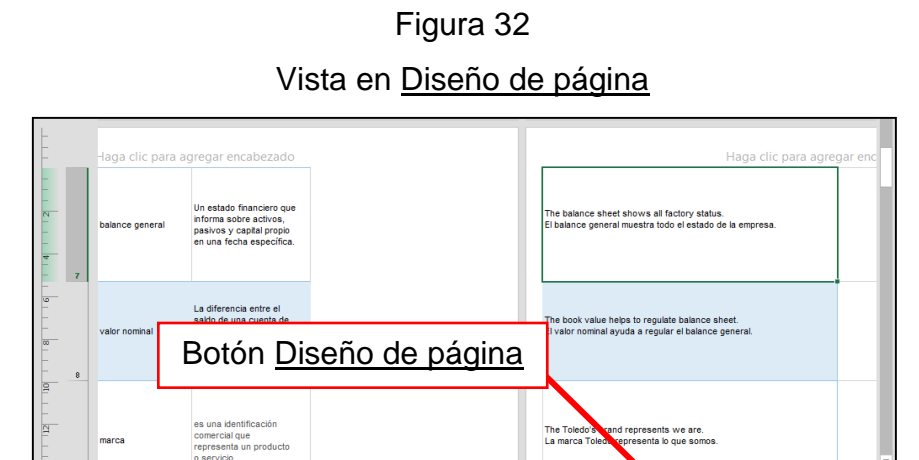

Fuente: plantilla de Microsoft Office Excel (2013)

 $\overline{\bigoplus}$ 

Hoja1

Como se observa la información no cabe en una hoja y se fragmenta, pero se arregla colocando en horizontal la hoja y ensanchando los márgenes, como se muestra en el apartado 5.4.1. Preparar una hoja para imprimir.

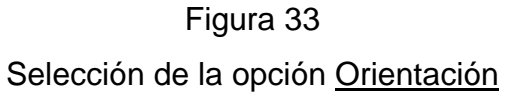

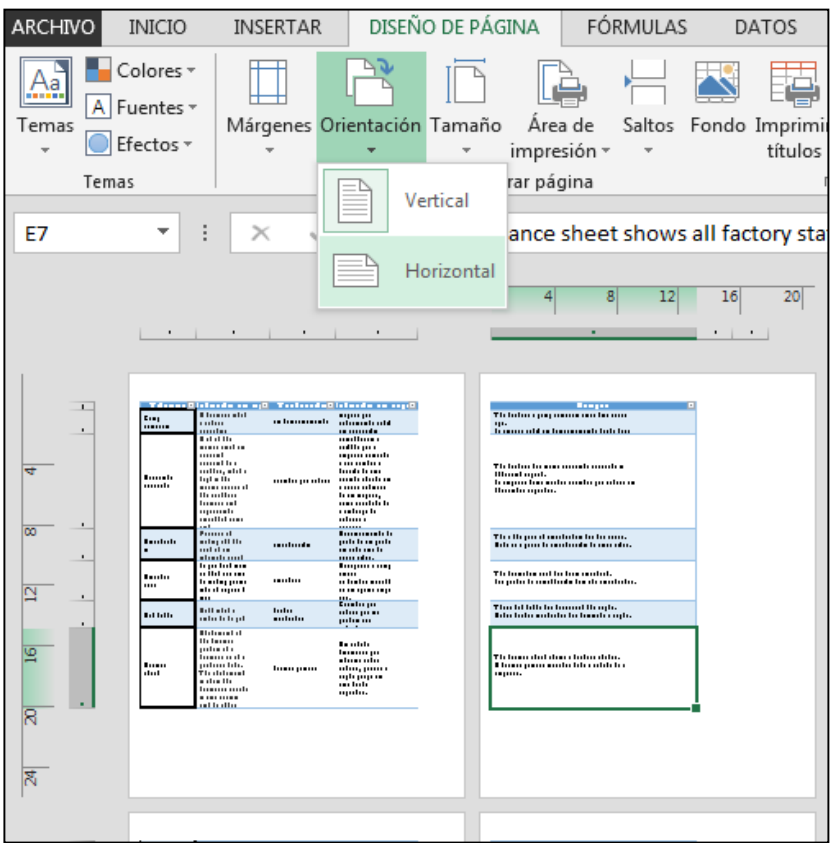

Fuente: plantilla de Microsoft Office Excel (2013)

También para encajar la tabla dentro de las hojas se deben hacer más cortas las columnas y de esa forma la tabla queda encajada dentro del ancho de la hoja, como se observa en la siguiente figura.

Vista final de una tabla encajada dentro de una hoja

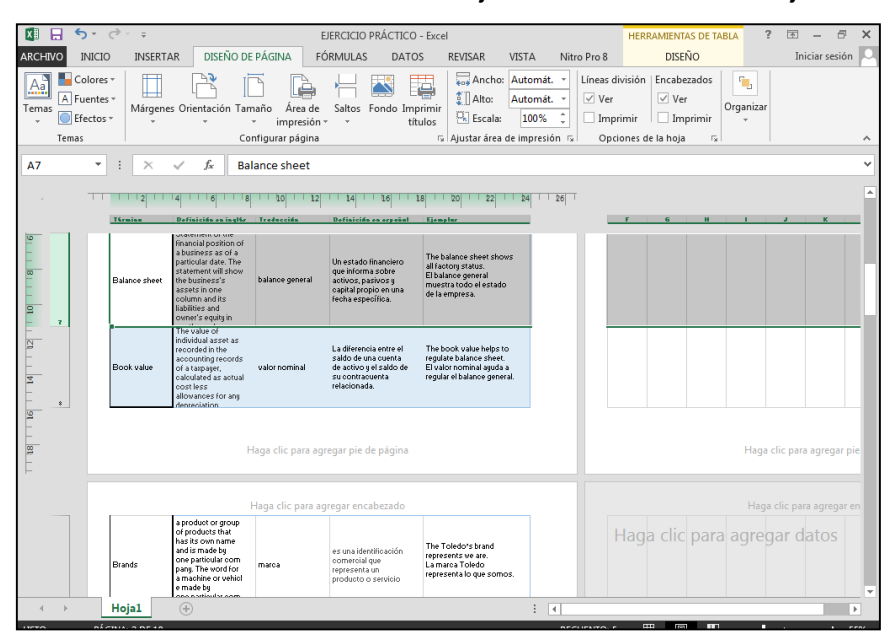

Fuente: plantilla de Microsoft Office Excel (2013)

Realizando todos los pasos mencionados anteriormente es como se lleva a cabo un glosario en Microsoft Office Excel 2013 y en la Figura 34 se muestra el resultado final del glosario dentro del programa. Es importante conocer a fondo las herramientas del programa ya que hacen que el trabajo realizado sea más eficaz y eficiente.

### **CAPÍTULO VI**

#### **6. Microsoft Office Word 2013 como herramienta para la traducción**

El programa comúnmente utilizado por los estudiantes para realizar traducciones, es Microsoft Office Word. Es importante tener un amplio conocimiento de este programa porque al no utilizarlo adecuadamente se desperdician recursos importantes como el tiempo, por lo que es imprescindible conocer a fondo las herramientas del programa Microsoft Office Word útiles al momento de traducir.

#### **6.1. Formas de visualizar un documento**

Una de las opciones que tiene Word es colocar dos documentos en vista simultánea y tener la posibilidad de visualizar ambos; por ejemplo, utilizar una ventana para ver el documento original en digital y, en la otra, la nueva hoja donde se está traduciendo. Para colocar en vistas simultáneas dos documentos, se da clic derecho sobre la Barra de tareas de Windows y a continuación aparece un menú donde se encuentran cuatro formas de vistas de las ventanas activas, las dos más útiles para traducir son Mostrar ventanas apiladas y Mostrar ventanas en paralelo.

Se debe tomar en cuenta que la opción de vista de documentos se aplica a todas las ventanas activas, son todas las que se encuentren maximizadas en la pantalla, si solamente se desea, por ejemplo, tener dos documentos en vista paralela, solamente esos dos documentos tienen que estar maximizados y todos los demás minimizados en la barra de tareas.

A continuación se mostrarán los dos tipos de vista más adecuada que permite ver claramente ambos documentos simultáneamente. En la Figura 35 se observa la vista en ventanas en paralelo de dos documentos y en la Figura 36 se visualiza la vista en ventanas apiladas.

67

Opción Mostrar ventanas en paralelo

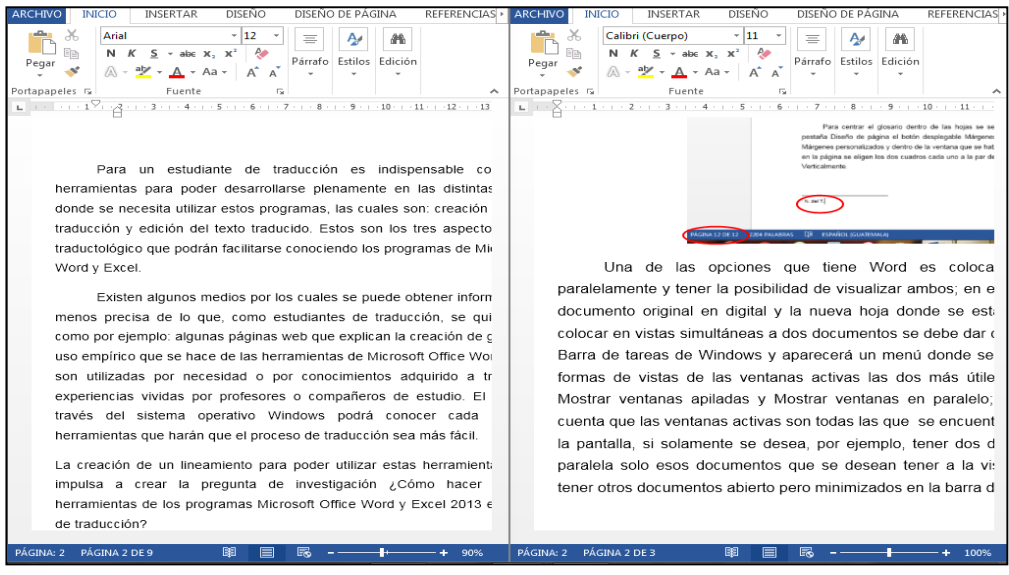

Fuente: plantilla de Microsoft Office Word (2013)

Figura 36

#### Opción Mostrar ventanas apiladas

| $? \t m -$<br>$\Box$<br>CONFERENCE-INTERPRETATION-MARKETS-IN-CANADA - Word<br><b>DISEÑO</b><br>DISEÑO DE PÁGINA<br><b>INICIO</b><br>Iniciar sesión<br>ARCHIVO<br><b>INSERTAR</b><br>REFERENCIAS<br><b>REVISAR</b><br><b>VISTA</b><br>Nitro Pro 8<br>CORRESPONDENCIA<br>A <sup>A</sup> Buscar ▼<br>$A^*$ $A^*$   Aa $*$   $A^*$   $\left  \frac{1}{2} \right  \times \frac{1}{2} = * \frac{1}{2}$ $\left  \frac{1}{2} \right  \times \left  \frac{1}{2} \right  \times \left  \frac{1}{2} \right $   $\P$<br>$-14$<br>$\overline{\phantom{a}}$<br>Arial<br>AaBbCo<br>AaBbCcDc AaBbCcDc<br>AaBbCcD<br>ab, Reemplazar<br>$\underline{\mathsf{S}} \mathop{\;\mathbin{\;\text{--}\!\!}\!\!\mathop{\text{--}\!\!}\!\!\mathop{\text{--}\!\!}\!\!\math$<br>Pegar<br>" Normal T Sin espa<br>Título 1<br>Título 2<br>Seleccionar *<br>Estilos<br>Edición<br>Fuente<br>Párrafo<br>Portapap 5<br>$\overline{\sim}$<br>3 - 1 - 2 - 1 - 1 - 1 - 7 - 1 - 1 - 1 - 2 - 1 - 3 - 1 - 4 - 1 - 5 - 1 - 6 - 1 - 7 - 1 - 8 - 1 - 9 - 1 - 10 - 1 - 11 - 1 - 13 - 1 - 14 - 1 - 15 - 1 - 15 - 1 - 17 - 1 - 18 - 1<br>or mean processors in company cancel processing remove and anymore.<br>Canada has two organizations: Conference Interpretation Services and<br>Parliamentary Interpretation Service, both reporting to the Translation Bureau.<br>These organizations combined have approximately 75 staff interpreters and<br>regularly recruit over 150 freelance interpreters.<br>The Government of Canada is by far the country's largest interpretation client.<br>٠<br>ESPAÑOL (GUATEMALA)<br>PÁGINA 2 DE 3<br>DB<br>辰<br><b>383 PALABRAS</b><br>95%<br>w∃<br>日<br>←<br>Cuál es el nombre de la teoría de la traducción de George Steiner - Word<br>$\times$<br>п<br><b>DISEÑO</b><br>DISEÑO DE PÁGINA<br>Iniciar sesión<br><b>INICIO</b><br><b>INSERTAR</b><br>ARCHIVO<br>REFERENCIAS<br>CORRESPONDENCIA<br><b>REVISAR</b><br><b>VISTA</b><br>Nitro Pro 8<br>A <sup>N</sup> Buscar ▼<br>$\overline{\phantom{a}}\star \overline{\phantom{a}}\hspace{0.04cm}\overline{\phantom{a}}\hspace{0.04cm}\overline{\phantom{a}}\hspace{0.04cm}\overline{\phantom{a}}\hspace{0.04cm}\overline{\phantom{a}}\hspace{0.04cm}\overline{\phantom{a}}\hspace{0.04cm}\overline{\phantom{a}}\hspace{0.04cm}\overline{\phantom{a}}\hspace{0.04cm}\overline{\phantom{a}}\hspace{0.04cm}\overline{\phantom{a}}\hspace{0.04cm}\overline{\phantom{a}}\hspace{0.04cm}\overline{\phantom{a}}\hs$<br>$-12$<br>Arial<br>AaBbCc AaBbCc<br>AaBbCcD<br>$A$ a $BbC$<br>ab, Reemplazar<br>A · 2 · A · FEEE   I · A · H ·<br>Pegar<br>abe $X$ , $X^2$<br><b>T</b> Normal T Sin espa<br>N K<br>Título 1<br>Título 2<br>Seleccionar *<br>Estilos<br>Edición<br>Fuente<br>Párrafo<br>Portapap 5<br>Fs.<br>$\overline{\sim}$<br>3 - 1 - 2 - 1 - 1 - 1 - 1 - 7 - 1 - 1 - 2 - 1 - 3 - 1 - 4 - 1 - 5 - 1 - 6 - 1 - 7 - 1 - 8 - 1 - 9 - 1 - 10 - 1 - 11 - 1 - 12 - 1 - 13 - 1 - 14 - 1 - 15 - 10 - 11 - 12 - 1 - 13 - 1 - 14 - 1 - 15 - 10 - 11<br>¿Cuál es el nombre de la teoría de la traducción de George Steiner? Teoría de<br>la traducción<br>George Steiner establece cuatro movimientos en la acción de traducción,<br>explique uno. |  |  |  |  |  |  |
|----------------------------------------------------------------------------------------------------|--|--|--|--|--|--|
|                                                                                                    |  |  |  |  |  |  |
|                                                                                                    |  |  |  |  |  |  |
|                                                                                                    |  |  |  |  |  |  |
|                                                                                                    |  |  |  |  |  |  |
|                                                                                                    |  |  |  |  |  |  |
|                                                                                                    |  |  |  |  |  |  |
|                                                                                                    |  |  |  |  |  |  |
|                                                                                                    |  |  |  |  |  |  |
|                                                                                                    |  |  |  |  |  |  |
|                                                                                                    |  |  |  |  |  |  |
|                                                                                                    |  |  |  |  |  |  |
|                                                                                                    |  |  |  |  |  |  |
| 1. Un acto de extrema confianza en que hay algo que comunicar en un texto<br>PÁGINA 1 DE 1<br>ESPAÑOL (GUATEMALA)<br>296 PALABRAS                                                                                                    |  |  |  |  |  |  |

Fuente: plantilla de Microsoft Office Word (2013)

#### **6.2. Cambio de idioma**

Para cambiar el idioma predeterminado por el que se esté traduciendo, se da clic en la opción *Idioma* en la barra de estado de Word y se abre una ventana donde se elige y posteriormente se da clic en el botón Aceptar.

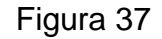

#### Ventana Idioma

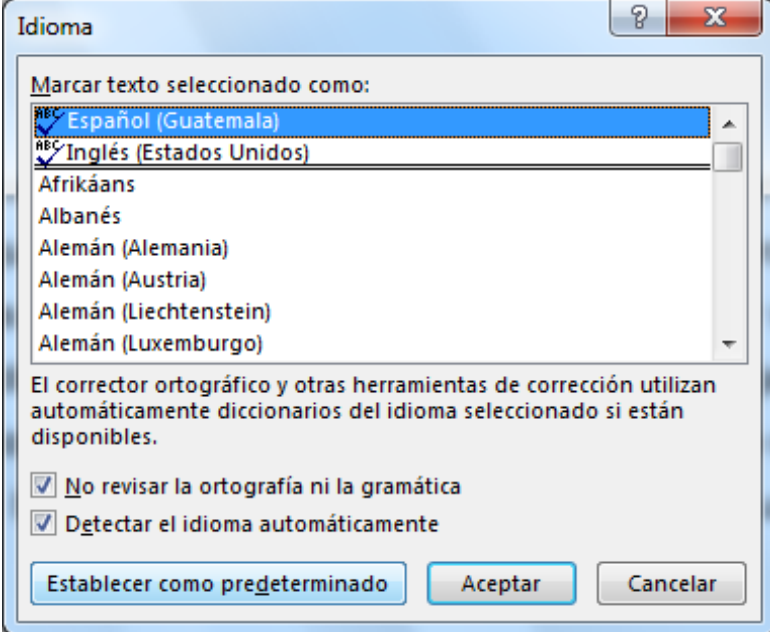

Fuente: plantilla de Microsoft Office Word (2013)

#### **6.3. Notas del traductor**

En las traducciones libres y de acuerdo al criterio del traductor se utilizan este tipo de notas para explicar algo dentro del documento traducido, en el caso de la traducción legal o jurada no es adecuado colocar notas del traductor porque las explicaciones se colocan dentro del texto entre corchetes.

Para realizar dichas notas, se coloca el cursor en el lugar al cual se quiere hace referencia en la nota del traductor, después de esto, se entra a la pestaña Referencias y dentro del grupo Notas al pie se selecciona el botón Insertar nota al pie, así como se observa en la Figura 38.

Notas del traductor

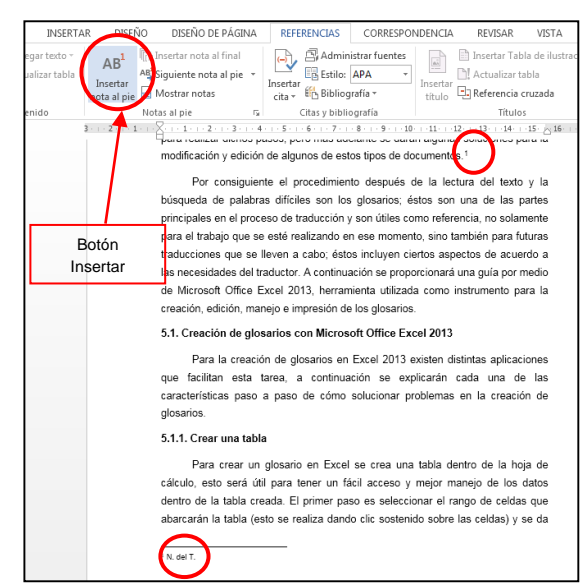

Fuente: plantilla de Microsoft Office Word (2013)

Otra de las formas de agregar notas del traductor es situarse en las pestaña Referencias dentro del grupo Notas al pie y se selecciona la opción Insertar nota al final, la única diferencia es que la opción coloca la nota al final del documento y no al final de la página.

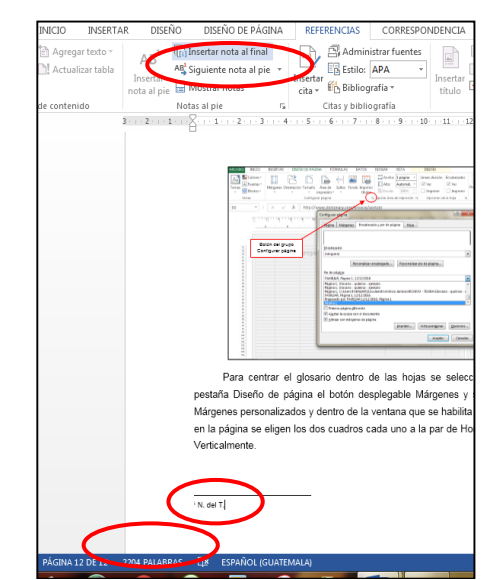

Figura 39 Notas del traductor al final del documento

Fuente: plantilla de Microsoft Office Word (2013)

#### **6.4. Autoguardar documentos**

Cuando se realiza una traducción es importante que se active la opción de autoguardado, integrada dentro del programa, la mayoría de veces no se toma en cuenta el hecho de guardar manualmente cada cierto tiempo el documento en caso de perder accidentalmente la información. Para no tener que recordar que se debe guardar el documento manualmente y hacer que suceda automáticamente; a continuación se da una explicación de cómo llevarlo a cabo.

Se selecciona el botón de Archivo y se busca el botón Opciones donde se despliega una nueva ventana llamada Opciones de Word, se elige la opción Guardar, se busca la frase Guardar información de Autorrecuperación cada 3 minutos, por ejemplo, y se da clic en Aceptar. En la Figura 40 se muestra parte de la venta de Opciones de Word donde se cambia la cantidad de tiempo del autoguardado.

# Figura 40 Ventana Opciones de Word

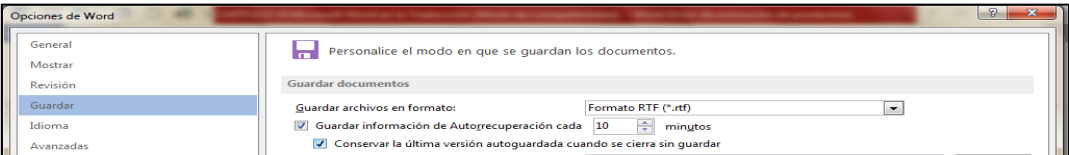

Fuente: plantilla de Microsoft Office Word (2013)

Para visualizar todas las versiones guardadas se da clic en el botón Archivo y después se busca la opción Información, hasta abajo de todas las opciones aparecen las versiones existentes del documento que se está utilizando. Esta función es útil para comparar los cambios que se han realizado dentro del documento reciente (pero solamente compara documentos con autoguardados recientes más no antiguos).

Para llevar a cabo está comparación se da clic en la última versión del documento guardado, al dar clic sobre ella se despliega el nuevo documento para comparar, arriba del documento, en una cinta amarilla aparecen dos únicos botones, Comparar y Restaurar y se selecciona el botón Comparar donde se despliega una vista de los documentos para compararlos, así como se observa en la siguiente figura.

# Figura 41 Opción Comparar

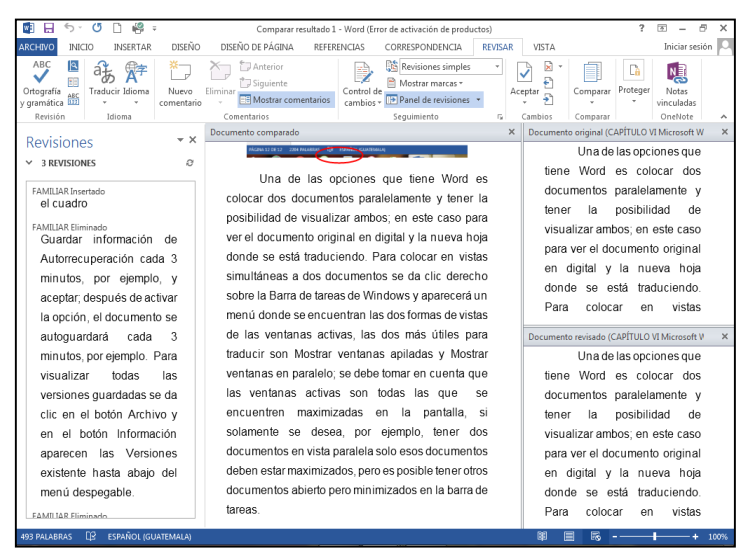

Fuente: plantilla de Microsoft Office Word (2013)

#### **6.5. Guardar documentos en internet**

Dentro de Microsoft Office Word 2013 existe una opción para guardar los documentos en internet por medio del correo electrónico Hotmail así como de Outlook. Para guardar los documentos en internet se inicia sesión por medio del botón que se encuentra en la parte superior derecha, para que de ese modo el programa reconozca dónde se guardará el archivo. Después de esto se ingresa a la pestaña Archivo, en la opción Guardar como y se busca la opción que se identifica por el dibujo de una nube. Es importante mencionar que para guardar en línea los documentos, se debe tener una conexión a internet en la computadora o dispositivo que se esté utilizando.

#### **6.6. Guardar los documentos con la extensión .rtf**

Cuando se guarda un documento en Word, a veces al mandar o abrir el documento en otra versión del programa, el documento se modifica, se ve como si no se hubiera escrito nada sobre él, o simplemente no se abre. Una de las formas más seguras para que el documento no se modifique es convirtiéndolo a PDF, pero

al querer modificar el archivo y convertirlo nuevamente a Word, muchos de los detalles del documento se pierden. Por esto es importante guardar los documentos con la extensión .rtf, un tipo de formato de los documentos de Word. Este tipo de extensión es la más estándar para guardar archivos y es leído por las distintas versiones de Word (todo lo relacionado con los formatos y extensiones de Word está descrito con más detalle en el capítulo III en el inciso 3.1).

Es posible estandarizar el tipo de formato o extensión en que se guardan todos los documentos, sin la necesidad de cambiar el formato cada vez que se guarde el mismo. Como primer paso se entra a la pestaña Archivo, se da clic en Opciones donde se despliega una ventana con el nombre Opciones de Word, así como se ve en la Figura 42.

Figura 42 Ventana Opciones de Word

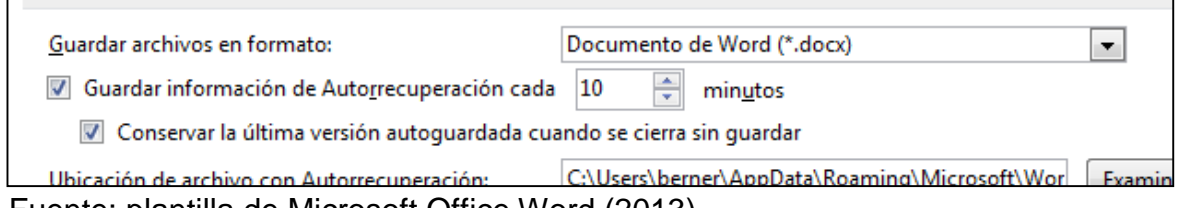

Fuente: plantilla de Microsoft Office Word (2013)

Después de visualizada la ventana, se selecciona la opción Guardar y después, junto a Guardar archivos en formato, se encuentra una casilla con un botón desplegable donde se busca la opción Formato RTF (\*.rtf); después de seleccionar la opción se da clic, en el botón Aceptar y automáticamente todos los documentos, desde el momento en el que se predetermina la opción en adelante se guardarán con el formato elegido.

En la siguiente página se puede observar la Figura 43 donde se muestra el menú desplegable de todas las opciones existentes en Word 2013 para guardar archivos, señalando específicamente la extensión .rtf.

Menú desplegable de la opción Guardar archivos en formato

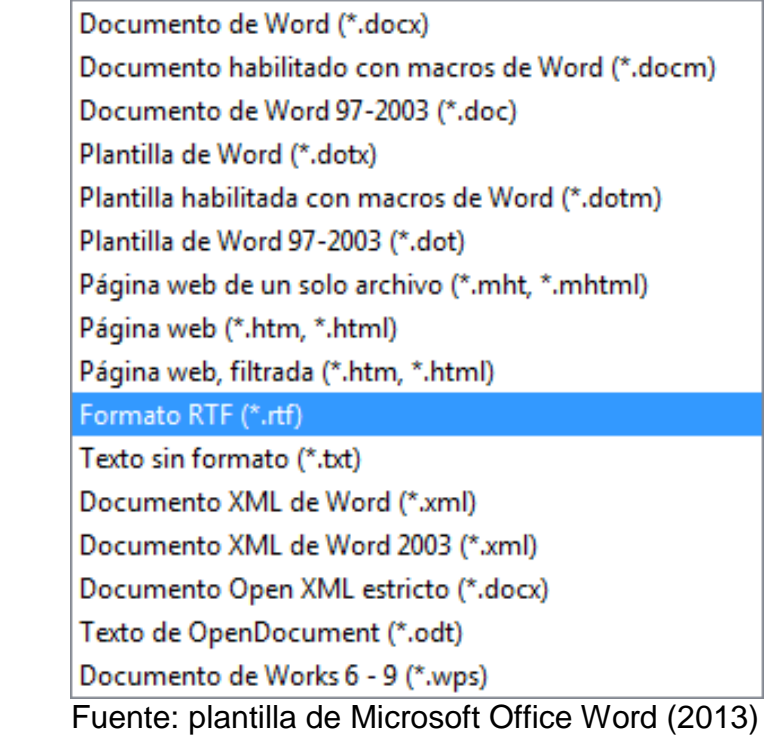

#### **6.7. Configurar página**

Es un grupo de herramientas que se encuentran dentro de la pestaña Diseño de página y son útiles para el manejo de espacios de la hoja dentro de los documentos, así como lo son, los márgenes, la orientación, el tamaño, las columnas, los saltos entre páginas, entre otros. A continuación se explican los comandos comúnmente utilizados para el manejo de los documentos dentro de Word al momento de traducir.

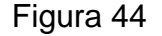

Grupo Configurar página de la pestaña Diseño de página

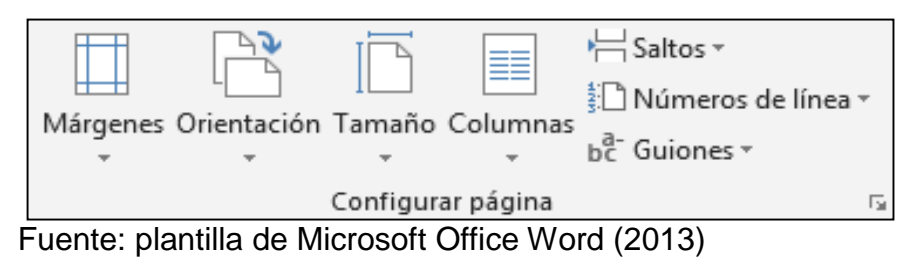

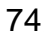

#### **6.7.1. Márgenes**

Cuando los márgenes a utilizar son diferentes a los que están predeterminados en Word (2.5 cm x 2.5 cm de ancho y 3 cm x 3 cm de largo), por ejemplo, en una traducción legal donde se debe tener un espacio prudencial para colocar el sello y la firma del traductor, los márgenes se tienen que manipular y a continuación se explica cómo. Se ingresa a la pestaña Diseño de página y se busca la opción Márgenes, al dar clic se despliegan distintos tipos predeterminados de márgenes, pero si se desea colocar un margen distinto, se busca la opción de Márgenes personalizados y se elige la opción. Después se despliega una ventana llamada Configurar página, en la ventana aparecen distintas opciones, y la más importante es la que identifica el margen Superior e Inferior donde se cambia la cantidad de espacio en centímetros que se desea tener en las páginas. Al entrar a la ventana se modifica el tamaño del margen y se da clic en Aceptar.

#### Figura 45

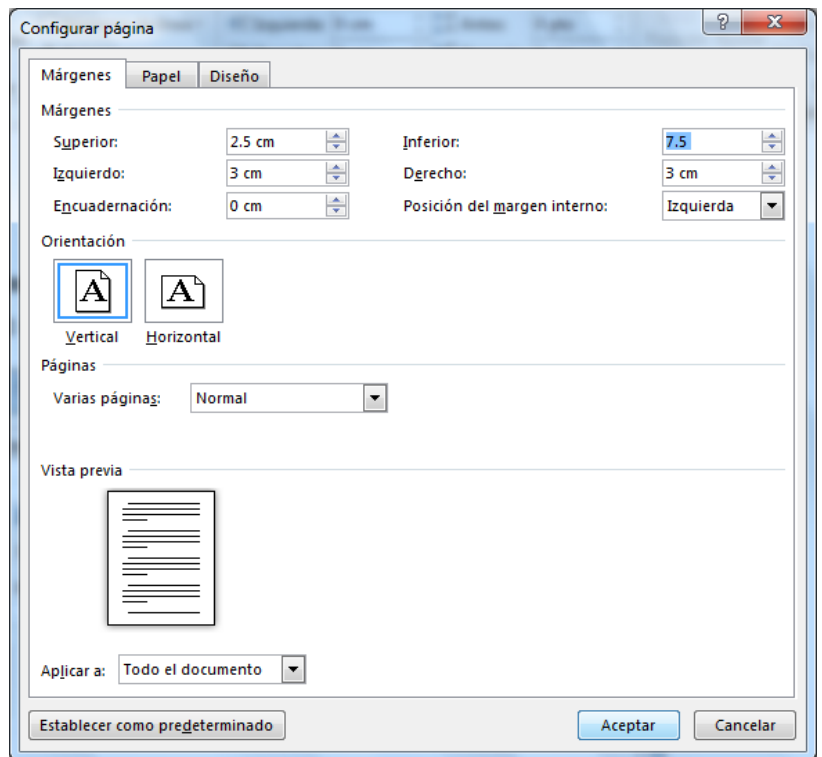

#### Ventana Configurar página

Fuente: plantilla de Microsoft Office Word (2013)

Se aclara que los márgenes aplicados serán los mismos en todas las hojas del documento, a menos que se modifique la opción Aplicar a dentro de la ventana Configurar página y se cambie a De aquí en adelante; de esa forma dentro del mismo documento se tendrán dos tipos distintos de márgenes.

#### Figura 46

Opción Aplicar a de la ventana Configurar página

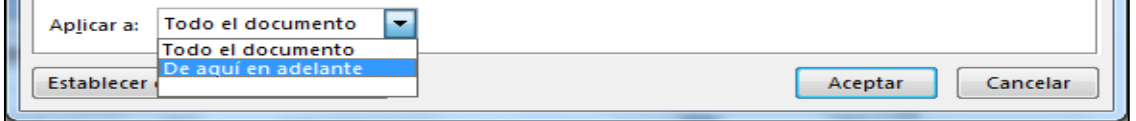

Fuente: plantilla de Microsoft Office Word (2013)

Además de esto, los nuevos archivos que se creen cambian si se da clic sobre el botón Establecer como predeterminado, y de esa forma siempre se abren con el margen establecido previamente.

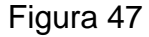

Botón Establecer como predeterminado de la ventana Configurar página

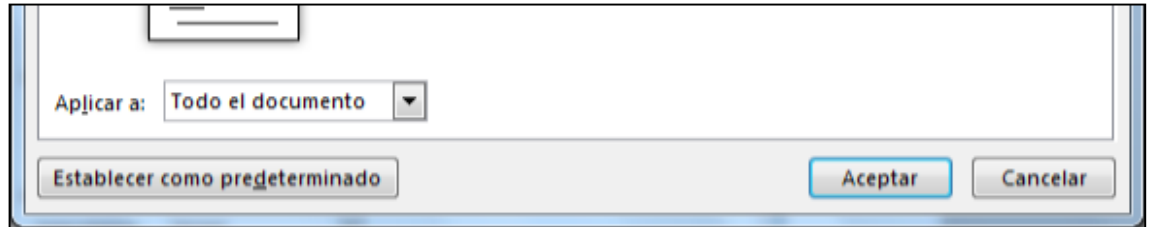

Fuente: plantilla de Microsoft Office Word (2013)

#### **6.7.2. Orientación y Saltos**

Otra de las opciones dentro del grupo Configurar página es la orientación. Algunas veces los documentos tienen una orientación distinta dentro de las mismas hojas del documento, por ejemplo, tener ocho páginas en orientación vertical y una en horizontal. Para aplicar este diseño de página se utilizan dos comandos Cambiar la orientación de la página e Insertar saltos de página y sección, ambos en la pestaña Diseño de página.

En el ejemplo explicado la primera página es la que se desea tener en forma vertical y la segunda en forma horizontal. Primero se coloca el cursor en la primera página, que por defecto está en forma vertical, y en vez de dar clic en el botón aceptar del teclado para bajar a la siguiente página, se da clic en el comando Saltos donde se despliega un menú y se selecciona la opción Página siguiente, al dar clic aparece la nueva página de forma igualmente vertical, luego de esto se coloca el cursor en la segunda página y se cambia la orientación a horizontal.

#### Figura 48

#### Comando Página siguiente del botón Saltos

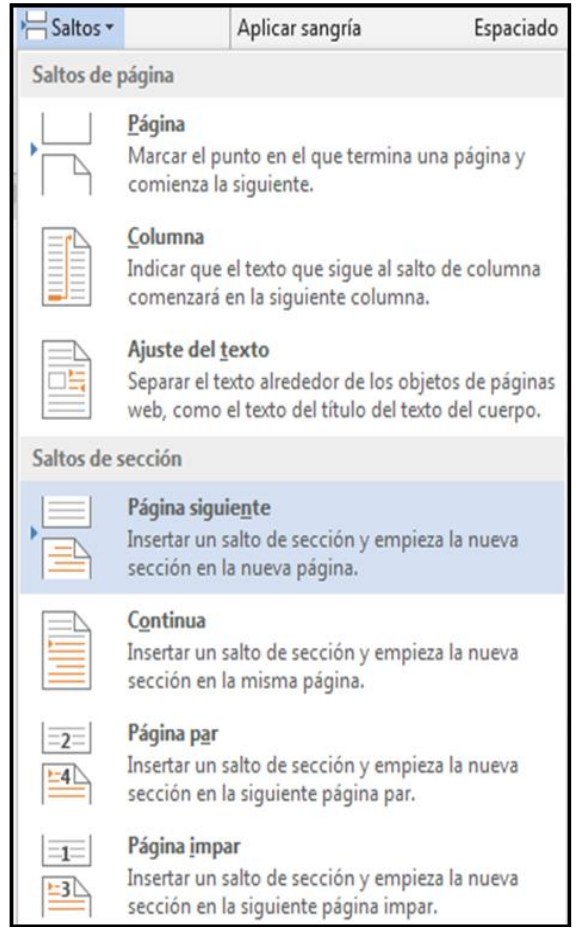

Fuente: plantilla de Microsoft Office Word (2013)

De esa forma cambia solamente la página que aparece al dar clic en la opción Página siguiente. Si la tercer página debe estar nuevamente en forma vertical se realiza el mismo procedimiento solamente que cambiando la orientación a vertical.

Orientación vertical y horizontal dentro del mismo documento

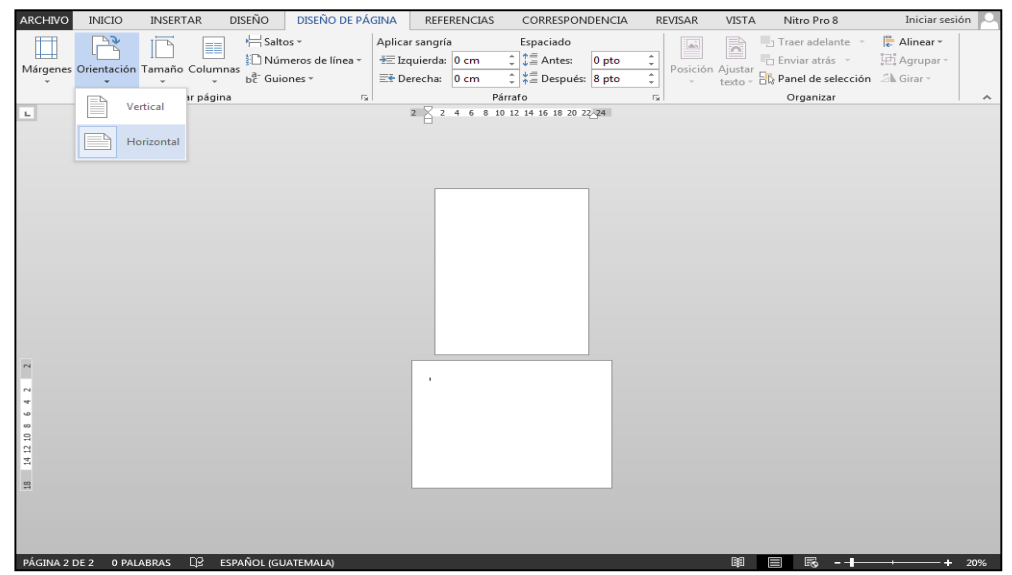

Fuente: plantilla de Microsoft Office Word (2013)

#### **6.7.3. Tamaño de páginas oficio**

Se debe ser cuidadoso con el tamaño de las hojas, a veces al cambiar las páginas a oficio, en la mayoría de los casos, el tamaño real de la hoja donde se imprimirá es más pequeño que el tamaño de la página de Word. El principal problema es el largo de las páginas, la mayoría de las hojas físicamente miden de largo 32.5 centímetros, y al querer imprimir en oficio se selecciona el tamaño Legal desde el botón Tamaño de la pestaña Diseño de página, el cual mide 21.59 cm x 35.56 cm; éste es el motivo por el que no se logra visualizar toda la información en la parte inferior de la página al imprimir.

Para solucionar el problema se entra a la pestaña Diseño de página en el grupo Configurar página en el botón Tamaño, se da clic y se busca la opción Más tamaños de papel… donde se expande la ventana Configurar página. En las opciones de Tamaño de papel se escribe el número 32.5 en la casilla de Alto, después de esto se da clic en el botón Aceptar y la página está lista para imprimir en el tamaño real de las hojas.

#### **6.8. Colocar el contenido en columnas**

Si el formato del documento original está en formato de columnas se selecciona el texto que tiene que estar en columnas y se entra a la pestaña Diseño de página dentro del grupo Configurar página, donde se encuentra un botón desplegable llamado Columnas, aquí aparecen todas las cantidades en las que es posible dividir la información; en la Figura 50 se muestra un ejemplo de la información dividida en dos columnas.

#### Figura 50 Uso de la opción Columnas DISEÑO DISEÑO DE PÁGINA REFERENCIAS CORRESPONDENCIA INSERTAR REVISAR VISTA Nitro Pro 8 Saltos -Aplicar sangría Espaciado 1 Traer adelante 问 冒  $\begin{tabular}{|c|c|c|c|} \hline \multicolumn{1}{|c|}{\multicolumn{1}{|c|}{\multicolumn{1}{|c|}{\multicolumn{1}{|c|}{\multicolumn{1}{|c|}{\multicolumn{1}{c|}{\multicolumn{1}{c}}}}}}\\ \hline \multicolumn{1}{|c|}{\multicolumn{1}{|c|}{\multicolumn{1}{|c|}{\multicolumn{1}{c}}}} & \multicolumn{1}{|c|}{\hline \multicolumn{1}{|c|}{\multicolumn{1}{|c|}{\multicolumn{1}{c}}}}\\ \hline \multicolumn{1}{|c|}{\multicolumn{1}{|c|}{\multicolumn{$  $\frac{1}{1}$ <br>Tamaño Columnas<br>  $\frac{1}{b^2}$  Guiones y<br>Configure Números de línea » = Ezquierda: 0 cm  $\frac{1}{2}$   $\frac{1}{2}$  Antes: 0 pto n<br>Enviar atrás  $\left\lceil \frac{1}{k} \right\rceil$   $\stackrel{k}{\neq}$  Después: 8 pto Ajustar  $\frac{\Box}{\Box}$  Panel de selección  $E + \text{Derecha:} 0 \text{ cm}$ Párrafo Organizar Configura 目 Vna  $\cdot$ 11 $\cdot$  $+6+1+5+1+4+1+3+1+2+1$  Fig. 1.1  $\sqrt{2+1+1}$   $+2+1+3+1+4+1+5+1+6+1+2$   $+1+8+1+9+1+10$ 圓 a modificar el texto dentro Cuando no se tenga el acceso  $Dos$ a la modificación del texto o en el caso ario existen tres formas: una **Tres** es dando doble clic en la que se desee evitar modificar el texto hacer que aparezca el por error: se seguirán estos pasos: Ħ Izquierda de la misma, esta opción primero se da clic en el botón Archivo, se busca la herramienta Opciones fácil cuando se desea  $\boxed{\equiv}$  Derecha a palabra dentro de la celda: luego aparecerá la ventana Opciones  $\equiv$   $\underline{\mathsf{M}}$ ás columnas. es dando un clic sobre la de Excel y se busca la opción celda y presionar F2 p en el cuadro de Opción Columnasse sitúe dentro de la c Permitir editar y más eficaz, si sola eldas, y según escribir una nueva palabra, es dar un sea el caso, activar la opción para clic sobre la celda y automáticamente modificar o no modificar la información se comienza a escribir en la barra de en la tabla, y por último se selecciona fórmulas así como dentro de la celda. el botón Aceptar para guardar los cambios

Fuente: plantilla de Microsoft Office Word (2013)

El espacio entre cada columna puede aumentar o disminuir, para esto, se presiona el botón Columnas y hasta abajo de la lista aparece una opción con el nombre Más columnas…, al dar clic en la opción se abre una ventana, donde se busca la opción Espaciado donde se cambia el número, después se da clic en Aceptar y el espacio entre las columnas se modifica. Dentro de la misma ventana se haya una opción que coloca una línea que divide las columnas, solamente se da clic en la opción Línea entre columnas para activar la función.

#### Ventana Columnas  $\begin{array}{|c|c|c|c|c|}\hline 2 & \mathbf{x} \\\hline \end{array}$ Columnas Preestablecidas ≣ I ▓ I H Una Dos **Tres** Izquierda Derecha Número de columnas: 2 ᆃ Línea entre colum Ancho y espacio ista previz Col. nº: Ancho: **Espaciado**  $\frac{1}{\sqrt{2}}$  $\Rightarrow$  $1:$ 7.17 cm  $1.25$  cm  $\frac{\triangle}{\pi}$  $\overline{2}$ 7.17 cm  $\frac{1}{x}$ Olumnas de igual ancho Aplicar a: Texto seleccionado  $\vert \textcolor{red}{\bm{\mathsf{r}}}\vert$ Empezar columna Aceptar Cancelar

Figura 51

Fuente: plantilla de Microsoft Office Word (2013)

### **6.9. Tipos de sangrías**

Dentro de Word existen cuatro tipos de sangrías con las que es posible reproducir las referencias y notas del documento que se está traduciendo. A continuación se explican los cuatros tipos de sangrías numerados del uno al cuatro haciendo referencia a los números indicados en la Figura 52.

- 1. Sangría de primera línea: solamente abarca la primera línea del párrafo o frase, haciendo que la primera línea esté adentro del margen de la página.
- 2. Sangría francesa: se aplica en todo el párrafo o frase a excepción de la primera línea. El margen del párrafo queda adentro del margen de la página.
- 3. Sangría izquierda: se emplea en todo el párrafo o frase hacia el lado izquierdo.
- 4. Sangría derecha: se aplica a todo el párrafo o frase hacia el lado derecho.

#### Figura 52

#### Tipos de sangría

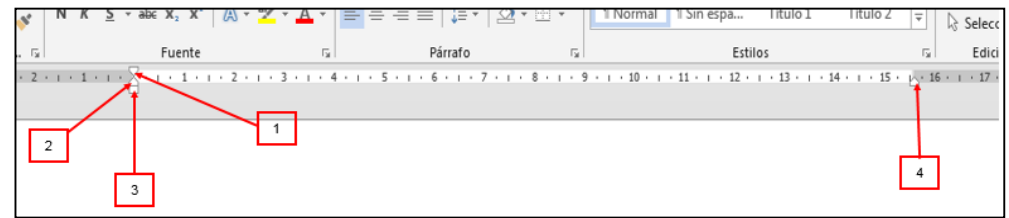

Fuente: plantilla de Microsoft Office Word (2013)

#### **6.10. Manejo de mayúsculas y minúsculas al digitar**

Cuando por error se escribe todo en mayúsculas o en minúsculas, no es necesario borrarlo y volverlo a escribir; para cambiarlo sin eliminar el texto, se selecciona el mismo y se busca en la pestaña *Inicio* dentro del grupo **Fuente** la opción Cambiar mayúsculas y minúsculas, la cual contiene las siguientes opciones: Tipo oración, minúscula, MAYÚSCULAS, Poner en mayúscula cada palabra y Alternar MAY/min, y de esa forma cambiar el texto sin la necesidad de eliminarlo.

#### **6.11. Creación de tablas con la opción Autoajustar al contenido**

Una herramienta importante para reducir el espacio en la creación de tablas dentro de Word es la opción de tablas llamada Autoajustar al contenido. Dicha opción hace que el espacio de cada celda se acomode a la cantidad de espacio que el contenido necesita utilizar.

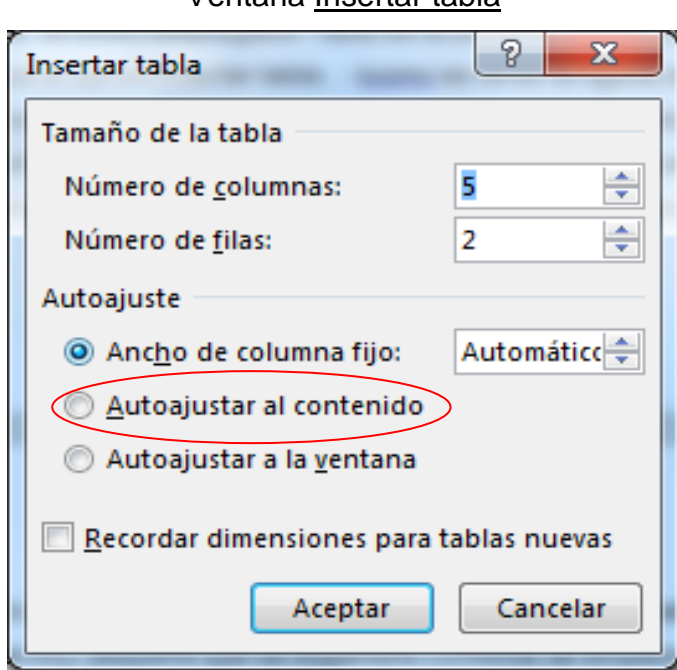

Ventana Insertar tabla

Figura 53

Fuente: plantilla de Microsoft Office Word (2013)

Para utilizar la opción de Autoajustar al contenido se entra al botón desplegable Tabla de la pestaña Insertar y dentro del menú se busca la opción Insertar tabla…, al dar clic en la opción se expande una ventana, donde además de colocar el número

de filas y columnas, en las opciones de abajo de la ventana se encuentran las opciones de Autoajuste; entre las tres opciones se elige Autoajustar al contenido, y se da clic en el botón Aceptar. Al realizar esto se crea una tabla muy pequeña que se expande conforme se escribe dentro de ella, así como se puede observar en la Figura 54.

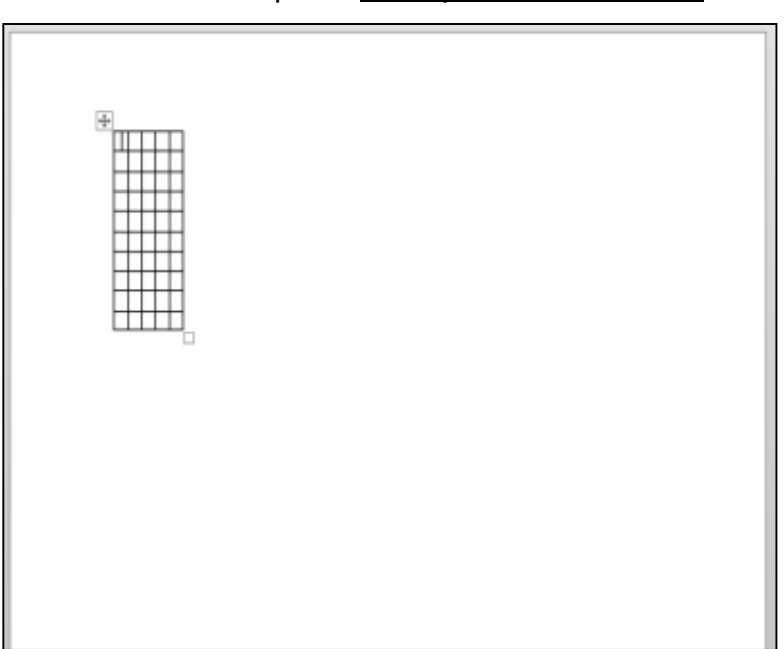

Figura 54 Tabla con la opción Autoajustar al contenido

Fuente: plantilla de Microsoft Office Word (2013)

#### **6.12. Editar y guardar documentos en formato PDF**

La edición de documentos PDF es una herramienta que viene incluida en la versión de Microsoft Office Word 2013; la opción permite abrir un archivo PDF sin utilizar un tercer programa. Primero se entra a la pestaña Inicio y se busca la opción Abrir, se da clic en el botón Explorar donde se abre una ventana donde se busca el archivo, así como lo muestra la Figura 55.

| <b>WE</b> Abrir                                      |                                            | х                               |  |  |  |  |
|------------------------------------------------------|--------------------------------------------|---------------------------------|--|--|--|--|
|                                                      | « Archivo Ja > 2016 sexto semestre ><br>∱÷ | Buscar 2016 sexto semestre<br>Ω |  |  |  |  |
| Organizar $\blacktriangledown$                       | Nueva carpeta                              | 胆                               |  |  |  |  |
| Descargas<br>▴                                       | Nombre                                     | Fecha de modifica<br>Tipo       |  |  |  |  |
| Escritorio<br><b>Sitios recientes</b>                | <b>AUDIOS</b>                              | 18/02/2017 02:19<br>Carpeta     |  |  |  |  |
|                                                      | formularios_2016_segundo semestre          | 18/02/2017 02:19<br>Carpeta     |  |  |  |  |
| <b>Bibliotecas</b>                                   | <b>PRACTICA</b>                            | 18/02/2017 02:19<br>Carpeta     |  |  |  |  |
| Documentos                                           | 帽. fe                                      | 30/08/2016 11:50<br>Docum       |  |  |  |  |
|                                                      | ■ 1ra-parte-cuadro-FRANCIA                 | 30/08/2016 09:30<br>Docum-      |  |  |  |  |
| Imágenes                                             | ■ 6 digitos                                | 24/08/2016 04:14<br>Docum       |  |  |  |  |
| Música                                               | 1006-1215-1-PB                             | 01/07/2016 09:52 a<br>Docum     |  |  |  |  |
| Vídeos                                               | 圖 Alemania Primera Parte                   | 30/08/2016 10:04<br>Docum-      |  |  |  |  |
|                                                      | ■ Audio Español - Jannia González - 201403 | 05/08/2016 06:50<br>Docum       |  |  |  |  |
| Equipo                                               | ■ Audios español ascendente                | 06/08/2016 09:16<br>Docum       |  |  |  |  |
| Disco local (C:)                                     | BI Volume 06 1 1994 Methods for Asse       | 02/06/2016 08:24 a<br>Docum     |  |  |  |  |
| $\epsilon$ Respaldo (D:)                             | W∃ BI_Volume_06_1_1994_Metodos_para_val    | 05/07/201607:31<br>$Document -$ |  |  |  |  |
| Unidad de CD (E                                      | ш                                          |                                 |  |  |  |  |
| Todos los documentos de Wore v<br>Nombre de archivo: |                                            |                                 |  |  |  |  |
|                                                      | Herramientas                               | <b>Abrir</b><br>Cancelar        |  |  |  |  |

Ventana Abrir de Microsoft Office Word 2013

Al abrir, después de unos segundos, el archivo aparece plasmado en un documento de Word. En la mayoría de los casos, no hay problema con el formato que tenga el documento, pero a veces cuando el documento contiene imágenes, gráficas, cuadros de texto, y otros, existe un poco de dificultad ya que el formato de éstos tiende a modificarse.

Para guardar un documento en PDF, se guarda como cualquier otro documento, con la excepción que en la opción Tipo, inmediatamente abajo del nombre del archivo, se elige PDF. Es importante mencionar que si se desea tener el archivo original, es decir el modificable, se debe guardar antes o después de haberlo cambiado a PDF. Además de esto es posible guardar ambos documentos en el mismo lugar y con el mismo nombre, por ser dos tipos distintos de documento.

Fuente: plantilla de Microsoft Office Word (2013)

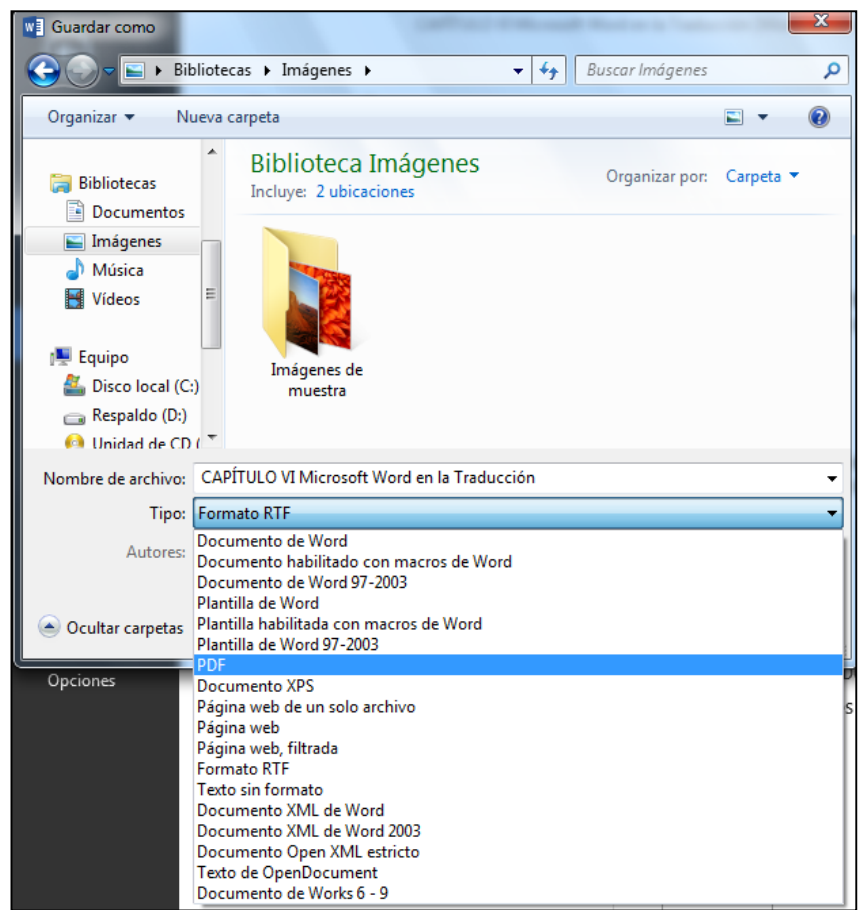

Ventana Guardar como de Microsoft Office Word 2013

Fuente: plantilla de Microsoft Office Word (2013)

#### **6.13. Rescatar archivos que no fueron guardados**

Cuando se realizan documentos en Microsoft Office Word siempre se deben guardar con un nombre antes de empezar a trabajar en él, para que el programa inicie con el autoguardado, pero en muchas ocasiones no se realiza dicho proceso y existe la posibilidad que, por accidente, se cierre el documento sin antes haberlo guardado. A pesar de esto, es posible recuperar un archivo sin nombre y a continuación se explica cómo.

Primero se entra a la ventana Equipo dentro de la casilla de búsqueda y se escribe ".asd", se debe esperar un tiempo prudencial y todos los documentos sin guardar se muestran en la ventana, así como se muestra en la Figura 57. La razón por la que se busca dentro de la ventana Equipo, es porque desde esa ventana es posible encontrar cualquier documento dentro de la computadora.

#### Figura 57

Ventana Equipo con el resultado de búsqueda ".asd"

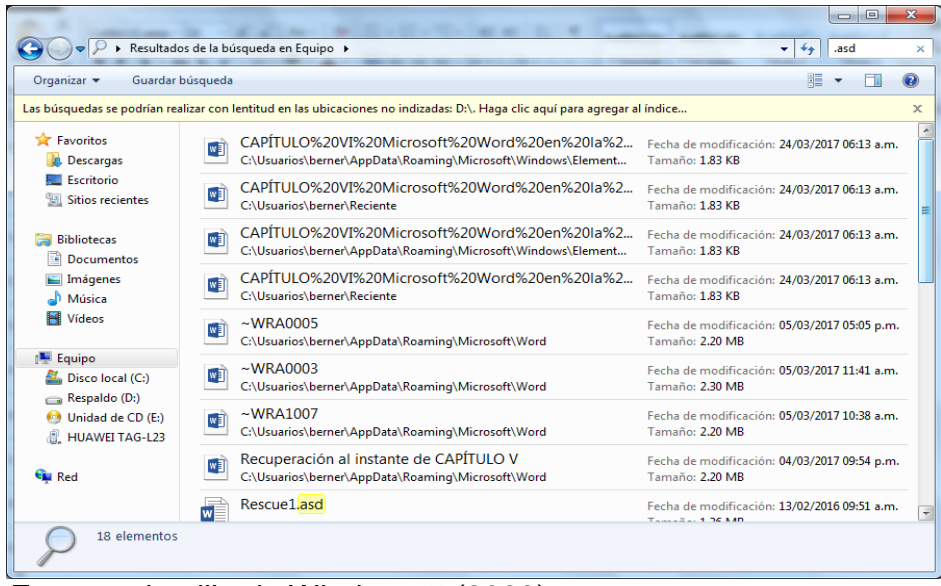

Fuente: plantilla de Windows 7 (2009)

Dentro del capítulo se ha logrado observar las distintas herramientas que el programa Microsoft Office Word 2013 ofrece para el trabajo de traducción, cada una de las herramientas posee una función específica al momento de traducir, que hacen que sea una forma más fácil de manejar documentos y textos dentro del programa.

#### **CAPÍTULO VII**

# **7. Microsoft Office Word 2013 como herramienta para la revisión e impresión de documentos traducidos**

Como se ha podido observar a lo largo de la investigación, Microsoft Office Word 2013 tiene muchas opciones que facilitan el proceso de traducción y a continuación se describen varias de las opciones que el programa tiene para la revisión e impresión de documentos traducidos.

#### **7.1. Modo de lectura**

Una de las formas para revisar un documento o leer el documento a traducir es utilizar el Modo de lectura que se encuentra en la barra de estado de la página principal del programa. La mayoría de las veces es más conveniente imprimir el documento para leerlo, pero si se prefiere se utiliza la herramienta Modo de lectura del programa, la cual facilita la lectura ya que elimina casi todas las pestañas de la ventana principal y se adhieren dos botones en el costado izquierdo y derecho del documento para tener más accesibilidad al cambio de páginas.

#### **7.2. Reanudar lectura**

Es una nueva herramienta en la versión de Word 2013. Al abrir el documento se muestra una burbuja de diálogo que dice: "Continúa desde donde lo dejaste". Al dar clic en la burbuja el programa se dirige a la última sección leída o editada. Es muy útil, ya sea, para revisar un documento muy largo o al traducir un texto.

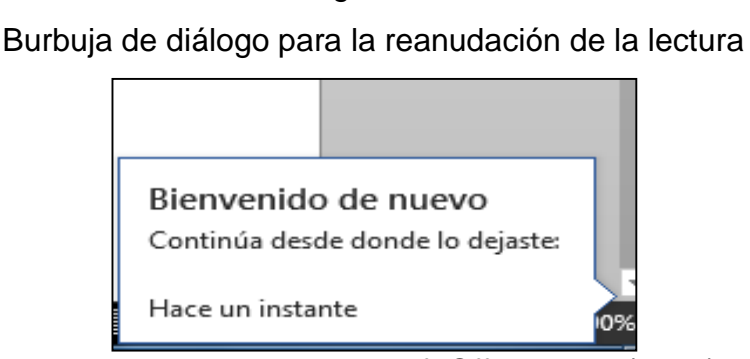

Figura 58

Fuente: plantilla de Microsoft Office Word (2013)

#### **7.3. Reemplazar palabras**

El botón de Reemplazar es útil cuando se desea cambiar una palabra por otra sin la necesidad de buscar palabra por palabra para cambiar la misma. Para llevarlo a cabo se busca el botón Remplazar en el grupo Edición de la pestaña Inicio. Al dar clic sobre el botón se despliega una ventana que recibe el nombre de Buscar y reemplazar; la pestaña que se activa automáticamente al abrir la ventana es la de Remplazar, dentro de la pestaña hay dos opciones: Buscar y Reemplazar con, en la primer opción se escribe la palabra que se quiere cambiar y por consiguiente en la otra se escribe la palabra por la que se desea cambiar la primera, así como lo muestra la Figura 59. Se debe tomar en cuenta que las palabras tienen que estar correctamente escritas.

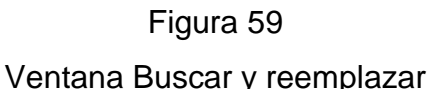

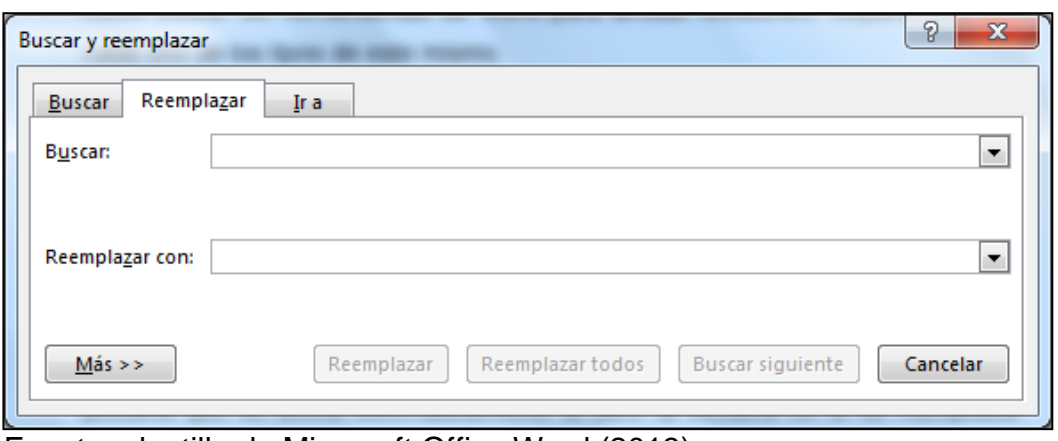

Fuente: plantilla de Microsoft Office Word (2013)

Al escribir la palabra que se cambiará y por la que será reemplazada se activan tres botones: Reemplazar, Reemplazar todos y Buscar siguiente. El primer botón reemplaza la palabra que está marcada dentro del texto, al dar clic se reemplaza y pasa a la siguiente palabra; al usar el segundo botón, todas las palabras cambian por la nueva palabra; y con el tercer botón, simplemente salta o busca las palabras que se desean cambiar, véase la Figura 60.

#### Ventana Buscar y reemplazar con botones activos

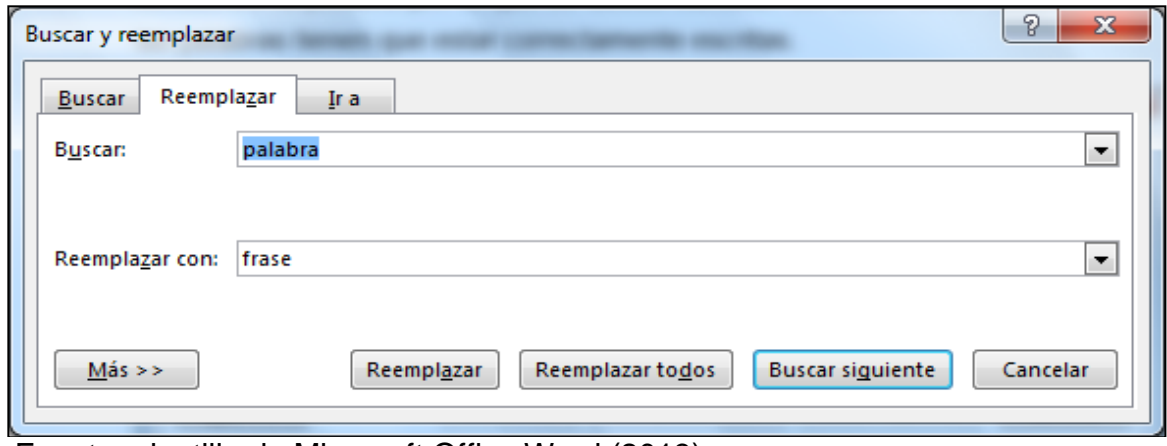

#### **7.4. Realizar un comentario**

Se puede dar el caso donde se es el revisor de la traducción de alguien más, y para que esto sea mucho más fácil de manejar para el revisor y también el traductor, se usa la herramienta Nuevo comentario con la cual se hacen observaciones sobre lo redactado en el documento.

Para utilizar este opción se selecciona lo que se desea hacer referencia en el texto, luego dentro de la pestaña Revisar dentro del grupo Comentarios se busca el botón Nuevo comentario donde automáticamente se coloca un tipo de burbuja con orilla roja donde se escribe la corrección o algún comentario.

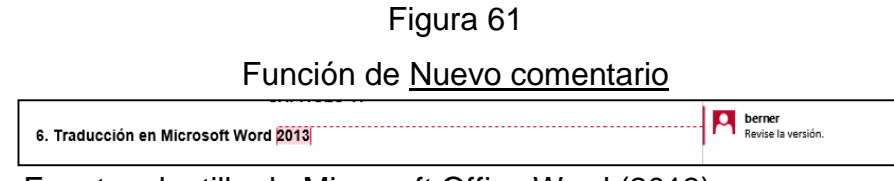

Fuente: plantilla de Microsoft Office Word (2013)

#### **7.5. Contestar los comentarios**

Cuando alguien revisa las traducciones o documentos de alguien más es posible contestar a los comentarios en una nueva caja de texto que se abre debajo del comentario. Para realizarlo se da clic derecho sobre el comentario del revisor y dentro del menú que se despliega se da clic en Responder al comentario, al dar clic se abre un nuevo espacio debajo del comentario para contestar.

Fuente: plantilla de Microsoft Office Word (2013)

#### **7.6. Revisión con seguimiento**

Este tipo de revisión permite que muchas personas continúen con la traducción y al mismo tiempo revisen lo traducido por otras personas. Lo más importante de estas herramientas y a diferencia de, solamente agregar un comentario, es que se pueden realizar cambios en el documento donde al mismo tiempo se marca por quién fue escrita o editada la traducción. Como se ve en la Figura 62, en las burbujas de diálogo se marca quién es la persona que realizó los cambios, qué agregó y qué eliminó.

# Figura 62

#### Función de revisión de diferentes usuarios

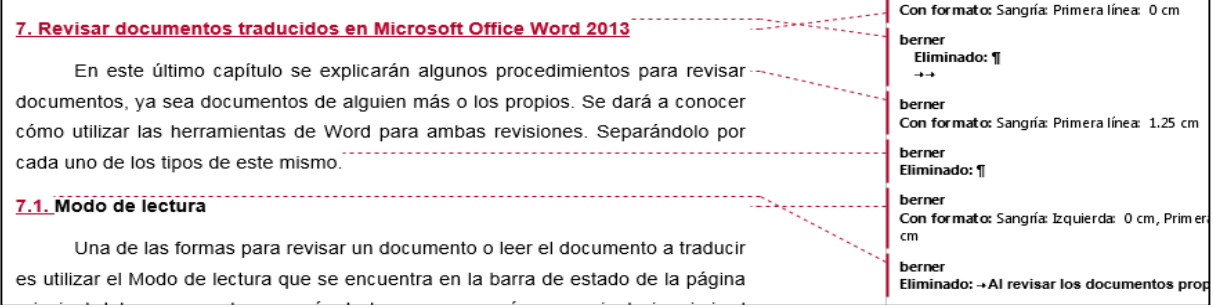

Fuente: plantilla de Microsoft Office Word (2013)

Dicha herramienta tiene distintas formas de visualización y algunas otras opciones con las que es posible trabajar de manera más fácil al realizar un trabajo colaborativo o de revisiones entre varias personas. A continuación se mencionan todas las opciones del grupo Seguimiento de la pestaña Revisar.

#### **7.6.1. Control de cambios**

Es un botón donde existen dos opciones, Control de cambios y Bloquear seguimiento. La primera muestra los cambios realizados en el archivo y la segunda quita todas las visualizaciones de lo que se ha corregido o agregado.

#### **7.6.2. Mostrar para revisión**

Al dar clic dentro de la opción se puede elegir la forma en la que se desea ver el documento, y existen cuatro que se explican a continuación.

- a) Revisiones simples: coloca una línea vertical del lado izquierdo del documento junto a lo que se modificó, agregó, y demás; al dar clic sobre la línea se despliega del lado derecho los detalles de lo que sucedió con esa parte del documento.
- b) Todas las revisiones: sitúa del lado derecho todos los detalles sobre lo que se modificó o agregó en cierta parte del documento.
- c) Ninguna revisión: no visualiza ningún cambio, aunque estos se hayan llevado a cabo en el documento.
- d) Original: muestra el documento original sin ninguna modificación.

#### **7.6.3. Mostrar marcas**

Dentro del botón Mostrar marcas se observan los tipos de modificaciones que se desean visualizar en el documento como: Comentarios, Entradas de lápiz, Inserciones y eliminaciones, Formato, Globos (Mostrar revisiones en globos, Mostrar todas las revisiones en línea y Mostrar solo comentarios y formato en los globos), Personas específicas, entre otros.

#### **7.6.4. Panel de revisiones**

Es posible mostrar todas las revisiones en un panel que aparece de forma vertical del lado izquierdo u horizontal del lado inferior, en donde se muestra con fecha y hora todos los cambios realizados en el documento.

Es importante mencionar que el documento debe tener algún tipo de revisión que se visualice al momento de guardarlo, ya que al guardar la versión sin revisiones o el original, al abrir nuevamente el documento y querer ver las revisiones, no aparecen. Al haberse guardado la primera vez con los comentarios visualizados las demás veces no es necesario guárdalo de la misma forma.

Grupo Seguimiento de la pestaña Revisar

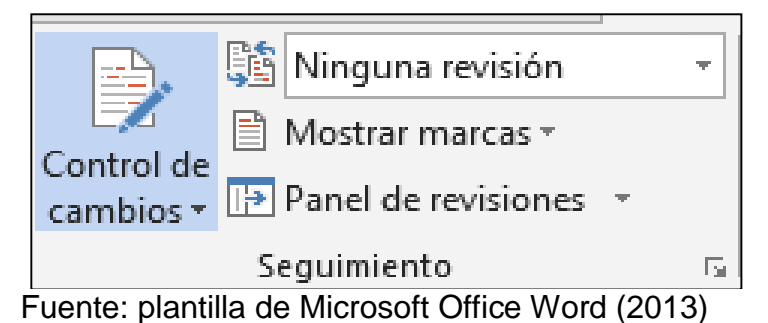

#### **7.7. Aceptar o rechazar los cambios**

Es un grupo de herramientas que ayuda al autor de la traducción a aceptar o rechazar los cambios realizados en el documento. A continuación se da la explicación de dos de las opciones más relevantes de las herramientas del grupo Cambios de la pestaña Revisar.

#### **7.7.1. Aceptar y continuar con la siguiente**

Dentro de la opción existen cinco funciones, que son:

- a) Aceptar y continuar con la siguiente: al seleccionar alguno de los comentarios y seleccionar la opción, se elimina el comentario, pero el cambio se mantiene en el documento y pasa al siguiente comentario.
- b) Aceptar este cambio: solamente elimina el comentario y mantiene el cambio realizado en el documento.
- c) Aceptar todos los cambios mostrados: la opción aparece deshabilitada.
- d) Aceptar todos los cambios: aquí elimina todos los comentarios y mantiene los cambios realizados en el documento.
- e) Aceptar todos los cambios y detener seguimiento: elimina los comentarios, mantiene los cambios y detiene el seguimiento de revisión del documento.

#### **7.7.2. Rechazar y continuar con la siguiente**

- a) Rechazar y continuar con la siguiente: rechaza el comentario elegido, no realiza el cambio en el documento y continúa con la siguiente revisión.
- b) Rechazar cambio: descarta el comentario seleccionado y elimina el cambio en el documento.
- c) Rechazar todos los cambios mostrados: la opción aparece deshabilitada.
- d) Rechazar todos los cambios: rechaza y deshace todos los cambios realizados en el documento. La función es parecida a la opción de Original, anteriormente mencionada.
- e) Rechazar todos los cambios y detener seguimiento: al seleccionar la opción elimina los comentarios, rechaza los cambios del documento y detiene el seguimiento de revisiones dentro del documento.

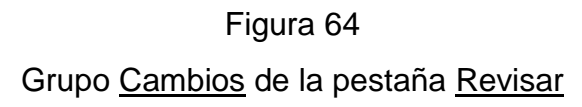

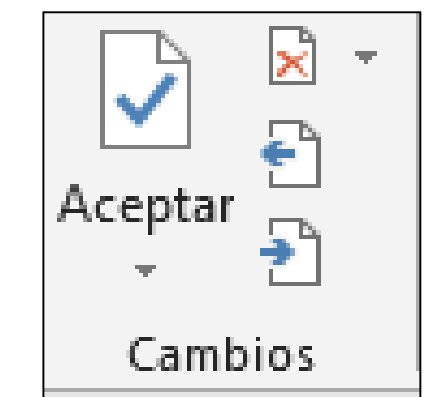

Fuente: plantilla de Microsoft Office Word (2013)

#### **7.8. Impresión en Microsoft Office Word 2013**

Las opciones para la impresión de documentos son diversas, si en la entrega de una traducción está incluida la impresión y entrega física del documento, se debe poseer cierto conocimiento de las distintas formas de impresión de acuerdo a la forma en la que se deba entregar el documento traducido. Las siguientes opciones no son específicas de un modelo de impresora, son las predeterminadas en la versión de Word 2013.

En la Figura 65 se muestra la vista parcial en la ventana de impresión de Word, en la figura se visualiza la lista de aspectos a tomar en cuenta antes de imprimir un archivo.

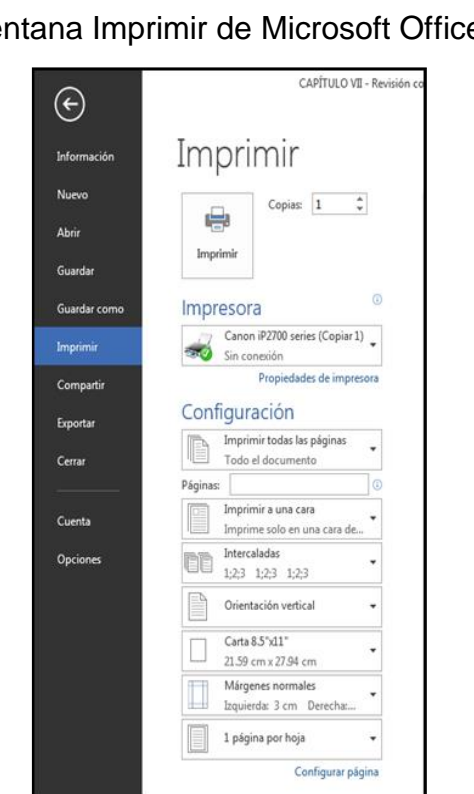

Figura 65 Parte de la ventana Imprimir de Microsoft Office Word 2013

Fuente: plantilla de Microsoft Office Word (2013)

En la figura anterior se muestra la ventana Imprimir del programa y se explican las opciones más relevantes de impresión que forman parte del apartado llamado Configuración. Es importante mencionar que las opciones Intercalar, Orientación, Tamaño de la página y Márgenes, ya han sido explicadas en el Capítulo VI y algunas otras no son tan utilizadas para la impresión de documentos, y es por esto que no se explican en este apartado.

#### **7.8.1. Selección de las páginas que se imprimirán**

En el primer botón del apartado Configuración, se elige entre imprimir todas las páginas, solamente páginas pares o impares, cierto número de páginas, impresión con revisiones o solo la página actual en la que se encuentra el puntero. Si se imprimirán solo algunas páginas se tiene que conocer el número exacto de las mismas y colocarlo en la casilla que se encuentra justo después del primer botón, escribiendo entre los números una coma (,) para numerar o un guion (-) para hacer rangos de páginas para impresión.

#### **7.8.2. Selección de la manera en la que se usará la hoja para imprimir**

En el segundo botón del apartado Configuración, se escoge entre la opción de impresión en una cara de la hoja o en ambas caras de la hoja. Al imprimir a doble cara y si el documento contiene número de página en las esquinas y se desea tener los números de las páginas en la esquina que queda afuera viendo el documento de frente, se explica el proceso para cambiar los números al imprimir en ambas páginas de la hoja.

Como primer paso se debe salir de la ventana de impresión del programa, después de esto, si ya tiene los números de página del lado derecho, se da doble clic sobre una página par o impar y al dar clic se abre una nueva pestaña llamada Diseño y dentro del grupo Navegación hay un botón llamado Opciones donde se da clic y se elige la opción Páginas pares e impares diferentes; después de esto desaparece el número de las páginas pares sin perder la numeración. Luego se da clic sobre la página dos y nuevamente se entra a la pestaña Diseño donde se busca la opción de número de página del lado izquierdo. De esa forma al imprimir a doble cara todos los números de páginas quedan en la esquina del lado fuera de las hojas.

#### Figura 66

#### Función Páginas pares e impares diferentes

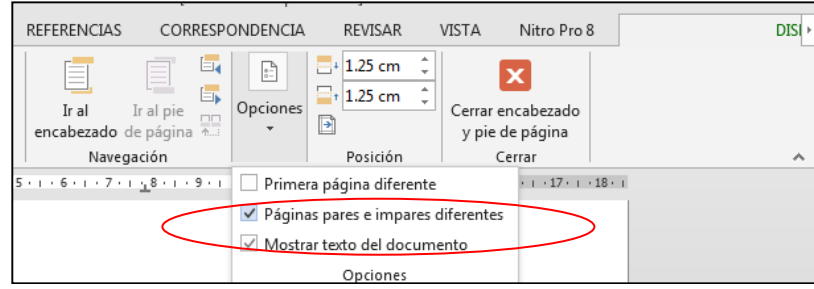

Fuente: plantilla de Microsoft Office Word (2013)

Se debe tener muy en cuenta todas las funciones que Word posee para la revisión de textos y para la impresión de documentos. Cada una de las herramientas, al igual que en los capítulos anteriores, son fáciles de comprender a través de las guías descritas a lo largo de la investigación, las cuales son aplicables a muchas de las situaciones que se pueden hallar en algún momento al estar realizando un trabajo de traducción.

#### **CONCLUSIONES**

Tomando en cuenta todos los aspectos desarrollados a lo largo de la investigación, apegados a las fuentes adecuadas de información se concluye que:

- 1. La definición de los conceptos básicos del proceso de traducción determina una guía, y de esa forma comprender el proceso de investigación y realización de una traducción.
- 2. El planteamiento de los conceptos básicos de informática abre un panorama amplio sobre todo lo relacionado a términos computacionales, y, de esa forma, comprender los términos en específico de los programas utilizados en el proceso de traducción.
- 3. La explicación de las generalidades del programa Microsoft Office Word 2013 es importante porque ayuda a la comprensión de los procedimientos y de los programas utilizados en el proceso de traducción.
- 4. El esclarecimiento de las generalidades del programa Microsoft Office Excel 2013 da una perspectiva extensa sobre todo lo que posee el programa, para manejar una mejor terminología relacionada a éste y consecuentemente aplicarlo en el proceso de traducción.
- 5. La estructuración de una serie de pasos para la creación, manejo e impresión de un glosario en Microsoft Office Excel 2013 ofrece mayor habilidad para el ingreso y manipulación de datos dentro de una hoja de cálculo.
- 6. El manejo de las herramientas de Microsoft Office Word 2013 en el proceso de traducción de un texto da a conocer, con mayor claridad, los diferentes aspectos que se deben tomar en cuenta al traducir dentro de este procesador de texto.
- 7. La revisión e impresión del texto traducido por medio de Microsoft Office Word 2013, proporciona una opción que puede ser utilizada en trabajos colaborativos de traducción, así como también la explicación de los diferentes aspectos a tomar en cuenta al imprimir la traducción finalizada.
## **RECOMENDACIONES**

Para que la investigación se continúe expandiendo dentro de la Escuela de Ciencias Lingüísticas, y por lo tanto, la investigación se convierta en una guía para crear nuevo conocimiento sobre tecnologías útiles para el traductor, se recomienda:

- 1. El planteamiento de otros procesos de traducción, además de nuevos aspectos que puedan ser agregados en la elaboración de un glosario.
- 2. Que se den a conocer diferentes tipos de sistemas operativos como Linux o Apple para que el manejo de una computadora no se límite en el ambiente Windows.
- 3. La creación de una guía donde se den a conocer las nuevas opciones del programa Microsoft Office Word 2016 útiles en el proceso de traducción.
- 4. El diseño de un listado de las herramientas de Microsoft Office Excel útil en el proceso de traducción, aplicable a las versiones 2007, 2010, 2013 y 2016.
- 5. Que se amplié la información relacionada a la creación de glosarios dentro de Microsoft Office Excel, en cuanto al ingreso de datos y manejo del glosario.
- 6. La enseñanza por medio de guías, paso a paso, la solución de problemas de traducción en otro tipo textos dentro de programas de Microsoft Office.
- 7. Que se expliquen otros métodos de impresión y edición de una traducción, con una guía más detallada sobre textos con formatos más específicos en su forma de impresión, mostrando todas las posibilidades existentes dentro de Microsoft Office Word para diferentes tipos de formatos en los textos.

## **REFERENCIAS**

- Alegsa, L. (2010) ¿Qué significa barra de programa?: Información sobre barra de programa. Recuperado el 1 de septiembre de 2016 de: http://www.alegsa.com.ar/Dic/barra%20de%20
- Alegsa, L. (2010) Qué es el formato rtf. Recuperado el 14 de septiembre de 2016 de: http://www.alegsa.com.ar/Dic/rtf.php
- Alegsa, L. (2014) Definición de office: (paquete de oficina). Recuperado el 1 de septiembre de 2016 de: http://www.alegsa.com.ar/Dic/office.php
- Curso de informática básica. (2013) Trabajar con ventanas en windows. Recuperado el 1 de septiembre de 2016 de: https://curso8informatica8basica.wordpress.com/ tag/barra-de-menu/
- Cursoprogramador. (2012) Configurar el teclado. Recuperado el 27 de octubre de 2017 de: https://www.google.com.gt/amp/s/cursoprogramador.wordpress.com/
- Delgado, A. (2013) ¿Qué versión de microsoft office 2013 elegir? Recuperado el 27 de agosto de 2016 de: http://www.consumer.es/web/es/tecnologia/software/2013/ 04/02/216212.php
- Definición.DE (2017) Sinónimo. Recuperado el 28 de octubre de 2017 de: https://definición.de/sinonimo
- EcuRed. (2016) Suite ofimática. Recuperado el 27 de agosto de 2016 de: http://www.ecured.cu/Suite\_ofim%C3%A1tica
- El-Madkouri, M. y Soto, B. (2012) *Aspectos lingüísticos y extralingüísticas de la traducción jurídico-administrativa de documentos africanos en francés.* España: Universidad Autónoma de Madrid y Centro de Estudios Superiores Felipe II.
- Escribe sin problemas. (s.f.) Qué es un procesador de texto. Recuperado el 4 de septiembre de 2016 de: http://www.contenidoweb.info/que-es-un-procesador-detexto
- Gil, A. (s.f.) *Procedimientos, técnicas, estrategias: operadores del proceso traductor* (s.e.)
- Gómez, J. (2016) Traducción, academias y terminología. Recuperado el 4 de agosto de 2016 de: http://cvc.cervantes.es/lengua/aeter/conferencias/garcia.htm
- Herramientas Teleinformáticas. (s.f.) Breve historia de word. Recuperado el 4 de septiembre de 2016 de: http://datateca.unad.edu.co/contenidos/221120/Material DidacticoExe/HerramTeleinfor/11\_breve\_historia\_de\_word.html
- Informática hoy. (2016) ¿Qué es un programa de computadora? Recuperado el 1 de septiembre de 2016 de: http://www.informatica-hoy.com.ar/aprenderinformatica/Que-es-programa-computadora.php
- Informática y Computación. (2016) Tipos de hojas de Cálculo. Recuperado el 6 de octubre de 2016 de: http://informaticaycomputacioni-iv.blogspot.com/p/tiposde.html
- La Gran Enciclopedia Ilustrada del Proyecto Salón Hogar (s.f.) Polisemia. Recuperado el 28 de octubre de 2017 de: http://salonhogar.net/ Salones/Españon/4-6/Polisemicas.htm
- Lasso, I. (2015) Hojas de cálculo, gestores de bases de datos y presentaciones. Recuperado el 6 de octubre 2016 de: http://www.proyectoautodidacta.com/comic s/hojas-de-calculo-gestores-de-bases-de-datos-y-presentaciones/
- Levine, G. (2001) *Computación y programación moderna*. México: Pearson Educación de México
- Lobato, J. (s.f.) *El proceso traductor explicado a partir de un caso práctico: la traducción (español-inglés) de un documento jurídico.* Universidad Pablo de Olavide de Sevilla
- Mastermagazine. (2016) Definición de herramienta. Recuperado el 28 de agosto de 2016 de: http://www.mastermagazine.info/termino/5234.php
- Newmark, P. (trad. Moya, V.) (2010) *Manual de traducción*. Madrid: Ediciones Cátedra (Grupo Anay, S. A.)
- Noguez, M. (2014) Tabla código ascii. Recuperado el 1 de septiembre de 2016 de: http://informatica1prep110.blogspot.com/p/codigo-ascii.html

Paredes, B. y Poul, J.E (2014) *Office 2013*. Perú: Macro EIRL

- Parra, S. (2001) La revisión de traducciones en la didáctica de la traducción: cara y cruz de una misma moneda*. Sendebar,* (12)
- Pouquet, P. (2016) ¿Qué es una hoja de cálculo? Recuperado el 13 de octubre de 2016 de: http://es.ccm.net/contents/662-hoja-de-calculo
- Proyecto OVA. (s.f.) Software de aplicación. Recuperado el 1 de septiembre de 2016 de: http://proyectoova.webcindario.com/software\_de\_aplicacin.html
- Qué es Excel. (2016) Historia de excel: cronología de excel. Recuperado el 13 de octubre de 2016 de: http://www.queesexcel.net/historia-del-excel.html
- Real Academia Española. (2014) Diccionario de la lengua española. Recuperado el 28 de octubre de 2017 de: http://dle.rae.es/?id=RoXETD9|Roabpco
- Sistema de Gestión de la Correspondencia VDO UPE, Carrizales, C., Mendoza, C., Martinez, F., Millán, L. (2013) ¿Qué son paquetes informáticos? Recuperado el 1 de septiembre de 2016 de: http://paquetesinformaticoscuc.blogspot.com/2013/01/ 1.html
- Tecnolsexto. (2012) El teclado: teclas de comando. Recuperado el 27 de agosto de 2016 de: http://tecnolsexto.blogspot.com/2011/01/el-teclado-teclas-decomando.html
- Tutor, Diccionario Enciclopédico Ilustrado. Tomo 1. (1974) *Concepto*. Buenos Aires: Editorial Sopena Argentina S.A. C. I. e I.

Universia. (2017) Aprender a usar tu teclado como un profesional. Recuperado el 27 de agosto de 2016 de: http://universitarios.universia.es/tecnologia/guiastecnologicas/teclado/atajos/

Universidad Politécnica de Valencia. (2011) El sistema operativo windows: desde sus inicios a la actualidad. Recuperado el 14 de septiembre de 2016 de: http://histinf.blogs.upv.es/2011/12/09/el-sistema-operativo-windows-desde-susinicios-a-la-actualidad/